# Руководство по работе с ПО IMMS ET

IMMS ET — дополнительный модуль центральной системы управления Hunter IMMS 2.

# **Содержание**

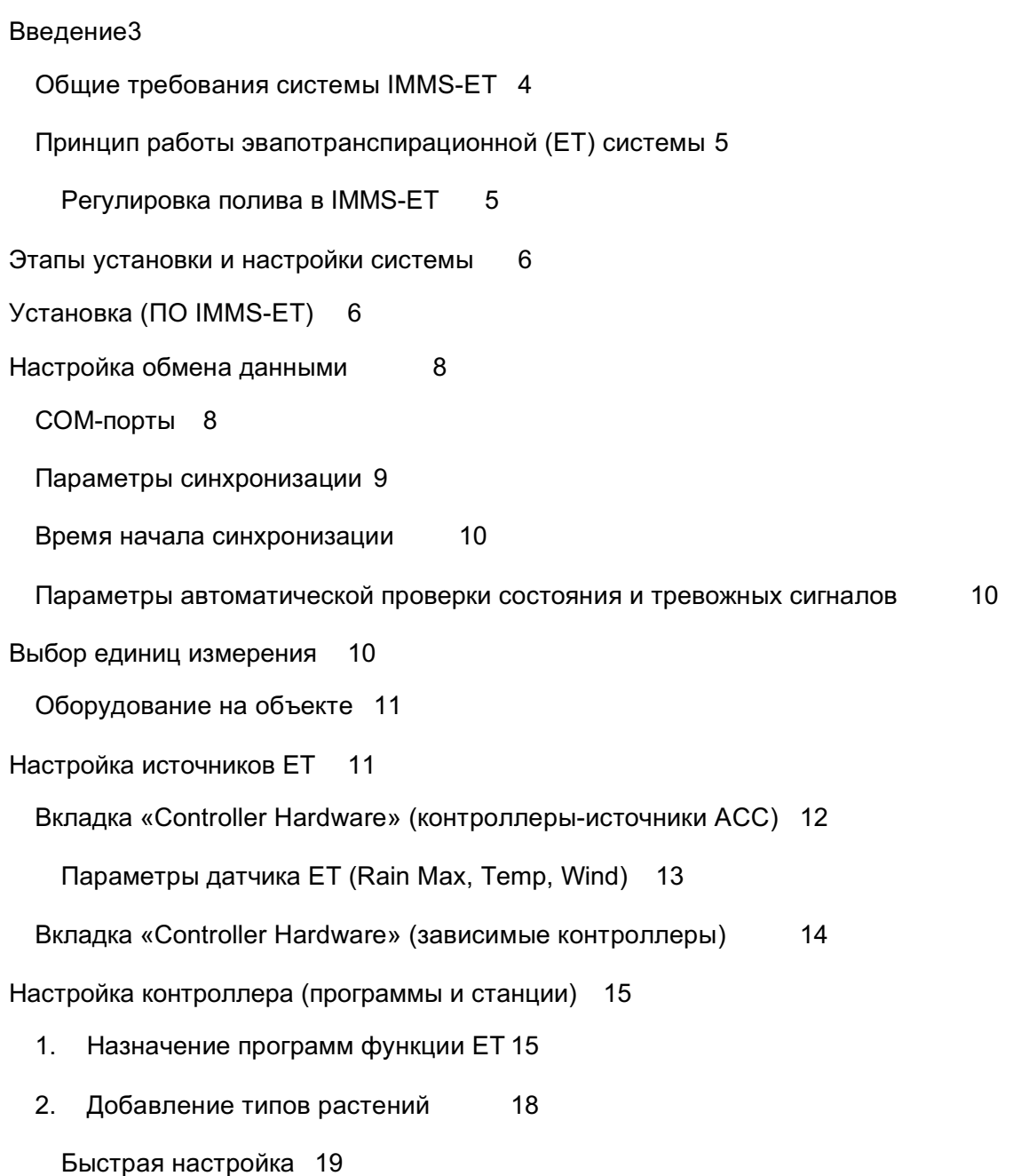

Скрытие и отображение столбцов 20 Параметр «FULL\_ET» 20 Добавление новых растений 21 Характеристики растений 23 Тип 24 Сорт / Потребление воды 25 Kc (Коэффициент культуры) 27 Глубина корневой системы 28 3. Назначение станций (и групп SSG) 31 Обзор 31 Настройка станции 31 Параметр «Program» (Программа) 32 Параметр «Deficit» (Дефицит) 33 Параметр «ET» % 35 Параметр «Cycle and Soak» (Цикл и впитывание) 36 Параметр «Cycle/Soak Mode» (Режим цикла/впитывания) 36 Параметр «Plant Type» (Тип растений) 38 Параметр «Maturity» (Возраст растений) 39 Параметр «Slope %» (% уклона) 40 Параметр «Soil» (Почва) 41 Параметр «Sun» (Количество солнечного света) 42 Параметр «Sprinkler» (Разбрызгиватель) 43 Параметр «Precip» (Интенсивность полива) 45 Параметр «Efficiency» (Эффективность) 46 Группы SSG в режиме ET 46 Работа системы 47

Справочное

Периоды без полива (только ACC) 51

Вкладка «ET Settings», другие функции 53

Кнопка «Get ET/Rain» 54

Кнопка «Manual Irrigation Options» 56

Режимы ET (Auto и Manual) 57

Параметр «ET Min/Max» 59

Кнопка «Runtimes» 60

Кнопка «Station Activity» 60

Кнопка «ET Reports»63

Поле «Depletion %» 67

Источники данных ET 68

Отчет контроллера (печать экрана расписания) 70

Запрос в службу поддержки Hunter 73

Алфавитный указатель 76

# **Введение**

Аббревиатура ET означает «эвапотранспирация», суммарное испарение и транспирация растениями влаги из почвы в атмосферу. В ПО IMMS-ET параметры автоматического полива определяются датчиками, измеряющими показатели условий, приводящих к потере влаги. В результате растения становятся более здоровыми, снижается избыточный расход и стекание воды с почвы до впитывания.

IMMS-ET регулирует время работы отдельных станций чтобы поддерживать увлажнение почвы в соответствии с климатическим условиям. При этом система не меняет расписание полива и время включения дождевателей. Контроллер работает в соответствии с настроенными параметрами, за исключением продолжительности работы станций, которые будут работать столько, сколько необходимо для обеспечения требуемого объема полива.

Целью эвапотранспирационных систем регулировки полива является сбор необходимого объема данных о зонах орошения дляобеспечения объема полива, необходимого для поддержания здоровья растений на должном уровне в зависимости от локальных климатических условий. При запуске эвапотранспирационной системы в эксплуатацию необходима настройка большого числа параметров, но в конце концов система будет отслеживать погодные условия и поддерживать здоровье растений и максимальную экономию воды.

Для работы IMMS-ET необходима база данных параметров для каждой станции (или «зоны») системы полива, подлежащей регулировке. Создать подобную базу данных несложно, но точность данных и результаты их использования остаются полностью на совести оператора. После установки работу каждой системы необходимо тщательно отслеживать. При использовании, большинство систем орошения необходимо регулировать на уровне станции через определенные промежутки времени после установки для обеспечения нужного режима работы. Невнимательность в данном случае может привести к нанести вред растениям, а также привести к убыткам и перерасходу воды.

#### **Общие требования системы IMMS-ET**

Система IMMS-ET предназначена для работы прежде всего с контроллерами Hunter модели ACC и датчиками Hunter ET. Также ее можно использовать с другими контроллерами IMMS-совместимыми контроллерами Hunter (ICC, Pro-C и SRC) при условии, что в системе присутствует минимум 1 контроллер ACC и датчик ET. Для каждого контроллера необходимо проложить линию связи с центральным компьютером.

Передавать данные на центральный узел могут только контроллеры ACC. Контроллеры ACC также обеспечивают наибольший уровень гибкости и эффективности при работе в реальных климатических условиях и с растениями. Однако данные, собираемые эти этими контроллерами, можно использовать для регулировки параметров в других контроллерах Hunter.

Работа системы IMMS-ET построена на частом обмене данными (минимум один раз в день) со всеми контроллерамив системе. При установке системы необходимо учесть, что наивысшим приоритетом в системе является обеспечение надежности обмена данными. При обеспечении должного уровня обмена данными реализовать систему эвапотранспирации относительно просто, но никакие объемы данных или функционал программного обеспечения не смогут компенсировать некачественный процесс обмена данными.

Контроллеры ACC с версией встроенного программного обеспечения 4.00 и выше совместимы с эвапотранспирационными системами. Более ранние версии встроенного программного обеспечения можно обновить непосредственно на участке — микропрограммы доступны для загрузки на сайте Hunter.

Для контроллеров ACC, к которым будет подключаться датчик ET, также требуется управляющий модуль ET Ready (арт. № 572000). Версии управляющего модуля отмечены наклейками ET Ready. Встроенное программное обеспечение этого модуля нельзя обновить непосредственно на участке и модули более ранних версий необходимо заменить, если контроллер планируется использовать с датчиком ET. Номер версии можно проверить, установив поворотный переключатель в положение «Advanced Features» (Дополнительные функции), «Utility Functions» (Служебные функции), «Check Firmware Versions» (Проверка версии встроенного программного обеспечения). Версия Master Mod должна быть 4.0 или выше.

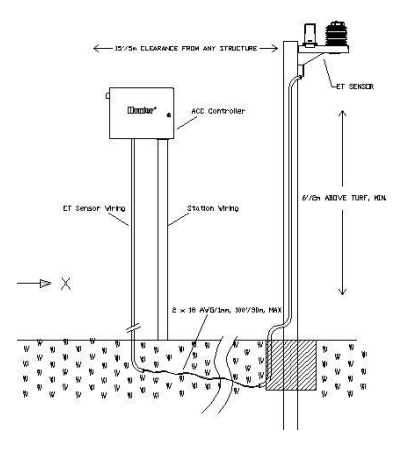

К системе IMMS-ET должен быть подключен как минимум один датчик ET с модулем управления, смонтированным в контроллере ACC с линией обмена данными с центральным компьютером в качестве источника эвапотранспирационных данных. Система может включать и более одного датчика, но на каждый контроллер должно приходиться не больше одного датчика.

Наиболее целесообразным является установка 1 датчика ET на каждую зону с собственным микроклиматом. С помощью центрального интерфейса данные этого датчика можно передавать на другие контроллеры, установленные в подобных климатических условиях. Количество контроллеров ACC, оборудованных датчиком ET, в системе не ограничено можно подключить датчик ET к каждому контроллеру ACC.

# **Принцип работы эвапотранспирационной системы**

Эвапотранспирация является результатом атмосферных условий, которые приводят к потере определенного объема воды, доступного для растений. Круговорот воды обеспечивается в основном одним из следующих способов: а) атмосферные осадки и б) орошение.

В системе IMMS-ET для определения атмосферных условий используются данные сенсоров (при помощи модифицированного уравнения Пенмана-Монтейта). Объем эвапотранспирации или потерь влаги в каждой зоне полива рассчитывается на основании характеристик каждой зоны.

IMMS-ET фактический создает и отслеживает модель круговорота влаги в почвенном резервуаре каждой зоны. В базе данных станции содержатся данные о глубине корневой системы, которые определяют размер почвенного резервуара каждой зоны, а также данные о растениях в этой зоне, включая данные об объеме воды, необходимом для этого растения.

В процессе испарения и транспирации влаги почвенный резервуар истощается. Резервуары каждой зоны системы истощаются с разной скоростью. Показатели истощения влаги можно просмотреть в базе данных в столбце «Deficit» (Дефицит).

Первым значением столбца является процент истощения, который наиболее прост для понимания. Вторым значением является фактический объем истощения в дюймах или миллиметрах, который используется для расчета времени работы станции для возобновления объема влаги.

Датчик ET измеряет уровень атмосферных осадков и автоматически применяет его к почвенному резервуару. Если вследствие атмосферных осадков предоставляется достаточный объем влаги, то необходимости в поливе нет. Если в результате осадков объем влаги в почве увеличился частично, IMMS-ET запланирует полив, достаточный для покрытия необходимой разницы.

#### **Регулировка полива в IMMS-ET**

Факторы и параметры в базе данных станции являются критически важными, т. к. они определяют скорость потери влаги в каждой зоне, а также глубину (размер) этих зон с помощью параметра глубины корневой системы.

Параметры базы данных станции необходимо рассматривать как начальную точку регулировки. Каждая реальная зона отличается от другой и не во всех зонах характеристики одинаковые.

Параметр Type (Тип) и другие параметры являются реалистичной начальной точкой регулировки климата зоны. Однако пока система не обладает достаточным объемом параметров, для регулировки оборудования с целью обеспечения необходимого климата требуется тщательное наблюдение.

Может понадобиться несколько недель или месяцев для настройки большой системы, чтобы каждая зона реагировала на изменение климатических условий должным образом.

Если растения определенного типа (включая другие связанные параметры) орошаются чрезмерно или недостаточно, то параметр Type необходимо отрегулировать.

Если отдельным зонам необходима регулировка, чтобы создать климат для определенного типа растений, то для других параметров объекта также может понадобиться отдельная настройка (количество солнечного света, параметры почвы и интенсивность осадков).

Орошение в каждой зоне может быть отрегулировано с помощью процентной корректировки эвапотранспирации. Если вы не уверены, вследствие какого фактора создаются текущие условия, то с помощью процентной корректировки можно выявить этот фактор. Нужно только изменить значение процентной корректировки.

Уровень истощения определяет, насколько сухим может стать климат перед определением расписания полива. Это не влияет непосредственно на общий расход воды в долгосрочной перспективе, но влияет на частоту полива растений.

Помните, что цель — найти факторы, которые будут изменяться наряду с погодными условиями без надобности постоянной регулировки. Более медленные и незначительные изменения являются наиболее подходящими. Тщательное наблюдение поможет выявить результаты изменений до нанесения вреда растениям.

# **Этапы**

**установки Установите датчик(и) ET на участке рядом с контроллерами ACC и включите функцию эвапотранспирации.**

**Установите и разблокируйте ПО IMMS-ET**

**Настройте обмен данными и параметры синхронизации**

**Назначьте и настройте источники эвапотранспирационных данных для контроллеров**

**Назначьте источники для других контроллеров**

**Назначьте программы для системы ET**

**Назначьте конкретные станции для программ ET и атрибуты станций**

**Перейдите к выполнению операций.**

# **Установка (ПО IMMS-ET)**

Справочное

Создайте резервную копию основной базы данных (меню File→Database→Create Backup (Файл→База данных→Создать резервную копию), если выполняется обновление существующей установки IMMS 2.

Вставьте компакт-диск в дисковод. Если установка не начинается автоматически через несколько секунд, найдите на компакт-диске файл с именем Setup.exe и запустите его двойным щелчком.

При установке версия IMMS 2 без поддержки эвапотранспирации будет заменена, но программа будет открываться с существующими данными.

Если ПО устанавливается впервые, будет создана пустая база данных. Вам понадобится настроить обмен данными, объекты и контроллеры перед тем, как перейти к настройке функций ET (см. «Справочное руководство IMMS 2»).

Скопируйте ид. № установки (Installation ID) и позвоните или отправьте его в электронном сообщении в службу технической поддержки Hunter, чтобы получить код разблокировки. Коды разблокировки IMMS-ET уникальны для каждой установки и их получение является обязательным, даже если у вас уже установлена разблокированная версия IMMS 2. Для системы IMMS-ET этот код требуется лишь один раз, но часть программного обеспечения ET будет недоступна до его ввода.

Требования для получения кода разблокировки

- $\bullet$ Ид. №
- Точное указание модели IMMS, разблокировка которой выполняется.
- Имя пользователя и контактные данные  $\bullet$

Получение кода разблокировки без предоставления всей вышеупомянутой информации невозможно.

Контактные данные:

Электронная почта: www.asktheexpert@hunterindustries.com

Северная Америка: 1 (800) 733-2823

Международные или местные звонки: +1 (760) 591-7383

Поддержка доступна в телефонном режиме (возможно с задержками в зависимости от загруженности) с 6:00 до 17:00 по стандартному тихоокеанскому времени с понедельника по пятницу.

# **Настройка обмена данными**

Работа системы IMMS-ET невозможна без обмена данными между объектом (контроллерами и датчиками) и центральным компьютером. Без него ни одну функцию контроллера, касающуюся эвапотранспирации, отрегулировать невозможно.

Наиболее целесообразно полностью настроить обмен данными с центральным компьютером системы IMMS 2 перед началом настройки IMMS-ET. Перед введением любых данных ET следует ознакомиться с основными функциями центральной системы управления.

Без синхронизации с центральным интерфейсом контролеры всегда будут осуществлять полив в соответствии с назначенными программами.

Однако, ПО IMMS-ET предназначено для ежедневной передачи параметров ET.

Если программы ET на текущий день не были переданы на контроллеры или не были переданы до момента первого включения, то контроллеры будут осуществлять полив в соответствии с последними полученными данными. Выполняйте синхронизацию (загружайте данные в память контроллера) один раз в день, чтобы обеспечивать полив в соответствии с погодными условиями.

Убедитесь, что синхронизация будет завершена до первого включения контроллера.

#### **COM-порты**

С помощью функции настройки оборудования (Configure Hardware) на уровне системы проверьте правильность настроек COM-портов для всех типов обмена данными (кабельное подключение SI/CI, модем и кабельное подключение ACC), выполнив проверку с помощью с помощью кнопки Test.

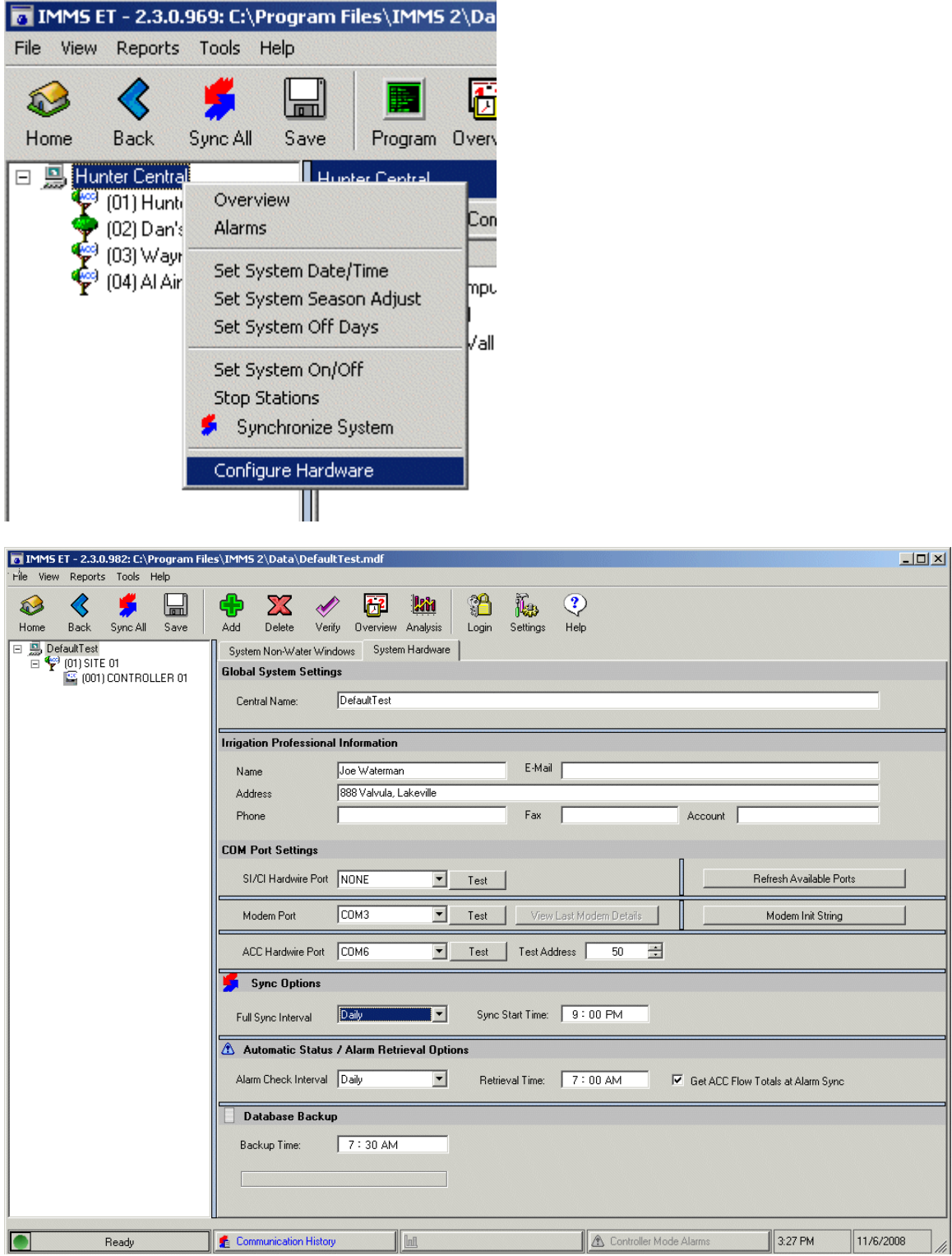

# **Параметры синхронизации**

Для обеспечения автоматической регулировки значение параметра Full Sync Interval (Интервал полной синхронизации) должно быть минимум раз в день (Daily). Полную синхронизацию можно выполнять вручную каждый день, но рекомендуется установить значение параметра Daily.

#### **Время начала синхронизации**

Параметр Sync Start Time (Время начала синхронизации) определяет время в течение дня, в которое выполняется синхронизация. Это важный параметр и, если система новая, то при возникновении ошибок может понадобиться повторная проверка. Оператору необходимо узнать, сколько времени занимает полная синхронизация, а затем установить время, достаточное для выполнения полной синхронизации перед началом полива.

#### **Параметры автоматической проверки состояния и тревожных сигналов**

Установка параметров автоматической проверки состояния не обязательна, но настоятельно рекомендуется установить значение параметра Daily. Выполнение автоматической проверки состояния необходимо назначить на время после окончания полива.

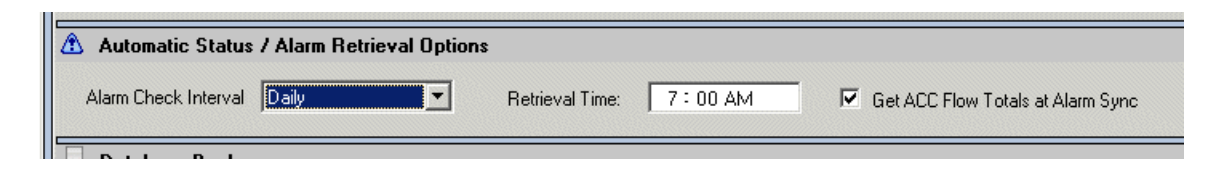

Целью автоматической проверки состояния является выявление тревожных сигналов и других условий, которые могли возникнуть во время последнего периода полива или в течение дня, когда выполняется основная программа орошения.

#### **Выбор единиц измерения**

При нажатии кнопки Settings (Настройки) в верхней части начального экрана IMMS можно выбрать единицы измерения для программного обеспечения.

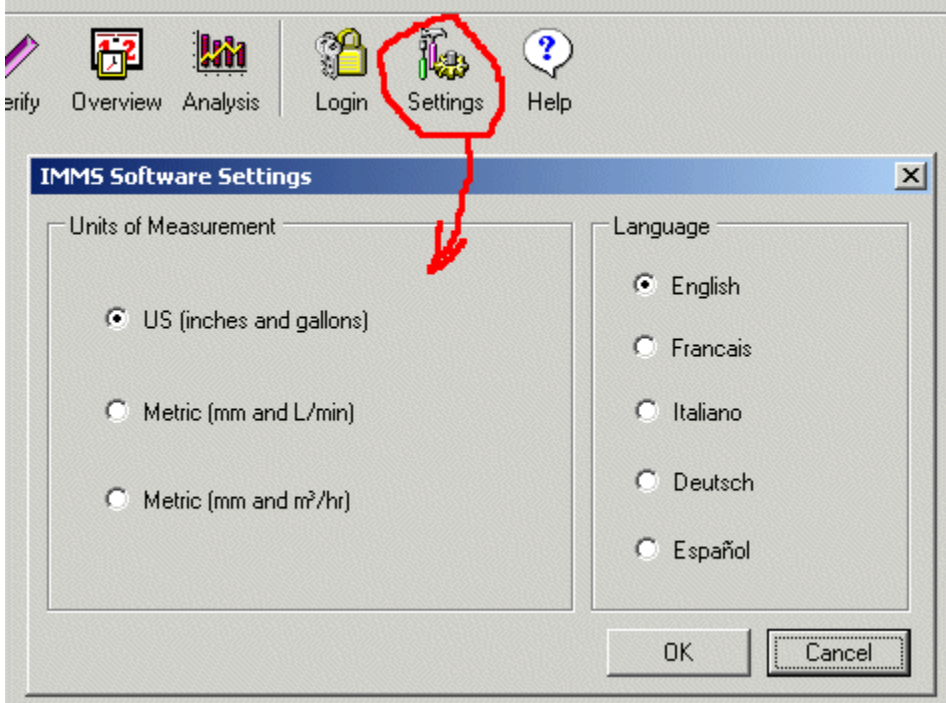

Значение по умолчанию US (США, дюймы и галлоны).

При выборе метрической системы (Metric, Lpm (л/мин) или m<sup>3</sup>/hr (м<sup>3</sup>/ч)) все единицы измерения программного обеспечения, включая функции ET и измерение количества осадков будут отображаться в единицах международной метрической системы или системы единиц СИ.

Формат даты и времени в IMMS выбирается автоматически в соответствии с форматом, используемым на компьютере, на котором установлена программа. В IMMS не выполняется изменение формата даты и времени и не отслеживается время отдельно от компьютера (включая переход на летнее время). Изменение даты и времени в компьютере отобразится в программе.

# **Оборудования на объекте**

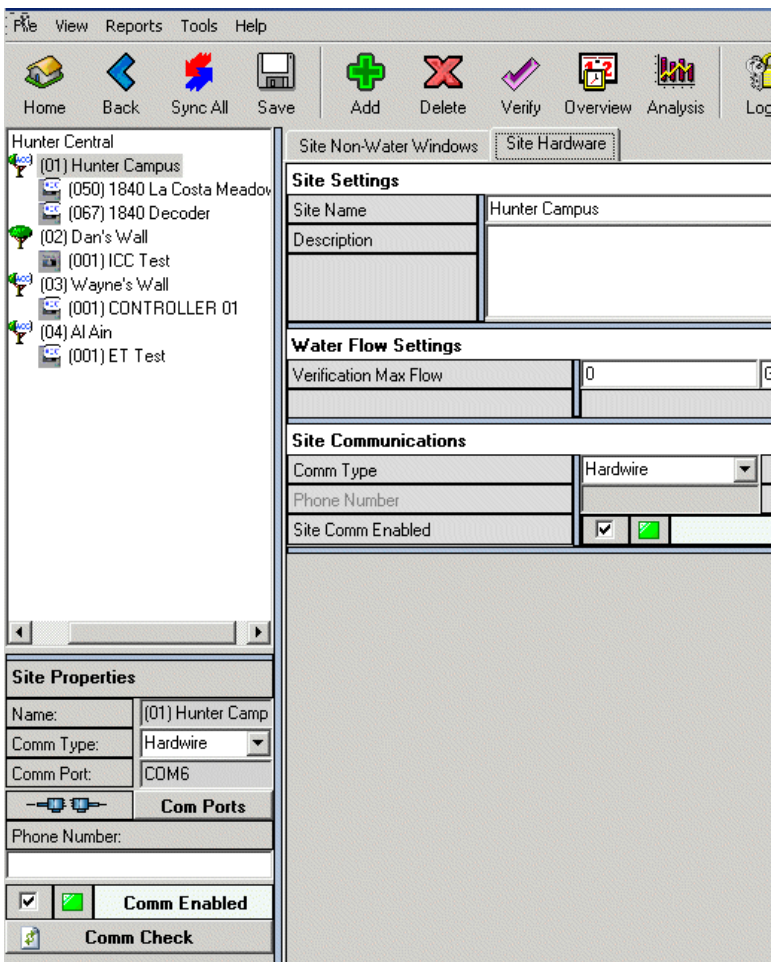

Для каждого объекта доступна вкладка Hardware (Оборудование), на которой содержатся параметры обмена данными. Никаких параметров, касающихся конкретно функции ET на этой вкладке не содержится, но необходимо проверить правильность данных объектов и убедиться, что установлен флажок Site Comm Enabled (Включить обмен данными с объектом).

# **Настройка источников ET**

После установки программного обеспечения необходимо выполнить настройку обмена данными с датчиками ET и назначить контроллер для каждого датчика ET.

Если к контроллеру ACC подключен датчик ET, то контроллер становится источником. Любой другой контроллер (ACC, ICC, Pro-C или SRC) может использовать любой источник для регулировки собственных параметров. Такие контроллеры, использующие датчики, подключенные к другим контроллерам, называются ETзависимыми.

Если для контроллеров назначен источник, управление функциями ET на этом контроллере невозможно (однако контроллер может работать в нормальном режиме). При необходимости каждому контроллеру ACC можно подключить собственный датчик, в таком случае этот контроллер сам становится источником.

Контроллер на одном объекте может использовать источник, расположенный на другом объекте. Подключение контроллера к источнику осуществляется через центральный интерфейс, поэтому место физического подключения к системе не имеет значения.

Внимание! Если источник ET какого-либо контроллера удаляется, то все программы ET и установленное время работы на этом контроллере также удаляются. Все другие данные ET сохраняются, но на контроллере более не выполняется функция регулировки ET, до момента выбора нового источника. Назначение станции/программы ET также необходимо выполнить повторно.

#### **Вкладка Controller Hardware (контроллеры-источники ACC)**

Для каждого контроллера ACC доступна вкладка Hardware (Оборудование), в нижней части которой есть раздел ET. Если контроллер является источником, установите флажок (щелкните) ET Sensor Installed (Установлен датчик ET). Не устанавливайте этот флажок для контроллеров, к который физически не подключен датчик ET.

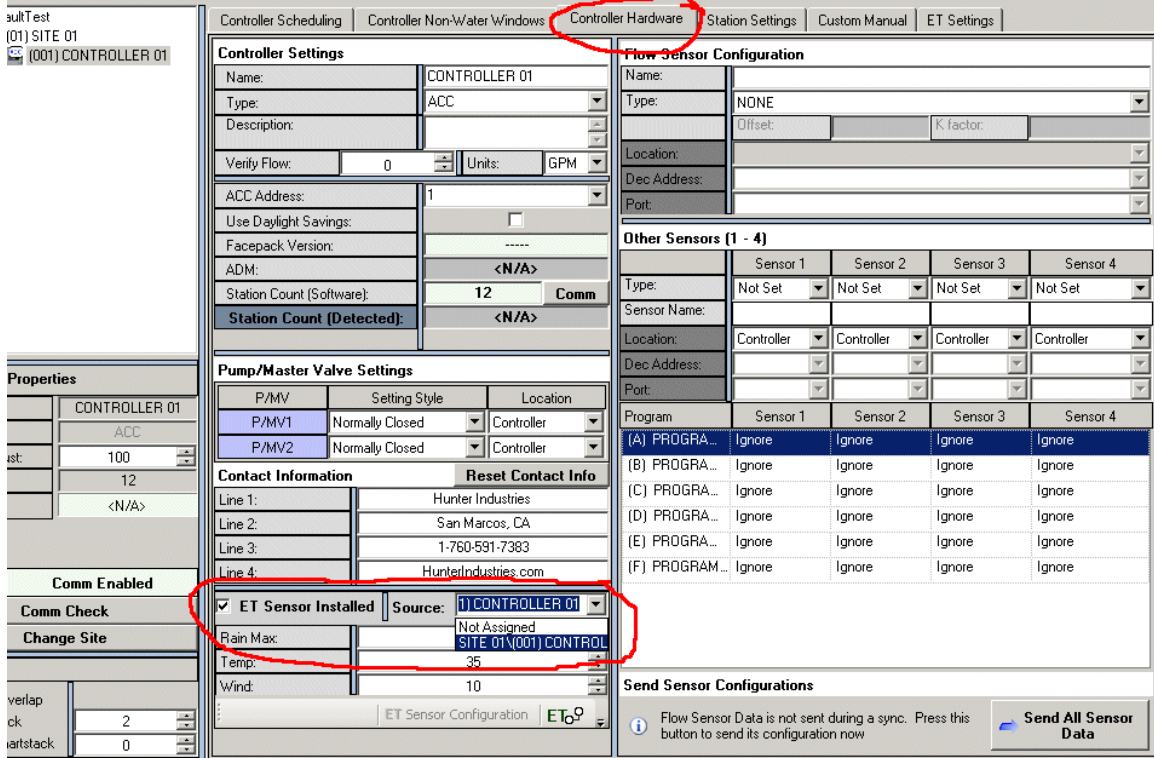

У других контроллеров (не ACC) данный флажок отсутствует. Такие контроллеры не могут осуществлять передачу данных ET.

Рядом с флажком расположено раскрывающееся меню, позволяющее выбрать

источник для контроллера. Если на вкладке контроллера установлен флажок установки датчика ET, то такой контроллер будет доступен в этом списке. Логично выбрать его в этом списке d качестве источника для самого себя (однако можно выбрать другой источник, если, например, собственный датчик этого контроллера вышел из строя).

Установите флажки для всех контроллеров ACC, к которым подключен датчик ET, и этот контроллер можно будет выбрать в качестве источника для других контроллеров системы. В этом случае в качестве источника можно выбрать любой контроллер-источник.

# **Параметры датчика ET (Rain Max, Temp, Wind)**

 $\bullet$ Эти параметры влияют только на тот контроллер, к которому подключен датчик ET!

Эти параметры позволяют локальному датчику ET завершать программы на контроллере-источнике в зависимости от сигнала локального датчика. Отключение выполняется оффлайн с центрального интерфейса.

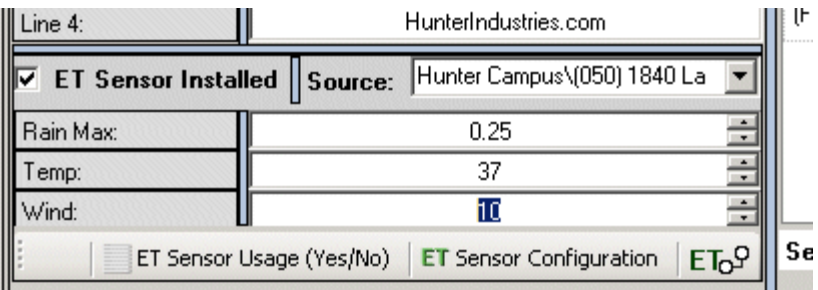

Эти параметры применяются, только если входы датчика ET на контроллере были настроены на работу в качестве датчиков Clik. Контроллер можно настроить на завершение определенных программ в зависимости от показаний конкретных датчиков.

Параметр «Rain Max» (Макс. осадки) является общим значением количества осадков, допускаемых на  $\bullet$ контроллере, перед завершением полива на текущий день до следующей синхронизации с центральным интерфейсом.

- Параметр «Temp» (Температура) устанавливает нижний предел температуры, при которой полив при выполнении назначенной программы останавливается
- $\bullet$ Параметр «Wind» (Ветер) используется только тогда, когда к датчику ET подключен дополнительный датчик ET Wind. Этот параметр определяет скорость ветра, при которой полив при выполнении назначенной программы останавливается.

Эти параметры не зависят от центрального интерфейса и применяется только к контроллеру, к которому подключен датчик ET.

Каждый контроллер системы IMMS-ET должен быть оборудован собственным устройством остановки полива при дожде.

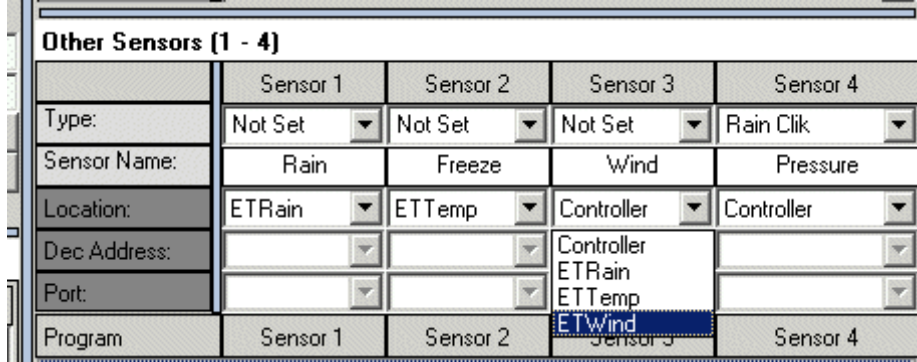

#### **Вкладка** «Controller Hardware» (зависимые контроллеры)

Для каждого контроллера, на котором необходимо выполнять регулировку ET, должен быть назначен контроллеристочник, даже если к нему не подключен собственный датчик.

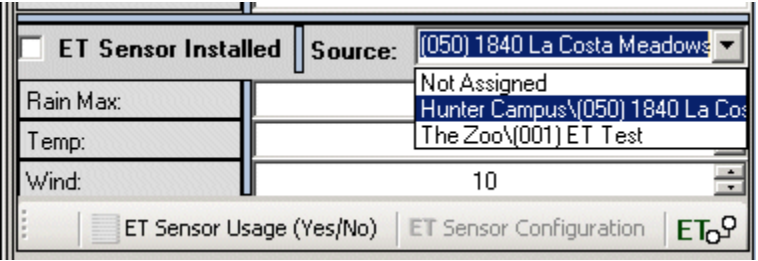

На вкладке «Hardware» (Оборудование) каждого контроллера системы в раскрывающемся списке выберите контроллер-источник. Источником может быть любой контроллер ACC с подключенным датчиком ET. Наиболее целесообразным является использование источника, климатические условия которого наиболее приближены к условиям зависимого контролера.

Например, характеристики прибрежных регионов могут быть подобными на определенной территории и могут в целом иметь сходные климатические условия. Контроллеры, расположенные на участках дальше от прибрежных районов могут находиться в более сухих условиях с иными показателями количества солнечного света и ветра. Контроллеры в прибрежных регионах могут использовать источники, расположенные также в прибрежных регионах. Контроллеры, расположенные в более сухих регионах, могут использовать источники из других более сухих регионов.

### **Настройка контроллера (программы и станции)**

После настройки обмена данными и выбора источников необходимо настроить программы ET и базу данных станции для каждого контроллера.

Это выполняется в три этапа:

- 1. **Назначение программ функции ET.** (Вкладка «Scheduling» (Расписание))
- **2.** Создание типов растений. (вкладка «ET Settings» (Параметры ET))
- **3. Назначение станций для программ ET и завершение ввода данных.** (вкладка «ET Settings»)

# **1. Назначение программ функции ET**

IMMS-ET может использовать данные ET для контроля любой программы контроллера IMMS независимо от модели.

Назначьте программы, которые будут подстраиваться в зависимости от данными ET на вкладках расписания (Scheduling) каждого из контроллеров.

Строка режима ET на вкладке расписания контроллера определяет, время работы каких программ будет определяться данными ET. Для изменения параметров (Yes (Да)/No (Нет)) щелкните по полю программы и измените значение.

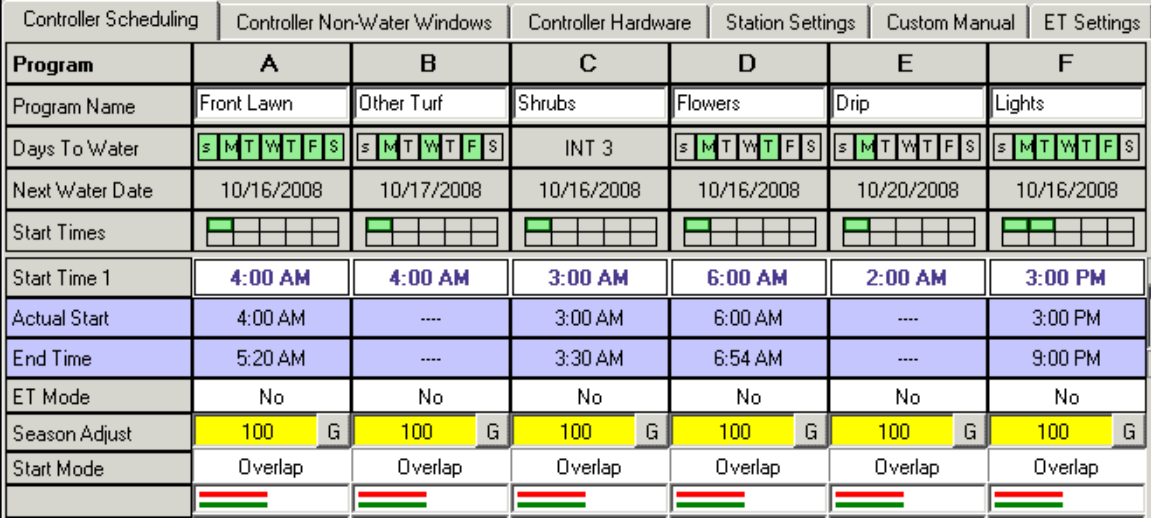

Если в поле режима ET установлено значение «No», это значит, что программа запускает все станции именно на то время работы, которое указано на вкладке. Данная длительность регулироваться не будет.

Если в поле режима ET установлено значение «Yes», это означает, что значения времени работы будут заполнены автоматически в зависимости от данных ET.

При изменении режима существующей программы отобразится предупреждение и все значения времени работы будут установлены на 0 минут, а также будет доступна установка только первого времени включения.

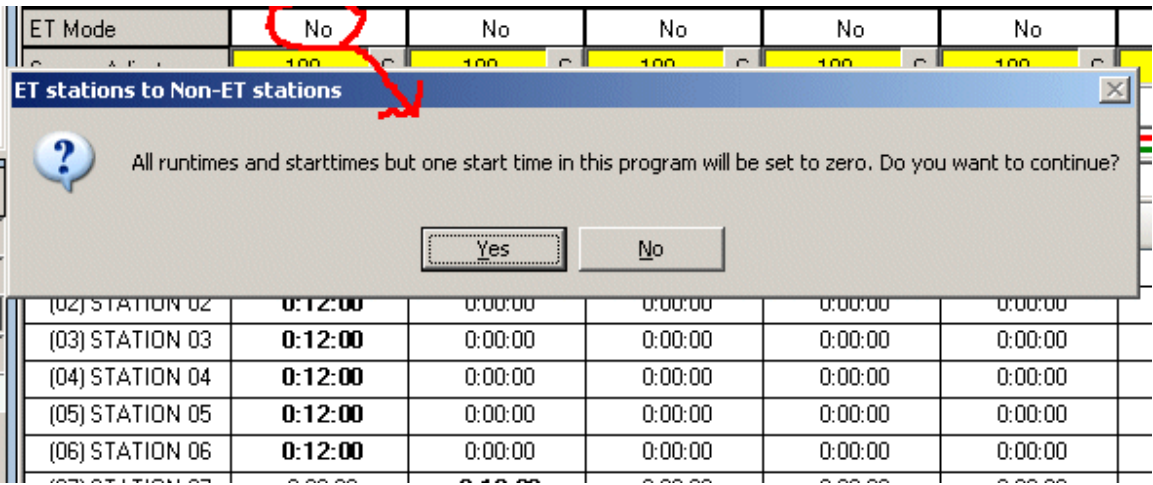

Это нормально, потому что IMMS-ET рассчитает время работы после получения данных ET с участка и только одно значение времени включения для каждой программы будет доступно в этом режиме. Если для контроллера контроллер-источник ET не выбран ,

значение «Yes» для программы ET установить будет невозможно. В таком случае необходимо будет перейти на вкладку оборудования (Hardware) контроллера и выбрать источник ET.

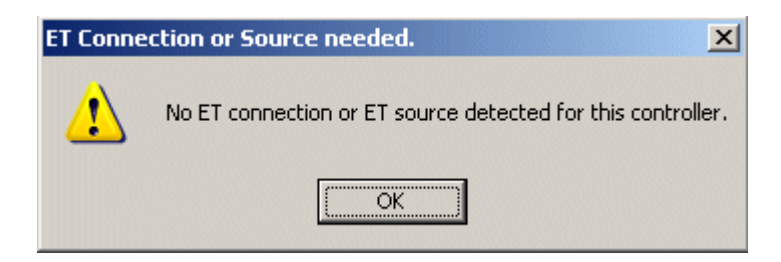

Для программы ET запускается только одно значение времени включения. Все другие поля времени включения будут обесцвечены и недоступны.

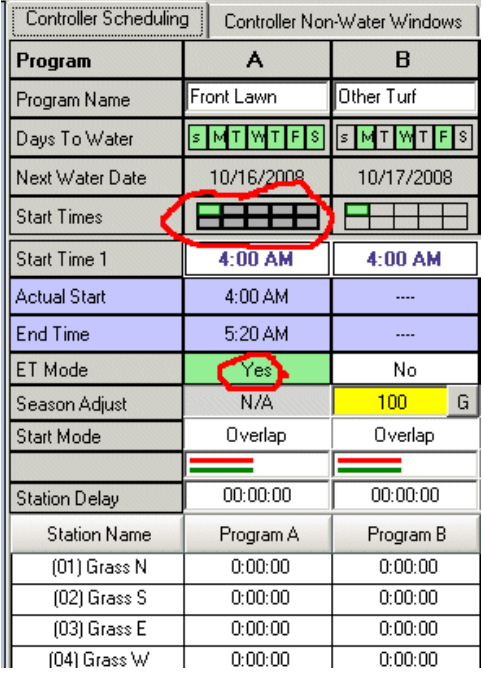

На станции может выполняться только одна программа ET.

Станция, задействованная в выполнении программы ET, может также быть задействована в программе, не использующей функции ET, но время работы станции по такой программе не будет регулироваться в соответствии с данными ET. Рекомендуется избегать подобных ситуаций.

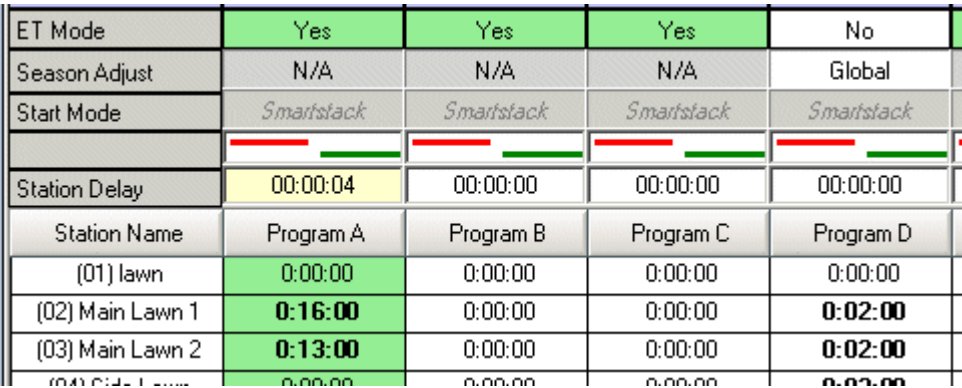

IMMS-ET регулирует исключительно время работы станций. Все другие функции программы, включая дни полива, параметры перекрытия и последовательного выполнения программ, параметры цикла и впитывания, а также фактическое время включения будут оставлены без изменений в том виде, в котором они были введены.

Однако, параметр «Days to Water» не обязательно определяет дни, в которые осуществляется полив. IMMS ET может не выполнять полив в дни, для которых выбрано значение «YES», если будет определено, что растениям полив не требуется. Такое решение зависит от параметров «Deficit» (Дефицит) «Depletion» (Истощение).

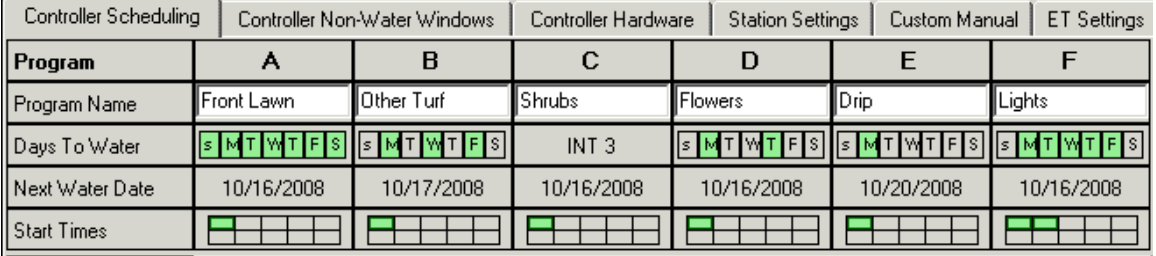

В системах управления ЕТ под установкой дней полива подразумевается лишь разрешение на полив. Если растениям полив не требуется, станция не включается даже в дни полива, когда данная программа активирует другие станции. Станции, на которых выполняется полив, можно просмотреть на вкладке «ET Settings».

ET-управление можно использовать с любой программой или комбинацией программ, а также можно использовать любую другую программу без ET-управления, даже на том же контроллере.

Только те программы, которые находятся под управлением ET, будут доступны на вкладке «ET Settings» для отдельных станций. Из программы можно убрать управление ET в любое время (в этом случае отобразится предупреждение, что все значения времени работы будут обнулены).

# **2.** Добавление типов растений

Типы растений можно создать, добавить или изменить любое время, но наиболее удобным является создание растения перед переходом к настройкам отдельных станций, после чего созданные типы растений будут доступны для выбора для настроек отдельных станций.

Атрибуты типа растения чрезвычайно важны для обеспечения правильного полива. От этих параметров зависит объем полива на каждой станции или зоне.

Необходимо создать список типов растений и затем выбрать растения для отдельных станций в настройках контроллера. Типы растений создаются на уровне системы. После создания их можно выбрать для станции на каждом контроллере.

Для каждого типа растений необходимо ввести или изменить следующее:

- o Имя
- o Тип
- o Сорт/Потребление воды
- o Коэффициент культуры (Kc), при необходимости

#### **Быстрая настройка**

Для правильной настройки функций ET на первом этапе лучше всего доверить ввод всех данных для растений и других данных на вкладке «ET Settings» специалисту по орошению. Ввод этих данных подробно освещается в данном разделе.

Быстрее всего будет установить для всех зон значения «Full ET» (Полное управление ET) и использование только коэффициента процентной корректировки «ET %» для регулировки.

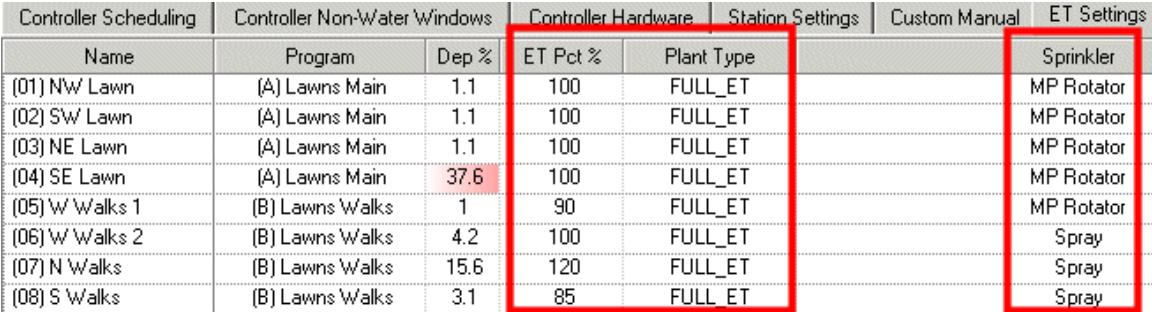

При использовании этого метода возможен перерасход воды до момента окончания регулировки. Однако, все параметры IMMS-ET требуют тщательного наблюдения реальных результатов с течением времени до момента достижения удовлетворительных результатов автоматической работы.

Необходима особая аккуратность при вводе значения интенсивности полива в каждой зоне, в противном случае никакая регулировка не приведет к правильной работе и растения могут погибнуть.

# **Скрытие и**

Кнопка «Hide/Show Columns» (Скрыть/отобразить столбцы) позволяет скрыть/отобразить столбцы, которые отображаются в окне настроек. Из-за большого объема данных размер таблицы превышает размер экрана (горизонтальная полоса прокрутки отображается в нижней части окна, что позволяет выполнять прокрутку влево и вправо).

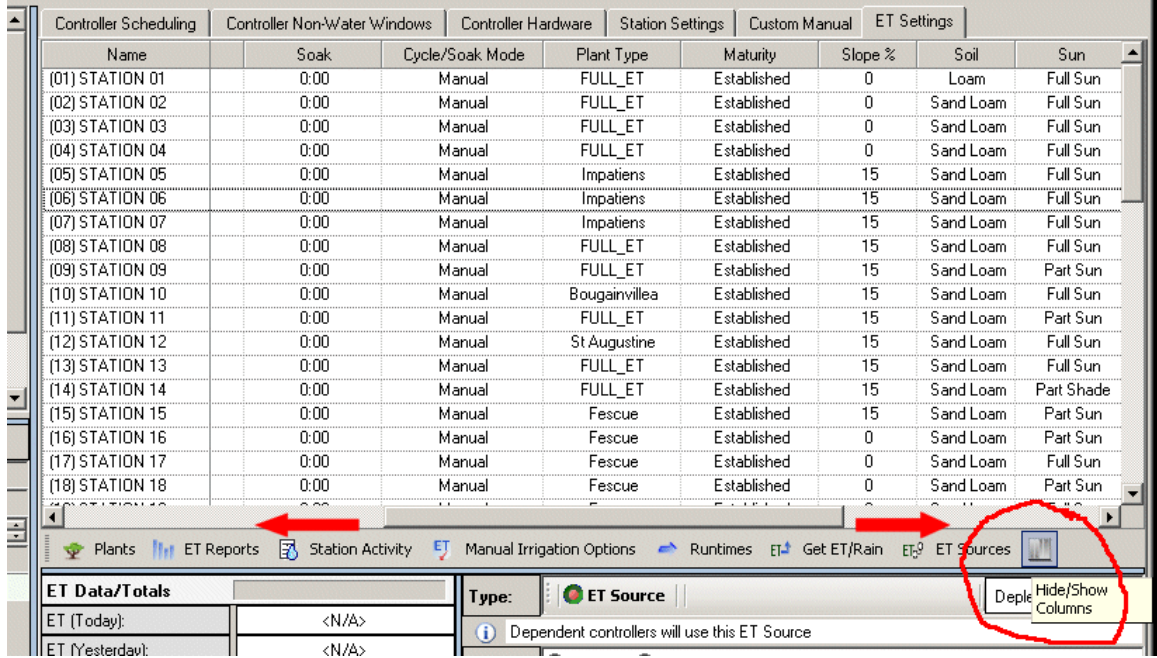

Функция отображения столбцов позволяет выбрать столбцы, которые не используются, и скрыть их для высвобождения места на экране. Отобразить скрытый столбец можно в любое время, нажав ту же кнопку.

Рекомендация: Во время настройки можно скрыть столбцы «ET %», «Cycle» (Цикл), «Soak» (Впитывание) и «Cycle/Soak Mode» (Режим цикла/впитывания), чтобы получить более удобный доступ к настройкам растений в правой части. При нормальной работе можно отобразить столбец Deficit и другие необходимые столбцы. Это можно сделать в любое время.

#### **Параметр FULL\_ET**

Тип растений по умолчанию «Full ET» означает, что время работы станций будет рассчитано для исчерпывающего восполнения потерь воды в следствие эвапотранспирации без изменения характеристик параметров растений.

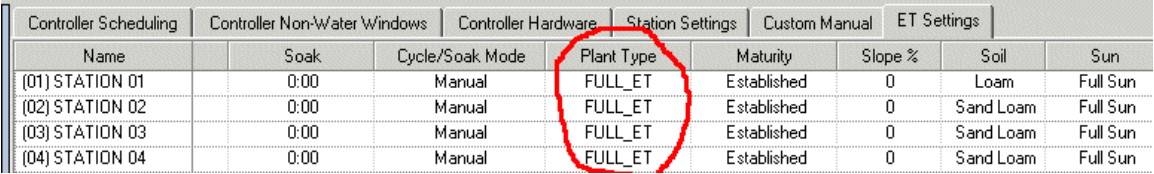

При выборе этого параметра наиболее вероятно, чтоб полив будет чрезмерным. Этот параметр регулируется консервативно, без учета типов растений при определении нормы полива. При этом система будет пытаться восполнить весь объем воды, потерянный вследствие эвапотранспирации.

#### Справочное

Параметры «Full ET» изменить нельзя (все другие параметры можно изменить). Для

этого параметра существует модификатор 1, при использовании которого будет восполняется точный объем почвенного резервуара. Этот тип следует использовать только в случае, если вы не уверены, какие именно параметры указывать. В большинстве зон, для которых установлен параметр «Full ET», будет повышенная влажность. Параметры этих зон можно будет изменить позже.

#### **Добавление новых растений**

Щелкните дважды по любому контроллеру системы, чтобы открыть его параметры, и выберите вкладку «ET Settings». Типы растений (Plant types), созданные для любого контроллера, доступны для всех других контроллеров системы.

Нажмите кнопку «Plants» (Растения) по центру слева на вкладке «ET Settings». Отобразится окно редактирования параметров типов растений.

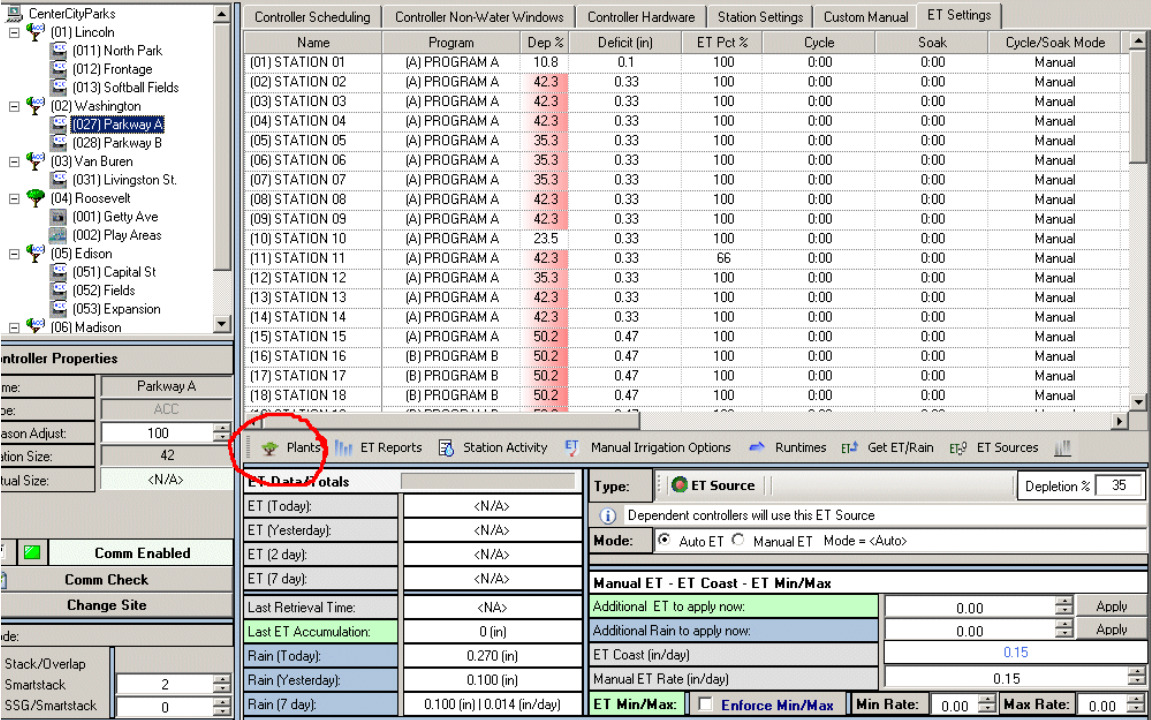

Тип растения «Full ET» устанавливается для всех станций в новой базе данных. Тип «Fescue» (Овсяница), созданный для примера, также можно включить в базу данных. Перед выбором типов растений для станций, необходимо создать типы растений, встречающихся на ваших участках.

Для создания нового растения щелкните кнопку «Add New Plant» (Добавить новое растение). Для нового растения автоматически будет использовано имя по умолчанию, например, «New Plant 2».

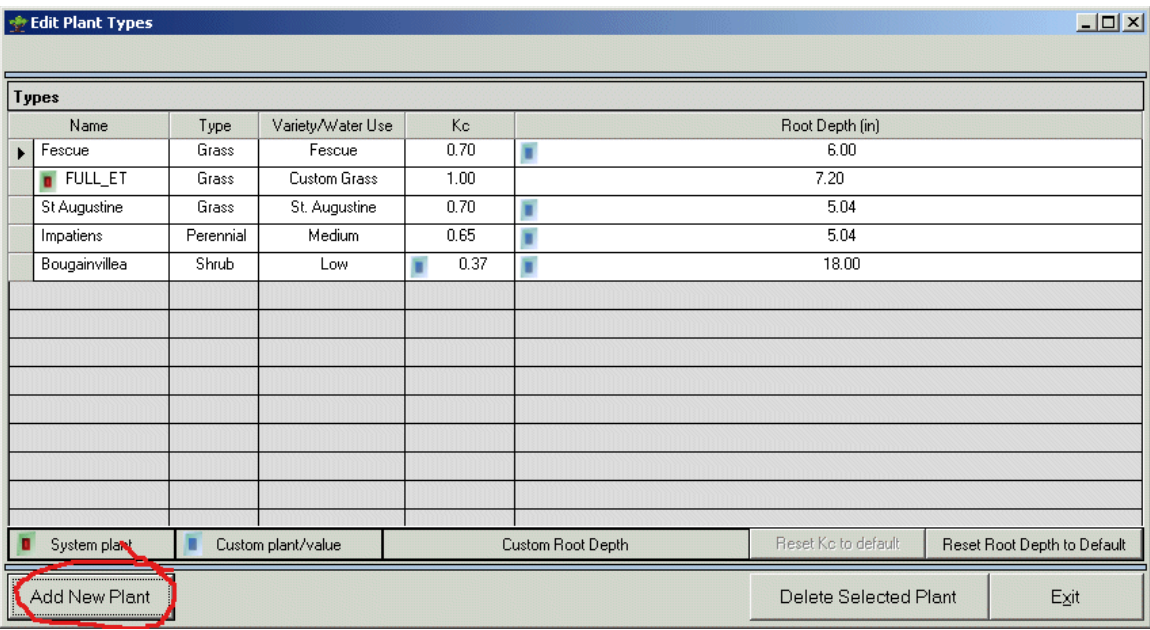

Щелкните по полю имени (Name) и введите новое имя растения.

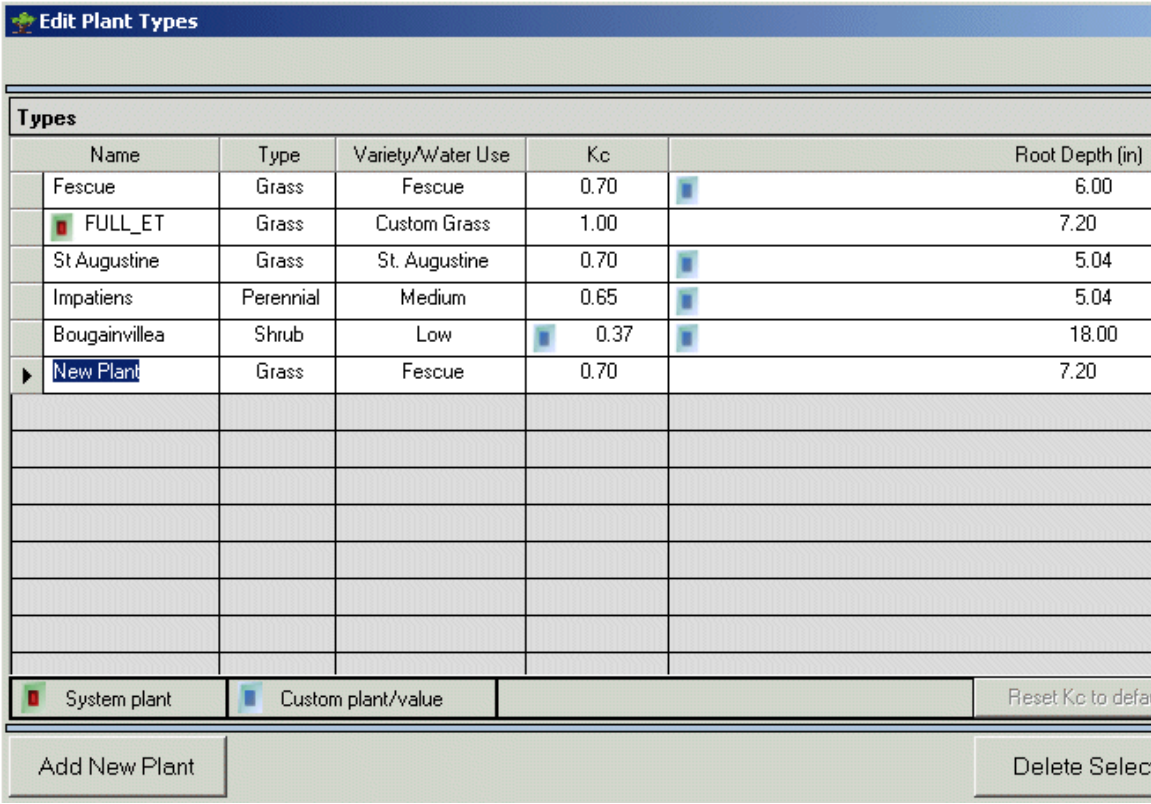

После этого выберите тип (Type). Для понимания параметров «Type» и «Variety/Water Use» ознакомьтесь с разделами «Характеристики растений» и «WUCOLS» (Water Use Classifications of Landscape Species — Классификация ландшафтных растений по объему потребления воды).

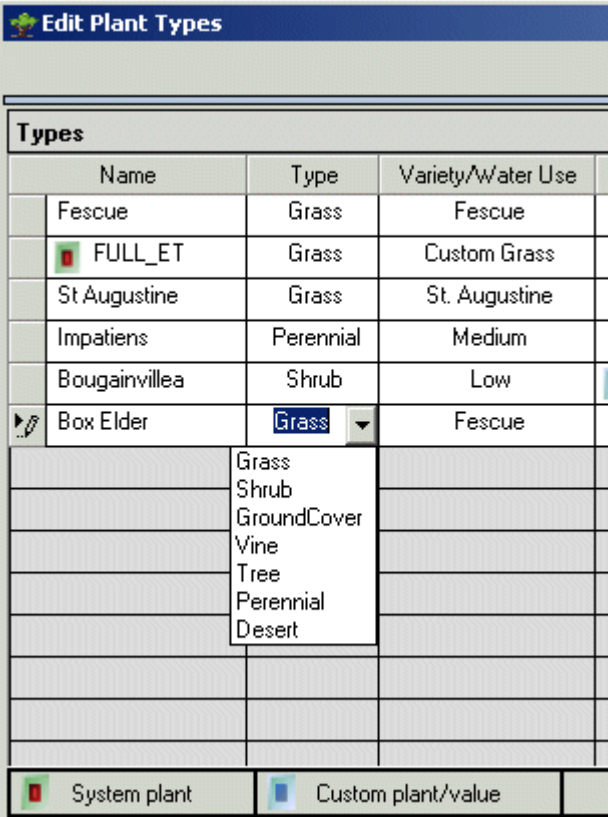

# **Характеристики растений**

У каждого растения есть важные характеристики (тип, сорт / потребление воды, коэффициент культуры, глубина корневой системы), которые влияют на расчет количества воды для каждой станции или зоны.

Эти характеристики устанавливаются для всех новых видов типов растений при их создании. Затем при выборе типа для определенной станции характеристики растений назначаются для зоны автоматически.

IMMS-ET выбирает значения параметров коэффициента культуры (Kc) и глубины корневой системы автоматически на основании стандартов WUCOLS при выборе типа и сорта. Позже при необходимости их можно изменить.

#### *WUCOLS*

*Типы и сорта — категории, определенные исследованием «Классификация ландшафтных растений по объему*  потребления воды» (Water Use Classification of Landscape Species, WUCOLS). Исследование было оплачено правительством *штата Калифорния и является бесплатным ресурсом.*

*Документ доступен в формате PDF в интернете на сайте Калифорнийского университета (большинство поисковых систем без труда находят термин WUCOLS), настоятельно рекомендуется для ознакомления всем специалистам, желающим глубже понять принципы, лежащие в основе данного программного обеспечения. Документ также можно получить по запросу по адресу*

#### *Department of Water Resources*

*Bulletins and Reports*

*P. O. Box 942836*

### *Sacramento, California 94236-0001*

*В документе WUCOLS приводится большое количество ландшафтных растений сгруппированных по объему потребляемой воды. Целью определенных в исследовании категорий является обоснованная оценка необходимых растению условий для поддержания здоровья, внешнего вида и должного роста.*

*От вас не требуется использовать какие-либо характеристики, приведенные в этом проекте Калифорнийского университета,а также могут встретиться растения, не упомянутые в исследовании, либо локальные условия, требующие других параметров.*

Можно задать практически любой тип растения (Plant Type) для любого ландшафта и *в категориях WUCOLS лишь предоставляется удобная начальная точка.*

*Пользователь программного обеспечения несет полную ответственность за окончательные решения относительно характеристики типа растения и настраиваемых параметров. Система IMMS-ET не предназначена*  для применения в сфере сельского хозяйства, но спроектирована специально для растений, используемых *ландшафтном дизайне.*

**Наблюдайте за реальными результатами орошения, выполняемого под управлением функций ET, и регулируйте параметры соответствующим образом. Программное обеспечение не является заменой наблюдению и выводам при участии человека**.

# **Тип**

щелкните по ячейке «Type» на экране и измените параметры растений, после чего появится кнопка раскрывающегося меню. В этом раскрывающемся меню для выбора доступны группы растений, основанные на данных WUCOLS.

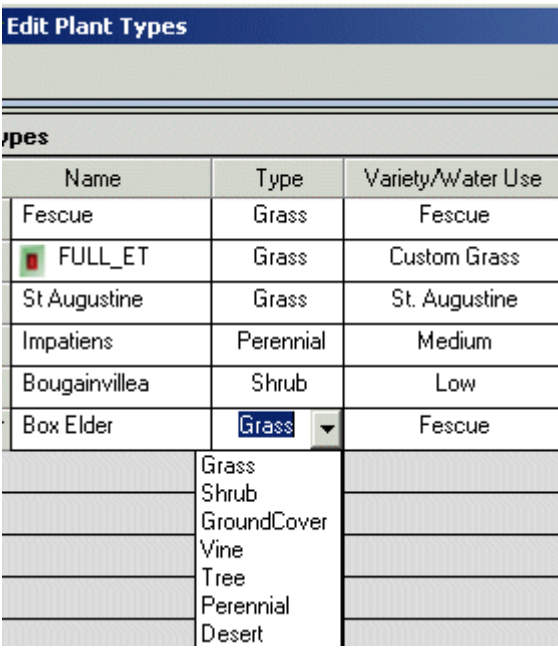

Выберите вариант, который наиболее соответствует новому растению, которое вы хотите добавить. Это может быть не точное совпадение (см. коэффициент культуры Kc и глубину корневой системы Root Depth), но при необходимости характеристики можно изменить.

При выборе в поле «Type» значения столбца «Root Depth» заполняются автоматически. Это значение можно изменить позже.

# **Сорт/Потребление воды**

Сорт (или вид растения, если в типе растения указано Grass (Трава)) означает относительные характеристики потребления воды растением в данной категории При выборе группы «Variety/Water Use» (Сорт/Потребление воды) фактически предварительно устанавливается значение коэффициента культуры (Crop Coefficient, Kc) для общего использования.

Выделите ячейку «Variety/Water Use» нового растения и щелкните по ней правой кнопкой мыши. Отобразится выпадающее меню.

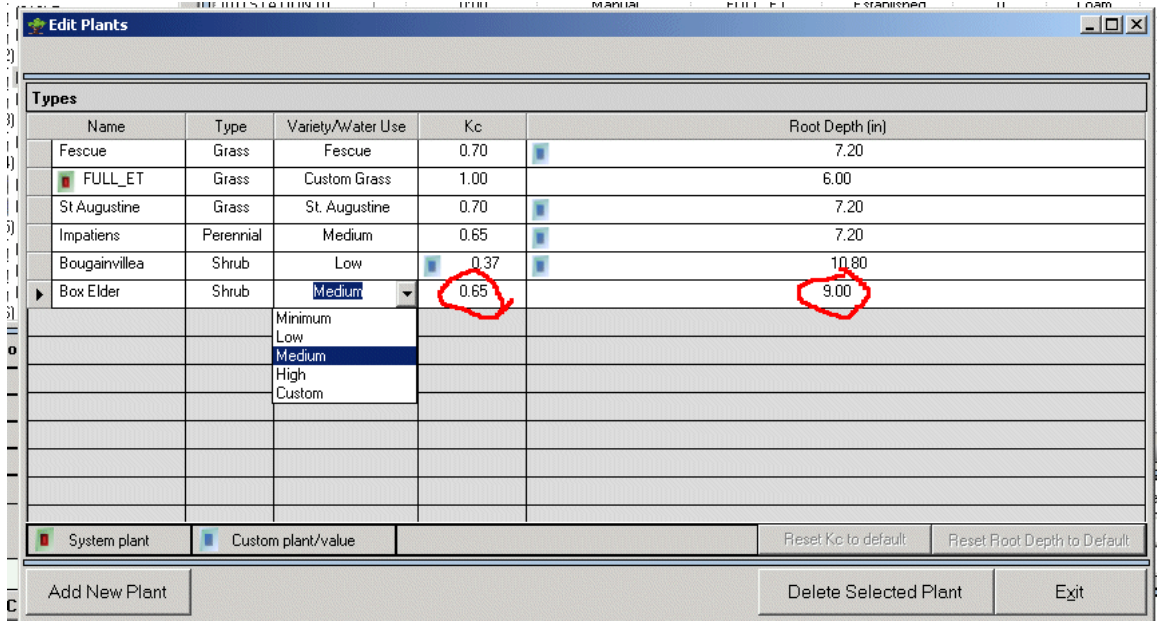

Если в поле «Type» выбрано значение «Grass», то в меню «Variety» отобразятся различные виды растений.

Если в столбце «Type» указано любое другое значение, в меню «Variety» будет доступна группа потребления воды в соответствии со стандартом WUCOLS, обычно это значения «High», «Medium», «Low» и «Minimal» (Высокое, Среднее, Низкое и Минимальное).

Выберите вид или группу потребления, наиболее близко соответствующую новому растению.

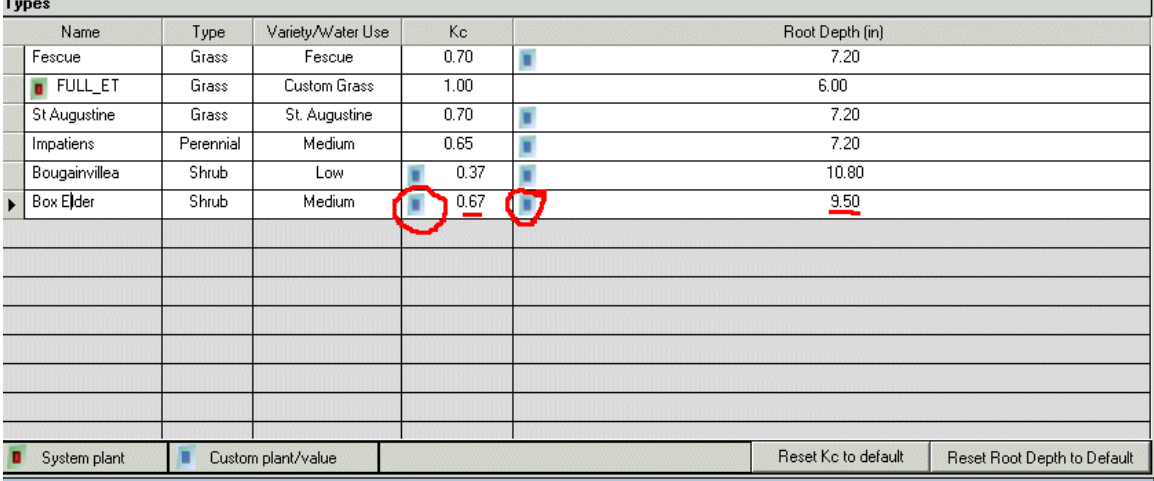

При выборе данного значения поле Kc будет заполнено автоматически. При необходимости это значение можно изменить позже.

Если в ячейке Kc отображается синий значок, то это означает, что коэффициент культуры был изменен другим пользователем. Если необходимо вернуть значение Kc по умолчанию (на основании выбора сорта потребления воды), выберите растение и нажмите кнопку Reset Kc (Сбросить Kc).

Если для Kc уже указано значение по умолчанию, соответствующее данным, указанным в столбце «Variety/Water Use», то кнопка «Reset» будет обесцвечена, т. к. уже установлено соответствующее значение.

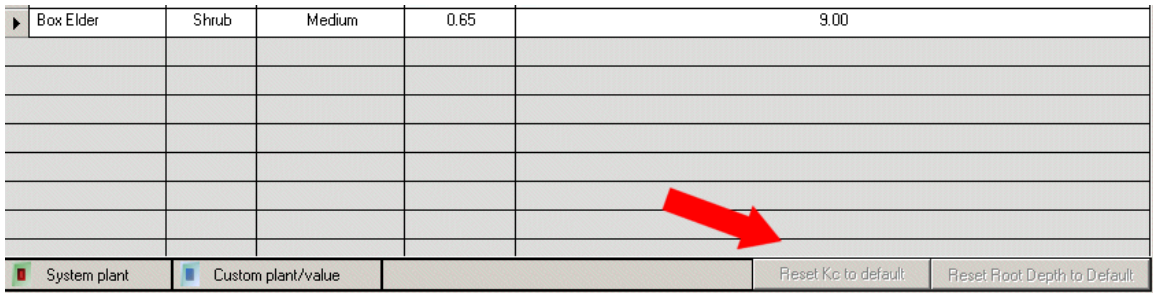

Будет непрактично перечислять все известные виды ландшафтных растений в меню, поэтому при выборе сорта можно выбрать категорию, наиболее точно соответствующую новому растению. Значение Kc можно изменить отдельных при необходимости.

При добавлении типа растения для определенного контроллера это растение становится доступным для выбора для любого контроллера в системе. Не нужно создавать новые типы растений для каждого контроллера, разве только в том случае, если на конкретном участке посажен определенный вид или сорт растения. Все созданные растения доступны для любого контроллера.

С помощью WUCOLS определите, к какой группе потребления воды относится то или иное растение, либо уточните точное значение коэффициента культуры в местных источниках. В противном случае можно сделать обоснованное предположение и запустить орошение, после чего проследить за результатами и изменить значения.

Рекомендация: При изменении значения «Plant Type» данные каждой станции системы, для которой это растение выбрано, обновятся.

# **Kc (Коэффициент культуры)**

Столбец Kc является стандартным обозначением коэффициента культуры в агрономии и орошении, а также является общим параметром, представляющим требования типа растения в отношении функций ET. Фактически этот коэффициент является множителем, который применяется к необработанным данным ET, получаемым от датчиков для каждой зоны полива.

| Water Use | Kс   |  |
|-----------|------|--|
| escue     | 0.70 |  |
| om Grass  | 1.00 |  |
| ugustine  | 0.70 |  |
| edium     | 0.65 |  |
| Low       | 0.37 |  |
| edium     | 0.65 |  |
|           |      |  |

Пример: Общее измеренное значение эвапотранспирации 0,2 дюйма / 5,08 мм. Для станции или зоны полива выбрано ландшафтное растение с коэффициентом культуры (Kc) 0,75. Потери воды для культуры составят по оценке 0,15 дюйма или 3,81 миллиметра. Другие факторы, например, тип грунта или количество света будут указаны до окончательного расчета параметров орошения.

Этот фактор можно изменить. Щелкните по ячейке и либо введите новое значение, либо нажимайте кнопки со стрелками для его изменения. При изменении значения по умолчанию появляется значок пользовательского изменения.

С помощью кнопки «Reset Kc to default» можно изменить значение снова на значение по умолчанию в соответствии со значением WUCOLS для выбранных значений «Type» и «Variety».

Данные о коэффициенте культуры можно найти в интернете, в библиотеках и запросить в соответствующих сельхозслужбах.

### **Глубина корневой системы**

Это еще один очень важный параметр типа растения, потому как он определяет объем почвенного резервуара, доступного растению.

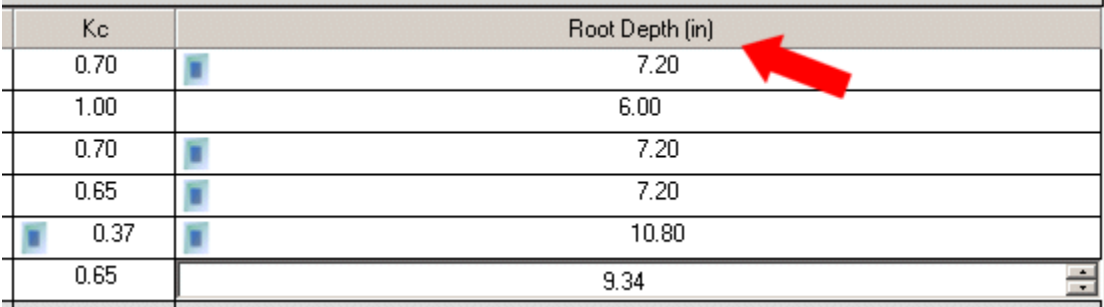

Поля столбца «Root Depth» могут быть заполнены автоматически для значений «Plant Type». Значения по умолчанию приведены в таблице ниже:

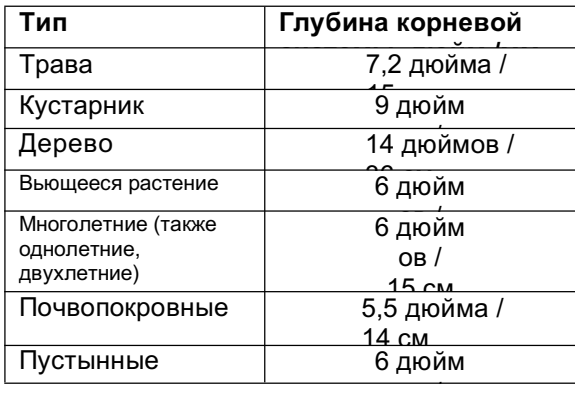

Значение глубины корневой системы можно изменить на фактическое значение.

Щелкните по ячейке и введите необходимое значение или выберите новое значение с помощью кнопок со стрелками. При изменении значения по умолчанию появляется значок пользовательского изменения.

Если в ячейке «Root Depth» отображается синий значок, то это означает, что глубины корневой системы был изменен другим пользователем. Если необходимо вернуть значение «Root Depth» по умолчанию (на основании выбора «Type»), выберите растение и нажмите кнопку «Reset Root Depth to Default» (Сбросить глубину корневой системы на значение по умолчанию).

Если для «Root Depth» уже указано значение по умолчанию, соответствующее данным, указанным в столбце «Type», то кнопка «Reset» будет обесцвечена, т. к. уже установлено соответствующее значение.

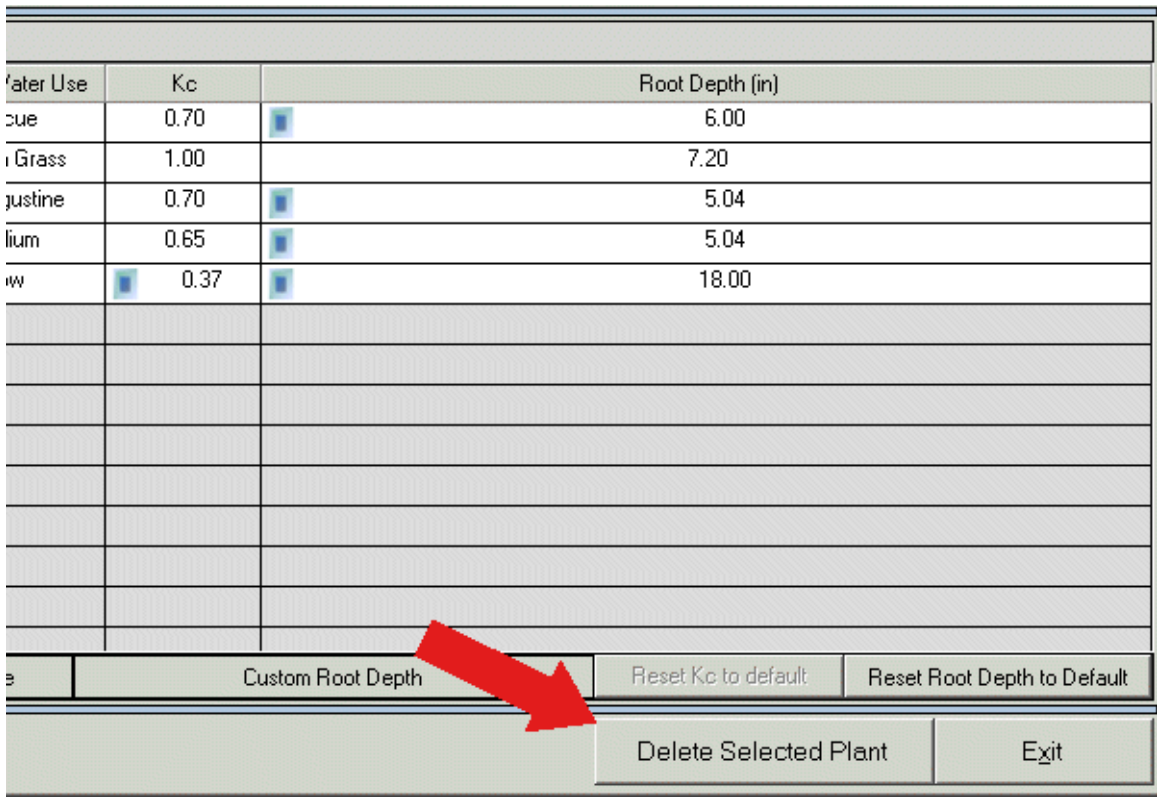

При нажатии кнопки «Delete Selected Plant» (Удалить выделенное растение) тип растения будет удален из базы данных. Однако, нельзя удалить тип, уже выбранный для одной или более станций, потому что в этом случае полив будет прекращен вовсе. Из списка можно удалить тип растения, который не выбран ни для одной станции.

#### *Предположения (Значения по умолчанию)*

Следующие предположения касательно условий для растений сделаны на основании стандартных параметров WUCOLS.

Нормальная глубина корневой системы и показатели здоровья типа растений основаны на средней глубине корневой системы в благоприятных почвах:

Здоровое растение, благоприятная окружающая среда

Отсутствие чрезмерной засоленности почвы

Растения активно растут, а не находятся в состоянии покоя

Новое растение = начальная фаза роста (после всхода)

Принявшееся растение = средняя фаза роста, перед сбором семян или перед увяданием

Отсутствие больших участков открытой почвы или смежного произрастания

Коэффициенты культуры считаются относительно однородными по всей площади орошения станции, т. е. местные растения отделены от растений, требующих интенсивного полива.

Значения коэффициентов культуры основывается на данных WUCOLS.

#### **3. Назначение станций (и групп SSG)**

Системе IMMS-ET требуется полной объем данных для каждой зоны полива, находящейся под управлением функции ET. Это позволяет определить, какой объем воды был потерян, и какой объем необходимо восполнить с помощью орошения. Также в расчетах учитывается атмосферные осадки.

# **Обзор**

### У каждого контроллера есть вкладка ET Settings (Параметры ET).

На каждой вкладке ET доступны строки для каждой станции (включая группы SSG, если они используются) со всеми параметрами зоны (зон), включая параметры «Plant» (Растение), «Site» (Объект) и «Sprinkler» (Разбрызгиватель).

Столбец «Precip» (Интенсивность) является наиболее важным! Эти параметры будут использоваться непосредственно для расчета времени (продолжительности) работы.

Каждую строку необходимо заполнять точными данными, чтобы время работы было рассчитано точно.

Для внесения данных в системах с рядом схожих зон есть несколько рекомендаций и советов по ускорению работы. Некоторые данные более важны, чем другие, но все они оказывают влияние на продолжительность работы и общий расход воды, а также на здоровье растений.

Необходимо ознакомиться и принять к сведению возможные результаты введения любых параметров в каждом столбце.

#### **Настройка станции**

Щелкните дважды по контроллеру, чтобы открыть его параметры и выберите вкладку ET Settings.

Все станции будут отображаться в левом столбце Name (Имя). В соответствующей строке содержится все данные соответствующей зоны орошения.

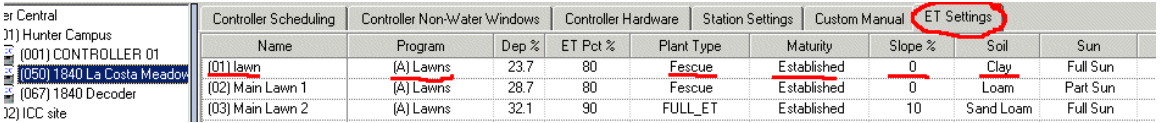

Если контроллер ACC работает в режиме групп SSG/Smartstack, то группа SSG будет отображаться под каждой конкретной станцией. Станции, входящие в группу SSG, не отображаются отдельно, но их параметры соответствуют параметрам группы.

Рекомендация: В каждом столбце можно выбирать несколько полей и изменять большое количество значений за один раз. Можно перетащить выделенную область ячеек, или, удерживая нажатой клавишу Ctrl, выделить несколько ячеек, или, удерживая клавишу Shift, выбрать диапазон ячеек. Щелчок правой кнопкой мыши по одной из выделенных ячеек изменяет значение, а после нажатия кнопки Enter значения изменяются во всех выделенных ячейках.

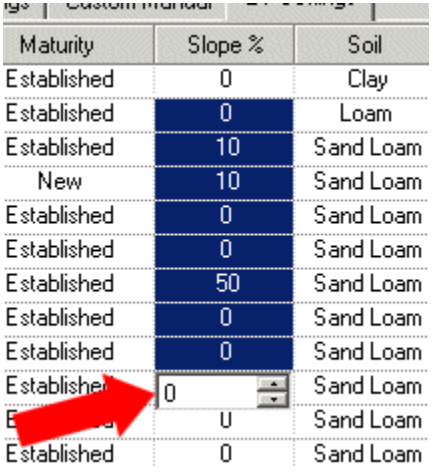

Рекомендация по настройке: При первоначальной настройке проще всего настроить назначение станций/программ, затем перейти к настройке типов растений. Сначала заполните параметры «Type» (Тип), «Maturity» (Возраст), «Slope %» (% уклона), «Soil» (Почва), «Sun» (количество солнечного света) и «Sprinkler» (Разбрызгиватель).

При этом параметры «ET %», «Cycle» (Цикл) и «Soak» (Впитывание) будут заполнены автоматически. При необходимости эти значения можно изменить позже.

#### **Параметр «Program» (Программа)**

Выделите ячейку программы, затем щелкните правой кнопкой мыши для установки нового значения, после чего отобразится значок раскрывающегося меню. Щелкните по стрелке, чтобы отобразить список назначенных программ ET.

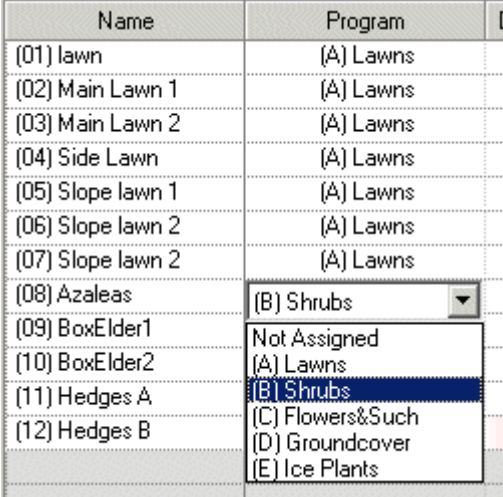

Для каждой станции необходимо назначить программу ET, если необходимо управление ET. Отображаемые программы — это все программы контроллера, для которых на вкладке «Scheduling» (Расписание) для режима ET (ET Mode) было установлено значение «Yes» (Да).

Если это значение для «ET Mode» изменить на значение «No» (Нет), то для всех станций, выбранных для этой программы, в этой таблице установится значение «Not Assigned» (Не назначено). Эти станции полив выполнять не будут до тех, пор, пока им не назначат обычную программу без функции ET.

Рекомендация: Схожие типы растений сгруппировать в программах, созданных для растений со схожими характеристиками потребления воды. Основной целью группировки программ является выбор дней полива, чтобы растения со схожими требованиями орошались по одной программе.

#### **Параметр Deficit (Дефицит)**

В этом столбце отображается текущее значение увлажнения почвы в зоне, рассчитанное IMMS-ET в соответствии со значениями процента и глубины. Процент указывает на процентное значение «Field Capacity» (Нормальная влагоемкость) почвы. Глубина — это нехватка воды, выраженная в дюймах или миллиметрах.

Чем больше значение дефицита, тем больше объем орошения после достижения допустимого истощения (Allowable Depletion). При небольшом дефиците объем полива меньше (если ячейка не подсвечена розовым или красным, то после достижения допустимого истощения станция не включится вовсе).

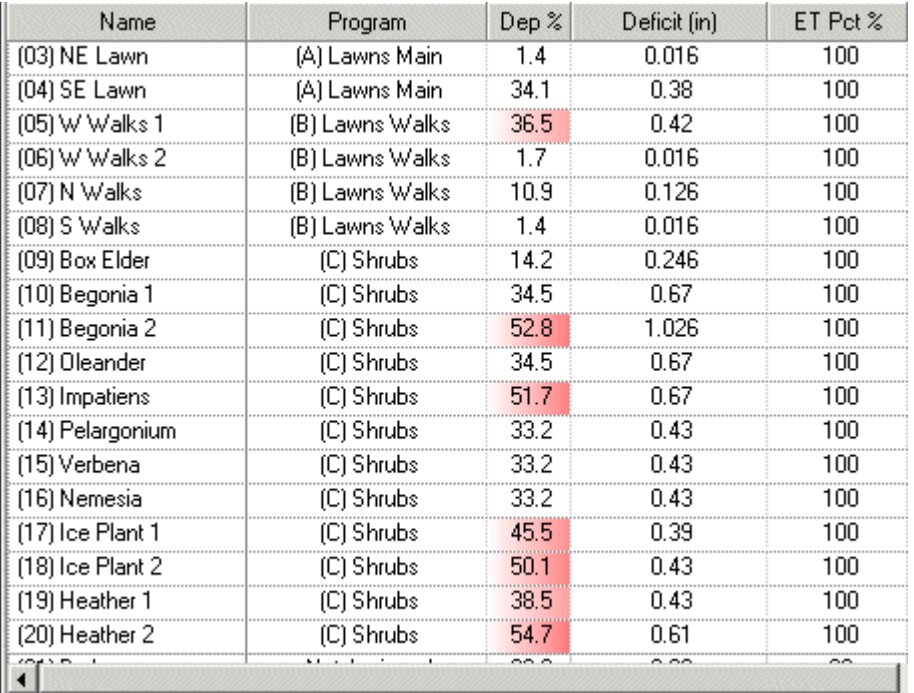

Значение «Deficit» обновляется автоматически каждый раз при получении данных с контроллера(ов). Значения в ячейках «Deficit» заполняются и изменяются автоматически и отражают приблизительное состояние увлажнения почвы в каждой зоне полива.

В целом данные в столбце «Deficit» носят информативный характер и не предназначены для настройки ПО (за исключением особых обстоятельств).

При первоначальной настройке значение дефицита должно быть 0,10 дюйма / 2,54 мм. Это значение говорит о том, что почва увлажнена достаточно с небольшим значением дефицита. Если это значение не точно, можно выполнить полив вручную или с помощью обычной программы, чтобы довести реальный показатель до значения 0,10 дюйма / 2,54 мм, либо можно изменить значение в поле дефицита действительным значением.

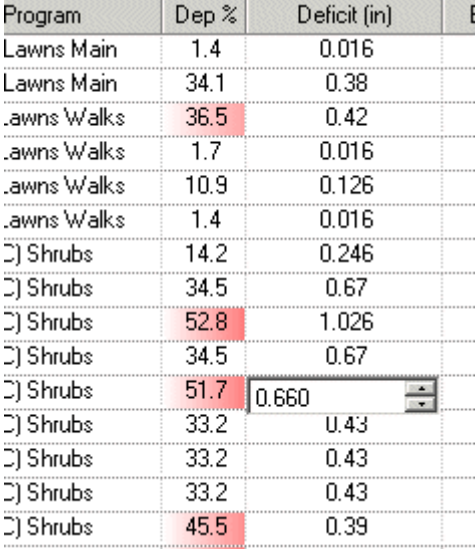

При истощении почвы в зоне достаточном для начала полива, ячейка «Deficit» начинает подсвечиваться красным. Чем выше уровень истощения, тем интенсивней подсветка ячейки. Ячейки с интенсивной красной подсветкой означают, что почва сильно сухая, и система начнет полив при следующей возможности.

При изменении значения «Deficit» вручную и подтверждении результат будет отображаться в процентах. Если ячейка обретает розовую или красную заливку, то при таком значении дефицита полив начнется на следующий день полива, указанный в программе.

# *Параметр «Allowable Depletion» (Допустимое истощение)*

В концепции орошения IMMS-ET используется управление допустимым истощением. Полив осуществляется до уровня насыщения 100 % нормальной влагоемкости почвы.

Значение истощения (Depletion %) по умолчанию для нового контроллера 35 %. Значение допустимого истощения любого контроллера можно установить в пределах 15-70 %. Это параметр определяет, насколько сухой может стать почва в зоне перед началом полива.

# DepletionAdj.gif

#### Справочное

*Время работы рассчитывается, когда показатель дефицита какой-либо станции достигает значения «Depletion %» (Процент истощения). Время работы станции не рассчитывается, пока соответствующий показатель не достигнет или превысит значение «Depletion %».*

*Если значения «ET/Rain» (ET/дождь) обновляются ежедневно, значение «Depletion %» рассчитывается для каждой зоны, и время работы станций рассчитывается для тех зон, показатели которых достигли или превысили значение «Depletion %».*

*Система IMMS-ET не только экономит воду, но также избегает неэффективного орошения вследствие непродолжительной работы станций. Управление допустимым истощением позволяет задержать полив до момента достижения этого значения, стимулируя таким образом рост корней и избегая продолжительного увлажнения поверхностного слоя почвы.*

*Система задержит полив до соответствующего значения «Depletion %» и лишь после этого начнет*   $opouenue$  зоны. Однако, если значения допустимого истощения достигло значения «Depletion %» и текущий день не является днем полива в соответствии с программой ET, программа отложит включение станции и показатель истощения может еще более снизиться. IMMS-ET продолжит **отслеживать показатель дефицита до дня полива, указанного в программе.** 

Показатель «Deficit» каждой зоны пересчитывается после полива, дождя или обоих. Вследствие впитывания воды почвой снижается значение процента (нормальная влагоемкости) и глубины (нехватки воды). Вследствие потерь воды в атмосферу из-за эвапотранспирации эти показатели возрастают.

Значение поля «Deficit» можно изменить вручную, но это необходимо делать с осторожностью. Значение дефицита определяет, какой объем полива будет выполнен в зоне. Изменять значение поля «Deficit» необходимо только в том случае, если вы уверены, что реальное значение увлажнения на участке отличается от того, которое отображается в программе. Такая ситуация возможна, например, вследствие полива вручную (данные о котором в программе отсутствуют) или из-за неактивных клапанов, которые были отключены вручную.

Выделите ячейку (или диапазон ячеек), затем щелкните правой кнопкой мыши и введите необходимое значение глубины. Изменять значение процента непосредственно нельзя, но оно изменяется автоматически при изменении объема дефицита.

Рекомендация: Если функция ET не использовалась регулярно и зоны полива орошались должным образом вручную или традиционным способом, можно установить в умеренное значение дефицита (0,1 дюйма / 2,54 мм), чтобы работа системы не начиналась с высокими показателями.

#### **Параметр ET %**

Этот параметр представляет объем измеренной эвапотранспирации, используемый при расчетах потерь влаги в зоне. Он может использоваться для регулировки объема воды при автоматическом поливе. Значение 100 % означает, что уровень восполнения влаги в зоне будет составлять 100 % измеренного значения эвапотранспирации. Если параметр ET % изменить на

80 %, то только 80 % объема эвапотранспирации будет восполнено, в результате чего полив сократится приблизительно на 20 %.

Чем больше значение процента, тем больше объем полива (и продолжительнее время работы). Более низкое значение процента уменьшает объем воды и продолжительность времени работы.

Пример: Эвапотранспирация равна 0,2 дюйма / 0,51мм. Значение для станции 80 %. Значение дефицита, получаемое станцией, равно 0,16 (0,2 x 0,8) или 4,06 мм (0,51 x 0,8). Таким образом объем полива будет меньше, чем если бы значение было 100%.

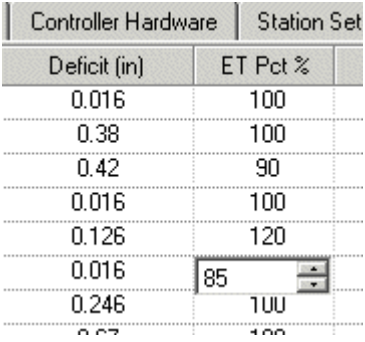

Использовать значение процента ET для регулировки объема полива следует лишь после настройки всех других параметров. Существуют ландшафтные факторы, которые влияют на испарение влаги, но которые невозможно внести в таблицу. Параметр ET % является параметром регулировки станции, настраиваемым в последнюю очередь.

# **Параметр Cycle and Soak (Цикл и впитывание)** (ACC и ICC)

Эти параметры наряду с режимом цикла/впитывания (Cycle/Soak Mode) используется для разделения общего объема полива каждой станции на небольшие части, которые почва в состоянии впитать, чтобы избежать образования ручьев и луж.

Цикл представляет максимальное время, в течение которого работает станция.

Впитывание представляет минимальное время задержки перед началом следующего цикла.

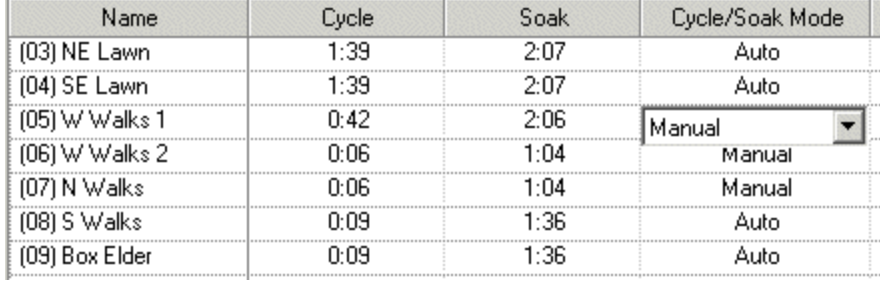

**Параметр Cycle/Soak Mode (Режим цикла/впитывания)**
Если для режима цикла/впитывания (Cycle/Soak Mode) установлено значение «Auto» (Авто), поля цикла и впитывания автоматически заполняются значениями, рассчитываемыми на основании значений «Slope» (Уклон), «Soil» (Почва) и «Precip rate» (Интенсивность полива). Изменение любого из этих параметров приведет к автоматическому изменению параметров цикла и впитывания.

Если для режима цикла/впитывания установлено значение «Manual» (Вручную), то можно вводить значения для цикла и впитывания непосредственно.

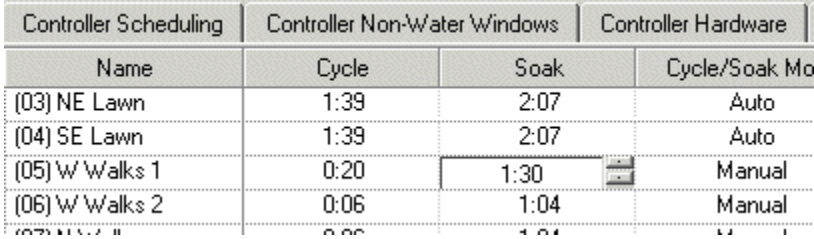

Выделите ячейку в столбце «Cycle» и щелкните по нему правой кнопкой мыши для установки нового максимального значения.

Выделите ячейку в столбце «Soak» и щелкните правой кнопкой мыши, чтобы изменить минимальное значение впитывания.

Рекомендация: Начинать работу системы рекомендуется в автоматическом режиме цикла/впитывания, а к ручному режиму прибегать для достижения необходимой эффективности.

Пример: Если станции необходимо работать в течение 30 минут, но образование ручьев и луж начинается через 10 минут работы станции, то при цикле 10 минут и впитывании 30 минут можно достичь наиболее эффективного полива без перерасхода воды. Объем воды, полученный зоной в течение 10 минут полива впитывается за 30 минут впитывания.

Параметры цикла и впитывания не влияют на объем полива. Они лишь определяют расход воды за один цикл. Период впитывания — это период, в течение которого станция простаивает, что позволяет воде впитаться перед началом следующего цикла. Общий расход воды остается неизменным.

Если станция находится в режиме впитывания, контроллер может запускать другие станции в соответствии с программой, не простаивая.

Пример: Станция 1, 2, 3 и 4 задействованы в программе. Установлено значение цикла 10 минут, и 30 минут для впитывания. Общее время работы каждой станции составляет 40 минут.

Станция 1 включается на 10 минут и затем начинается цикл впитывания, который продлится минимум 30 минут.

Станция 2 немедленно включается на период 10 минут и затем начинается цикл впитывания.

Станция 3 немедленно включается на период 10 минут и затем начинается цикл впитывания.

Станция 4 немедленно включается на период 10 минут и затем начинается цикл впитывания.

После станции 4 контроллер проверит, завершился ли минимальный период впитывания станции 1. Пока на станциях 2, 3 и 4 выполнялся полив, период 30 минут завершился, что соответствует минимальному времени впитывания для станции 1, поэтому после этого станция может приступить к следующему циклу полива продолжительностью 10 минут.

Этот процесс повторяется, пока объем полива не достигнет необходимого значения. Возможна ситуация, когда все станции находятся в режиме впитывания, и до окончания этого времени полив осуществляться не будет.

В некоторых контроллерах функция цикла и впитывания отсутствует, поэтому данные параметры для них отображаются не будут.

#### **Параметр «Plant Type» (Тип растений)**

Выберите тип растений для каждой станции из созданного списка (см. раздел «Создание типов растений»).

Выделите ячейку «Plant Type» для какой-либо зоны и щелкните правой кнопкой мыши, чтобы просмотреть доступные для выбора варианты. Отобразится стрелка вниз, нажав на которую можно просмотреть список всех созданных типов растений. В этот список войдут все типы растений, созданные с помощью функции «Add New Plants» (Добавить новое растение).

Выберите тип растений, которые являются преобладающим в зоне станции.

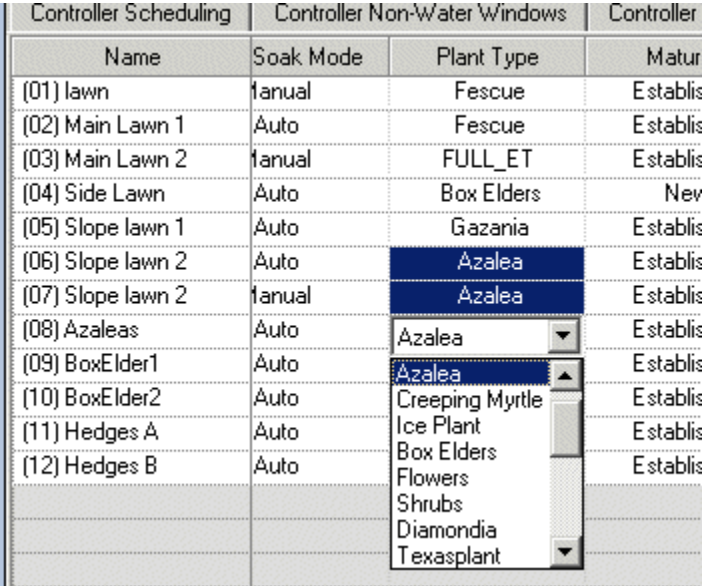

Можно выбрать несколько ячеек (с помощью клавиш Ctrl, Shift или выделив ячейку и перетащив ее), чтобы выбрать один тип растений для нескольких зон одновременно.

Рекомендация: Для каждой станции можно выбрать только один тип растений. Если в зоне полива присутствуют различные типы растений, выберите тот тип, который наиболее чувствителен к орошению. Настройка данного параметра является минимальным возможным уровнем настройки. Если в зоне присутствуют растения, которые более других чувствительны к чрезмерному или недостаточному поливу, выберите этот тип (подразумевается, что другие растения менее подвержены влиянию данного фактора).

## Параметр «Maturity» (Возраст растений)

Параметр возраста можно использовать для новых (New) растений, корневая система которых еще не вполне развита. В этом случае объем полива автоматически увеличится для этой зоны на установленный период, пока корневая система не разовьется. По истечении этого периода значение этого параметра автоматически изменится на «Established» (Принявшиеся).

Для большинства растений этот параметр имеет значение «Established» но если присутствуют новые растения, то для них параметр будет иметь значение «New».

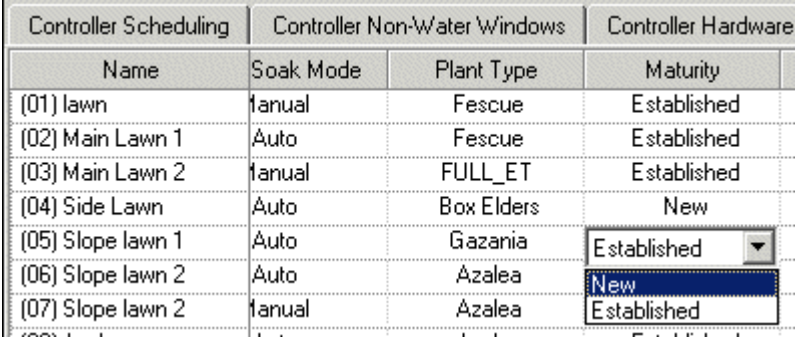

Выделите ячейку и щелкните правой кнопкой мыши, чтобы выбрать значение «Established» или «New» в раскрывающемся списке.

Если выбрано значение «New», то на начальном этапе объем полива увеличится вдвое по сравнению с принявшимися растениями. Постепенно объем будет снижаться по мере роста, пока значение «Plant» не изменится на «Established».

Время для приживания растения определяется типом в соответствии с графиком ниже:

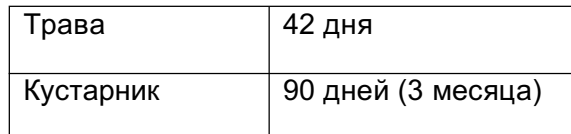

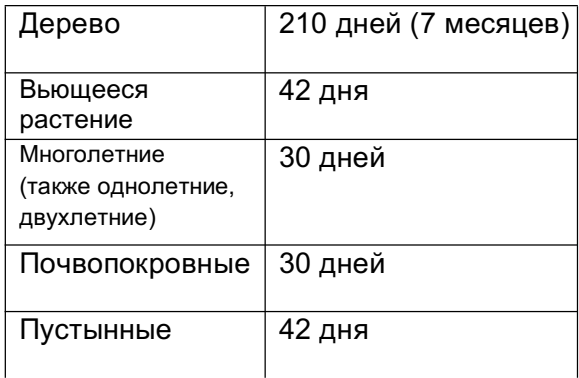

Параметры возраста нельзя изменить. Если для какого-либо растения период приживания продолжительнее или короче, используйте параметр «ET %» для регулировки полива растений.

Рекомендация: Никогда не используйте функцию ET для обеспечения прорастания семян. У семян отсутствуют корни, поэтому функция ET для них не подходит.

Для обеспечения прорастания семян рекомендуется использовать традиционное программирование, особенно с использованием параметров цикла и впитывания. После прорастания семян использование функции ET совместно с параметром «New» для возраста (Maturity) обеспечит необходимые условия для ростков, пока они не приживутся.

# **Параметр Slope % (% уклона)**

Параметр уклона в основном используется для автоматического расчета времени цикла и впитывания. Значение параметра представляет собой процент. Для более низкого угла уклона используется более короткий цикл и более продолжительное впитывание. В результате полив будет разбит на большее количество циклов (для расчетного времени), а уровень образования ручьев и перерасход воды снизится.

Использование показателя уклона в виде процента общепринято в топографии и строительстве и часто выражается в «градусах». Рассчитывается как Подъем/Дистанцию\*100.

Пример: Если подъем (или спуск) склона составляет 1 фут (30 см) через каждые 5 футов (150 см) горизонтального перемещения, то уклон составляет 20 %

 $1/5 = 0,2*100 = 20$  % (30 см/150 см = 0,2\*100 = 20 %).

На уклонах с более низким углом может наблюдаться увеличение общего времени полива вследствие требований к впитыванию и повышение количества циклов.

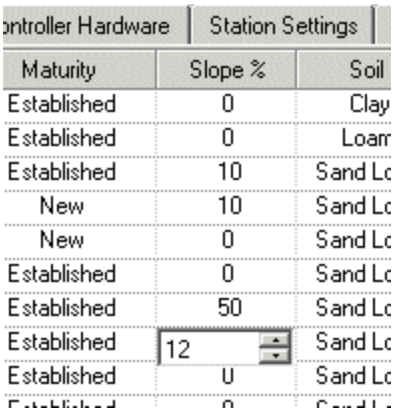

Рекомендация: При необходимости полива, который требуется провести на всех станциях в условиях жесткого ограничения воды с короткой продолжительностью полива, установите очень высокое значение уклона (даже для сравнительно плоских участков). Вследствие этого в системе увеличится количество циклов, периоды впитывания станут более продолжительными и большее количество станций получит возможность выполнить хотя бы малую часть полива в доступное время.

# **Параметр «Soil» (Почва)**

При настройке параметров почвы устанавливаются 2 важных параметра: скорость просачивания для типа почвы (которая влияет на расчет времени цикла и впитывания) и удерживающая способность для типа почвы (которая влияет на значение дефицита и косвенно на общий объем орошения).

В IMMS-ET доступны следующие типы почв:

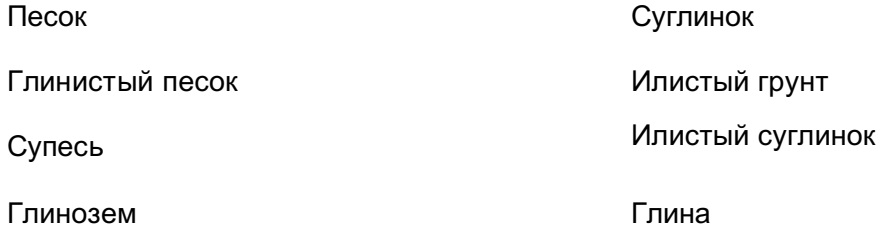

Выберите почву, которая наиболее соответствует почве каждой станции или зоны.

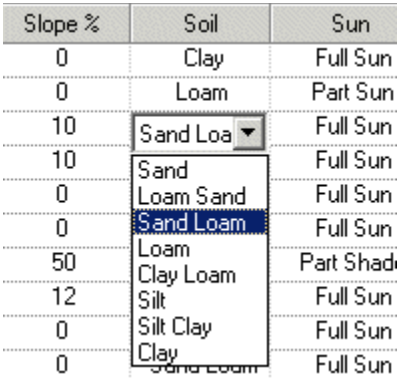

Выделите ячейку и щелкните правой кнопкой мыши для выбора типа почвы в раскрывающемся списке. Можно выбрать несколько станций, удерживая клавишу Shift или Control, и изменить значения для всех одновременно.

Песок впитывает воду очень быстро, и, таким образом, имеет очень высокую скорость просачивания. Однако, песок также обладает очень низкой удерживающей способностью: с крупных частиц, из которых состоит песок, вода исчезает очень быстро.

Глина имеет очень низкую скорость просачивания, вследствие чего для глины требуется множество циклов и впитывания для эффективного полива. Однако у глины очень высокая удерживающая способность.

Любому параметру соответствует определенное значение просачивания и удерживающей способности общего типа почвы.

Параметры почвы очень важны при прогнозировании значения дефицита, поэтому не рекомендуется выбирать тип почвы, не соответствующий действительности. Если необходимо большее количество циклов, то лучше изменить показатель уклона либо изменить непосредственно показатели цикла и впитывания, установив значения вручную.

# **Параметр Sun (Количество солнечного света)**

Количество солнечного света в каждой зоне является важным параметром при расчетах. Для каждой станции доступно 4 значения этого параметра.

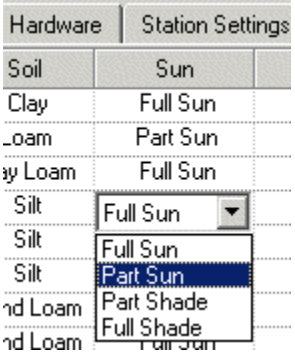

าd Loam <del>| பாதுவே<br>Full Sun (Максимальное количество света): Солнечный свет доступен в зоне в</del> течение 6 часов в день или более.

Part Sun (Умеренное количество света): Доступность света 75 %, 4,5 часа или более.

Part Shade (Умеренная тень): Доступность света 50 %, 3 часа или более.

Full Shade (Полная тень): Доступность света 25 %, 1,5 часа или менее.

Выделите ячейку и щелкните правой кнопкой мыши для выбора значения из раскрывающегося списка. Выберите несколько ячеек, чтобы изменить их значение одновременно.

Повышение показателя количества солнечного света для зоны приведет к увеличению объема полива, а также на времени работы соответствующей станции. Уменьшение показателя количества солнечного солнца приведет к уменьшению объема полива.

## **Параметр «Sprinkler» (Разбрызгиватель)**

Параметр «Sprinkler» (Разбрызгиватель) косвенно определяет продолжительность работы станции для восполнения потери воды вследствие эвапотранспирации. При выборе этого параметра предварительно устанавливается параметр интенсивности полива, который определяет количество воды для полива в дюймах или миллиметрах за каждую минуту работы станции.

Доступны значения «Rotor» (Ротор), «MP Rotator» (Ротатор MP), «Spray» (Разбрызгиватель), «Drip» (Капельный полив) и «Bubbler» (Фонтанный полив).

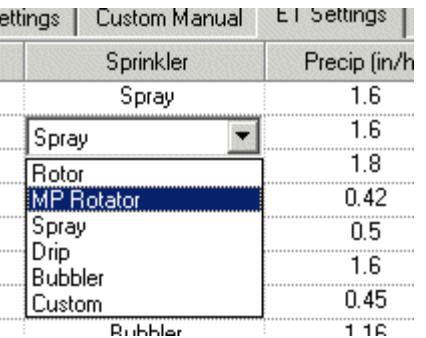

Также возможен выбор пользовательского значения.

Выделите ячейку и щелкните правой кнопкой мыши для выбора значения из раскрывающегося списка. Выберите несколько ячеек для одновременного изменения значения. При использовании нестандартного разбрызгивателя или другого устройства для орошения (не указанного в списке) выберите значение Custom и введите необходимые показатели.

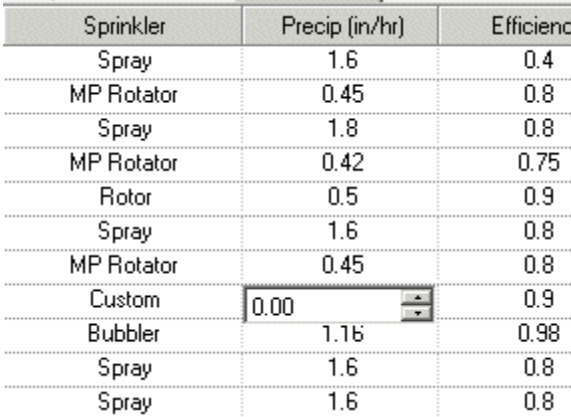

При выборе значения Custom интенсивность полива будет иметь значение 0, пока не будет введено другое значение. Полив невозможен, если для станции установлено значение интенсивности полива 0, поэтому при выборе значения «Custom», необходимо указать значение этого параметра.

При выборе значения автоматически заполнятся ячейки следующих двух столбцов: «Precip» (Интенсивность полива) and «Efficiency» (Эффективность).

В IMMS-ET по умолчанию используются следующие параметры разбрызгивателя:

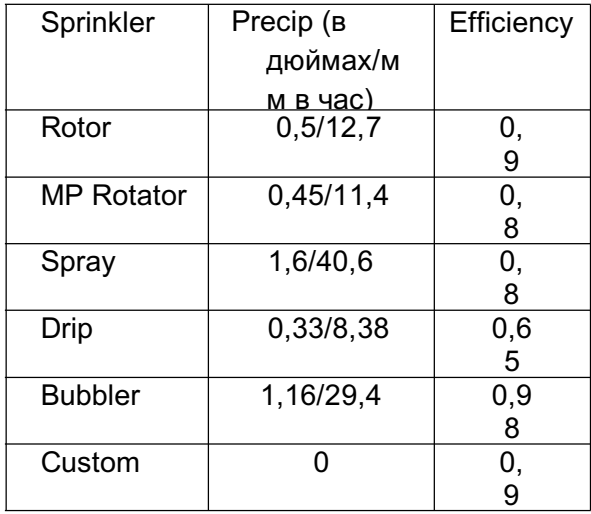

Интенсивность полива и эффективность при необходимости можно изменить.

## **Парам**

Интенсивность полива — это количество воды в дюймах или миллиметрах, которое зона получает при поливе за час. Это позволяет программному обеспечению и контроллеру изменять объем полива путем регулировки времени работы. Каждая минута полива представляет собой значение глубины полива в дюймах или миллиметрах.

Интенсивность является одним из наиболее критических параметров на вкладке.

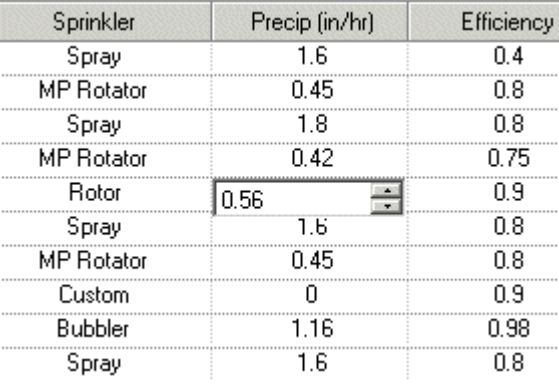

При более интенсивном поливе снижается время работы (при неизменном значении дефицита). При менее интенсивном поливе время работы увеличивается. Для многих высокоэффективных типов разбрызгивателей используются низкие значения интенсивности полива, при которых вода распределяется более равномерно по всей площади орошения. Срок службы высокоэффективных разбрызгивателей более продолжительный, а также для достижения того же показателя покрытия зоны орошения используется меньше воды.

Значение интенсивности полива заполняется автоматически после выбора типа разбрызгивателя (за исключением значения «Custom»), но его также можно изменить.

Для этого выделите ячейку и щелкните правой кнопкой мыши, чтобы изменить значение. Можно выбрать несколько ячеек для одновременного изменения значения.

Для параметра «Precip» указывается обоснованное значение в зависимости от типа разбрызгивателя, но такие переменные, как расход, давление, форма форсунки и др., влияют на фактическое значение интенсивности полива любой станции системы орошения.

Можно самостоятельно провести измерения на участке с помощью водосборных устройств, чтобы измерить этот параметр, или использовать известные значения из спецификации производителя для более точной настройки интенсивности полива для станций.

Контроллеры могут управлять непосредственно только временем работы. Таким образом интенсивность полива определяет, насколько долго должна работать станция, чтобы восполнить дефицит влаги в почве.

**Не оставляйте значение интенсивности полива, равное 0 ни для какой станции, находящейся под управлением функции ET, в противном случае станция работать не будет вовсе.**

Изменение значений в столбце «Precip» касаются только конкретных станции, к которым они относятся.

## **Параметр**

Столбец «Efficiency» является дополнительным параметром, который влияет на то, каким образом интенсивность полива изменяет конечное время работы. Параметр «Efficiency» является «рабочим» параметром, который можно использовать для выражения характеристик зоны орошения. Этот параметр отражает характеристики, иногда называемые «Scheduling Coefficient» (SC, Коэффициент расписания), «Irrigation Efficiency» (IE, Частота орошения) или «Distribution Uniformity» (DU, Равномерность распределения) в различных формулах.

Эффективность устанавливается автоматически в первую очередь при выборе типа разбрызгивателя. После этого значение эффективности можно изменить непосредственно.

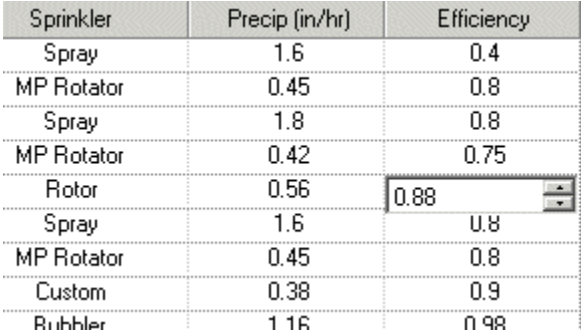

Изменение значения Efficiency не повлияет видимым образом на изменение интенсивности полива, но повлияет на расчет времени работы. Эффективность может быть основана на производительности самих разбрызгивателей в зависимости от радиуса их покрытия и/или от общей эффективности зоны с несколькими разбрызгивателями, зоны орошения которых перекрываются. На это влияют такие факторы, как установленная форсунка и расстояние между разбрызгивателями. Для каждой системы эти параметры уникальны.

Эффективность обратно пропорциональна времени работы. При снижении значения эффективности расчетное время работы ET будет увеличиваться (чтобы компенсировать недостаток эффективности).

Эффективность обычно выражается десятичным числом меньше 1, конечной целью которого является создание более низкой, но более эффективной интенсивности полива и, таким образом, более продолжительного времени работы. Таким образом достигается компенсация неравномерности покрытия нескольких разбрызгивателей на определенном участке.

Высокоэффективные разбрызгиватели (с показателем 0,8 и выше) могут работать дольше, если их интенсивность полива ниже, но при этом использовать меньше воды для орошения участка той же площади, чем низкоэффективные разбрызгиватели. Это происходит потому, что низкоэффективные разбрызгиватели должны расходовать больше воды, чтобы обеспечить полив труднодоступных участков.

# **Группы SSG в режиме ET**

Группа SSG — это группа до 4 станций, включающихся одновременно и работающих как одно целое. При использовании групп SSG (Simultaneous Station Groups — группа управления станциями) с функцией ET, группа работает как одна станция.

У каждой группы установлены собственные параметры дефицита, типа растений и пр. Параметры группы не основываются на параметрах отдельных станций, включенных в группу.

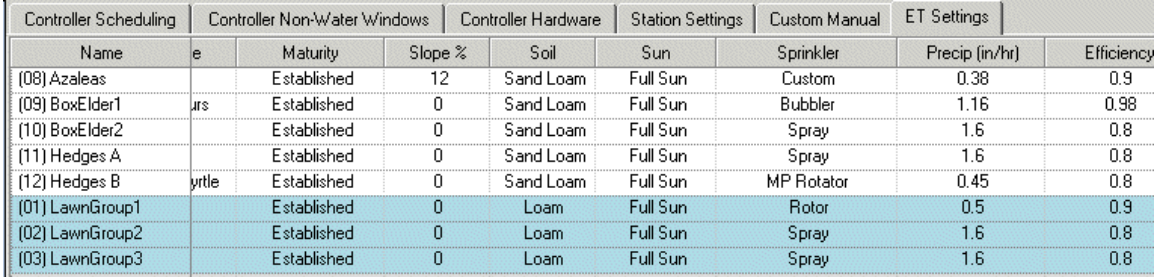

Все станции, включенные в группу SSG, должны иметь идентичные характеристики, если группа используется в программе ET. Параметры почвенного резервуара и дефицита рассчитываются для группы, как для одного целого. Время работы группы SSG рассчитывается одинаково для всех станций группы. В IMMS-ET зона орошения группы рассматривается целиком, как единая зона орошения всей группы, а не отдельных станций.

Даже если для станций группы уже установлены отдельные параметры, для группы SSG необходимо установить новые параметры типа растения, объекта и разбрызгивателя. Параметры группы не являются комбинацией параметров или усредненными параметрами включенных в нее станций.

Если на контроллере отменить режим SSG, то станции группы будут иметь собственные параметры, которые могут существенно отличаться от параметров группы, потому что эти данные никак не связаны.

Если для группы имеется определенное значение дефицита, и на контроллере отменяется режим SSG, то для отдельных станций, входивших в группу, это значение не сохранится. Полив на этих станциях не начнется немедленно, потому что для них установится значение дефицита 0. Так же будет и в случае, если для станций получено определенное значение дефицита, после чего станции были переведены в режим SSG.

Рекомендация: Перед переключением контроллера между режимами SSG/Smartstack и другими режимами выполнения программ (Последовательное выполнение/Перекрытие или Smartstack), заметьте точное текущее значение дефицита и установите соответствующее значение для отдельных станций после переключения режима.

## **Работа системы**

После установки параметров ET для всех станций, назначения источников (Source) и программ (Program), в системе можно запускать орошение с использованием функции ET.

Полная синхронизация (Full Sync) выполняется автоматически и IMMS-ET получает данные от источников в автоматическом режиме, выполняет расчет времени работы для всех назначенных станций и передает данные времени работы станций на контроллеры во время полной синхронизации.

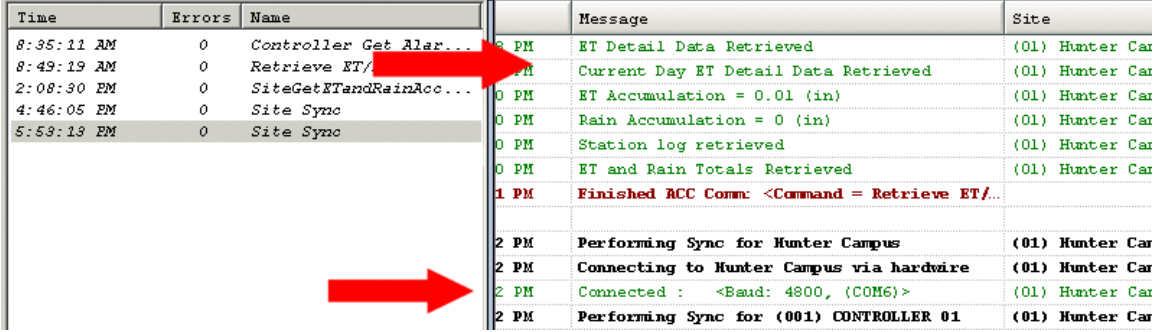

IMMS-ET не изменяет дневное расписание (Day Schedule) или время включения (Start Time) и другие функции контроллера. Выполняется только расчет времени работы и установка этого времени в соответствующие программы.

Не все станции будут работать каждый день полива, даже если в расписании указано включение станции в этот день. IMMS-ET предотвращает неэффективное орошение и включает станции по необходимости. В системе используется управление допустимым истощением, чтобы значение увлажнения почвенного резервуара упало до определенного показателя и только после этого восстановить 100 % нормальной влагоемкости почвы.

Если полив не требуется, то для станции просто устанавливается время работы, равное 0. Если на других станциях необходимо выполнить полив, то для них установится расчетное время орошения, а станции, которым полив не требуется, пропускаются. Эти станции будут включены, когда возникнет необходимость в поливе. Вследствие этого общая продолжительность программы может изменяться каждый день.

Большую часть основных настроек необходимого контроллера можно просмотреть и изменить на вкладке «Scheduling» (Расписание). Контроллеры все также обладают теми же функциями, что и в нормальном режиме. Автоматически изменяется только время работы станции в зависимости от погодных условий.

Параметр «Season Adjust» (Корректировка на сезон) на программном уровне недоступен, если программе работает в режиме ET, но автоматически установится на 100 %. Параметр «Season Adjust» (Корректировка на сезон) на программном уровне доступен для программ, не работающих в режиме ET, в обычном режиме.

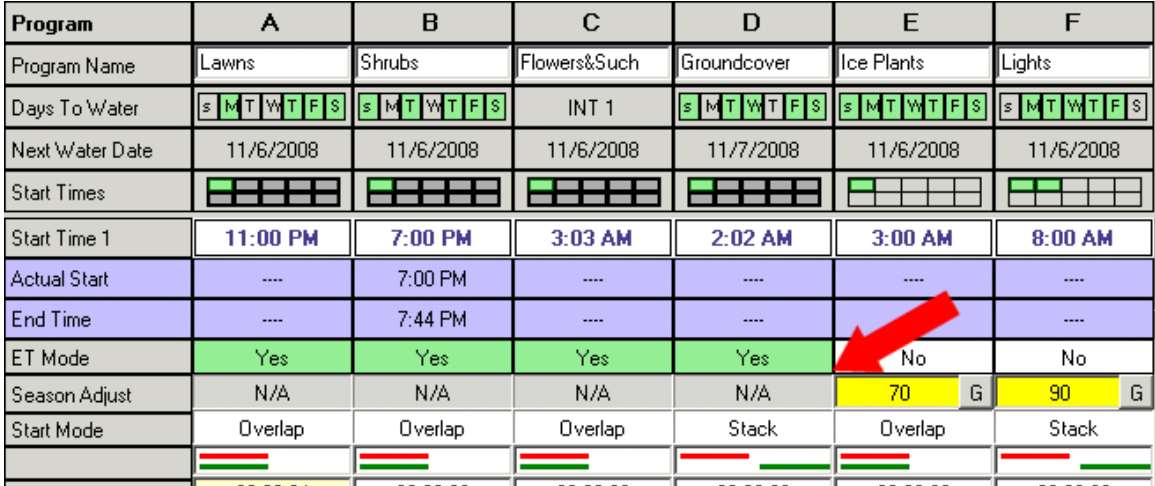

Примечание: Если параметр «Season Adjust» (Корректировка на сезон) на программном уровне был изменен непосредственно на контроллере на участке, то расчетное время работы ET станет неправильным для программ, работающих под управлением ET (до следующей синхронизации). Изменять программы ET на контроллере нецелесообразно, т. к. управление ими осуществляется с помощью программного обеспечения.

Значение глобальной корректировки на сезон необходимо оставить 100 %, если на контроллере запущены программы в которых для параметра ET Mode: установлено значение «Yes». Если параметр «Seasonal Adjust» изменен на контроллере, то расчетное время работы ET станет неверным, что может привести к непредсказуемым результатам.

IMMS-ET не использует и не влияет на параметры «Season Adjust». Все значения времени работы рассчитываются с допущением, что значение корректировки контроллера составляет 100 %.

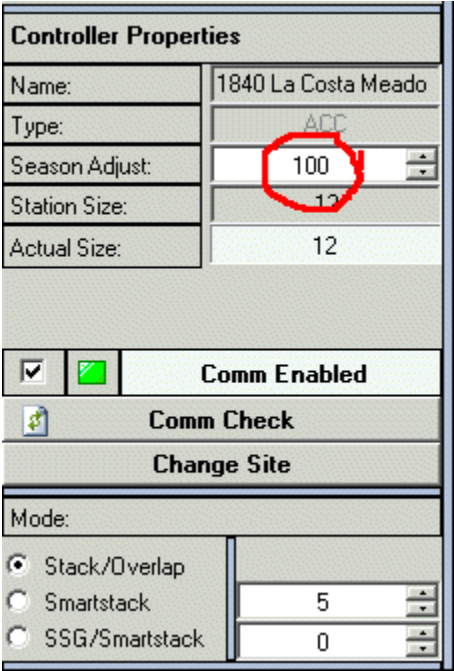

На контроллерах ACC можно выбрать режим последовательного выполнения (Stack) или перекрытия (Overlap) программ, а также можно установить параметры режима

«Smartstack». Эти функции остаются в силе даже под управлением функции ET. Если для контроллера ACC было установлено перекрытие всех программ, то все 6 программ могут работать одновременно, даже со временем работы станций, рассчитанным ET. Если же для контроллеров установлено последовательное выполнение программ, то изменения времени работы может повлиять на фактическое время включения станций.

На контроллерах ICC может одновременно работать любая программа и программа под литерой D. Эта функция остается в силе и под управлением IMMS-ET.

Контроллеры Pro-C и SRC всегда работают в режиме последовательного выполнения программ (Stack) и выполняют только одну программу. Все 3 программы (или меньше) можно использовать с IMMS-ET, но они всегда будут выполняться последовательно, как и при использовании контролера в нормальном режиме.

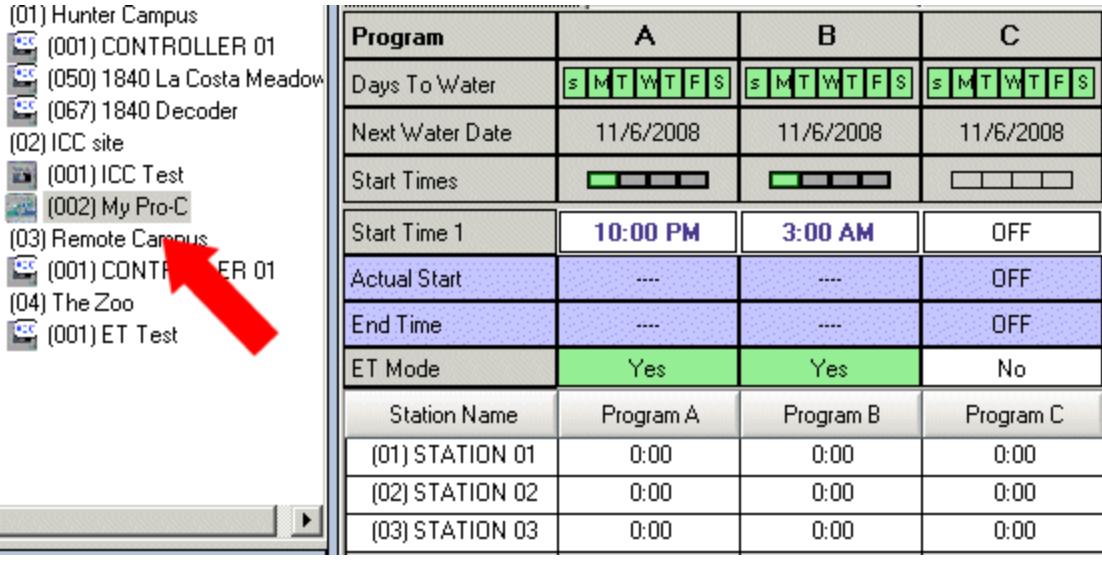

Установите расписание контроллера и время включения, а также параметры последовательного выполнения или перекрывания программ по своему усмотрению. Изменены будут только значения времени работы. При поливе параметры контроллера будут соблюдены.

# **Периоды без полива (только ACC)**

В программах ACC в каждой программе можно установить периоды, в которые полив выполняться не будет (Non Water Window). Эта функция предотвращает автоматический полив в установленное время дня.

Использование периодов без полива в IMMS-ET может привести и непредсказуемым результатам!

Если у какой-либо программы возникает «конфликт» с параметром Non Water Window, то такая программа приостанавливается. Это значит, что программные события продолжают выполняться «виртуально», тогда как полив прекращается. Это происходит по причине того, что максимальному числу станций позволяется выполнять полив без изменения времени начала и завершения периода полива. Программы будут продолжаться столько, сколько обычно, и не будут продолжаться в дневное время из-за конфликтов с периодами без полива.

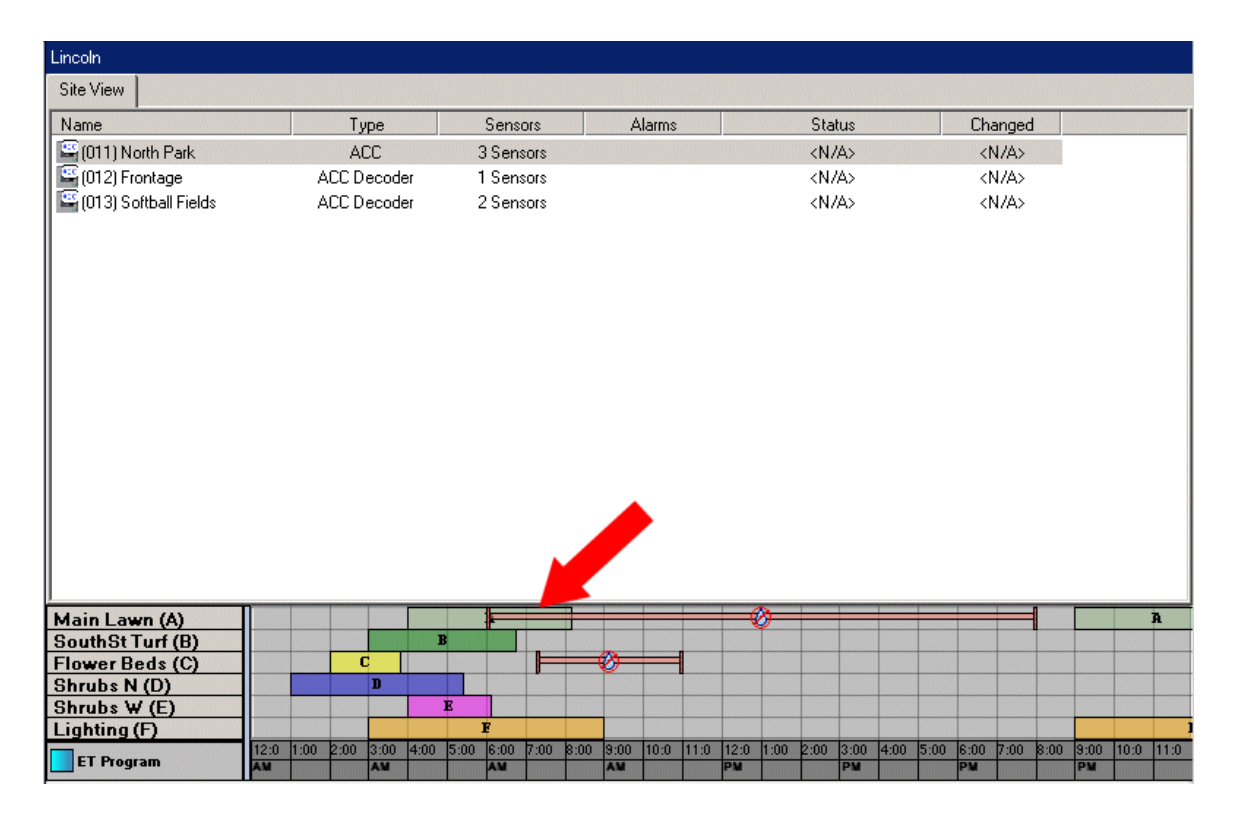

В IMMS-ET продолжительность программ изменяется вследствие изменения времени работы и при этом могут возникнуть подобные программные конфликты. В таких ситуациях орошение прекращается на время продолжительности периода без полива, но время работы станций в любом случае не приостанавливается. Это значит, что на станциях, которые продолжают «работать» во время, когда полив запрещен, полив выполняться не будет.

Контроллер сообщит об этом в центральный интерфейс во время следующей синхронизации. Система IMMS-ET получит уведомление, что определенные станции полив не выполняли, и отрегулирует значение параметра почвенного резервуара соответствующим образом. Однако, выполнить полив в запрещенное время система не сможет.

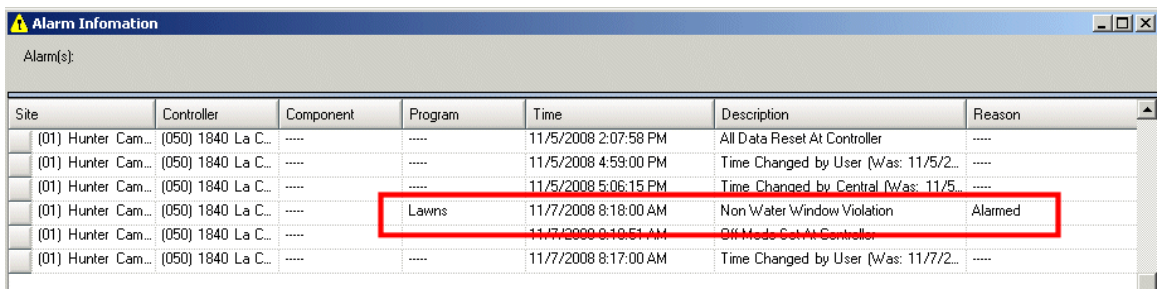

Данные о конфликте будут внесены в журнал тревожных сигналов для обеспечения возможных мер по устранению.

Станции, пропустившие полив, также будут автоматически внесены в журнал активности станций (Station Activity Log), а также значение дефицита для станций будет изменено для восполнения нехватки с помощью изменения времени работы.

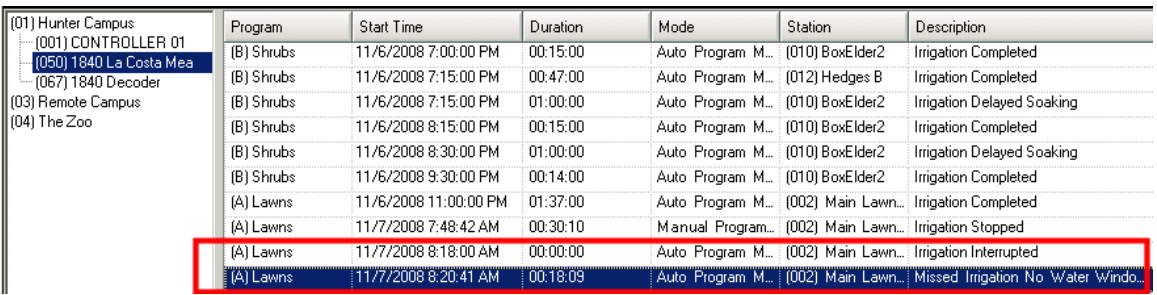

Однако потребуется вмешательство оператора для внесения изменений во избежание подобных ситуаций в будущем.

За программами ET, в которых установлены периоды без полива, необходимо вести регулярное наблюдение. Значения дефицита для станций, пропустивших полив, продолжит возрастать.

## Возможные пути решения:

По возможности укоротите или удалите периоды без полива.

Если позволяет трубопровод или источник воды, задействуйте в программах как можно большее количество станций (или групп SSG), чтобы как можно больше станций работало одновременно. Это поможет снизить общее время продолжительности полива.

Рекомендация: Параметры «Cycle» и «Soak» могут значительно упростить работу при коротких периодах полива и больших системах. Конфликт с периодами без полива можно устранить путем установки более коротких циклов полива, чтобы все станции получали определенный объем воды, даже если в программе присутствует подобный конфликт в более позднее время.

### **Вкладка «ET Settings», другие функции**

В нижней части вкладки «ET Settings» (Параметры ET) доступны данные эвапотранспирации (ET) и отдельных датчиков. Данные эвапотранспирации и отдельных датчиков на участке можно просмотреть непосредственно на этом экране.

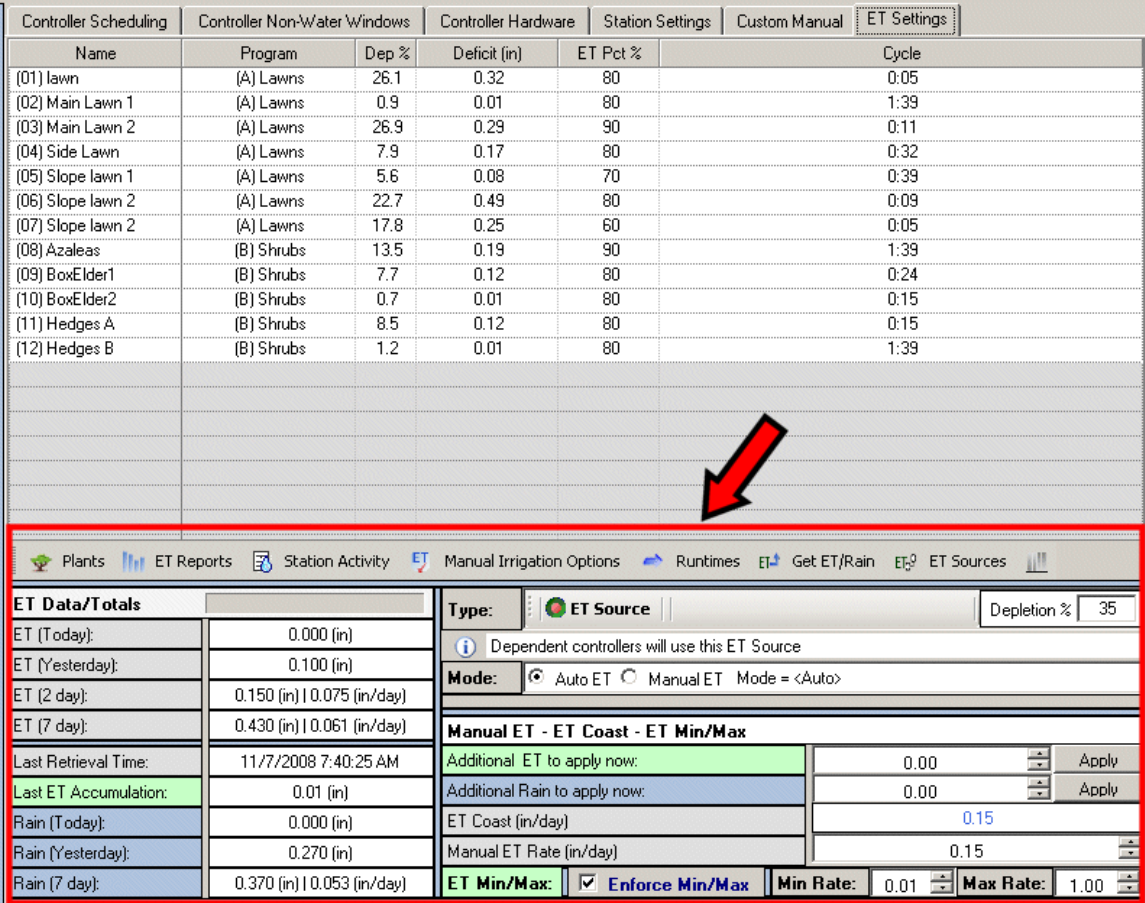

# **Кнопка «Get ET/Rain»**

Получить обновленные данные эвапотранспирации можно в любое время, перейдя вкладку «ET Settings» источника контроллера и нажав на кнопку «Get ET/Rain» (Получить данные ET/дождя).

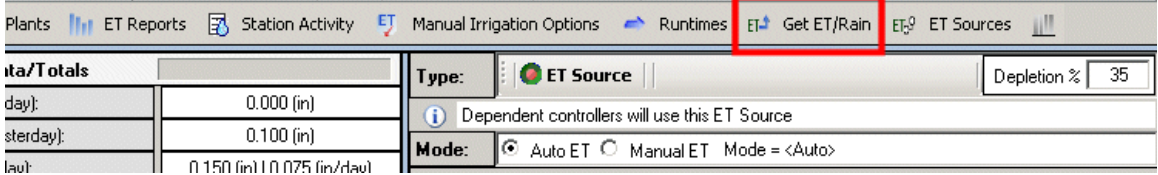

После нажатия кнопки немедленно установится сеанс обмена данными с контроллером и будут получены последние данные эвапотранспирации и уровня осадков (дождя), которые можно просмотреть в окне состояния обмена данными (Communication Status).

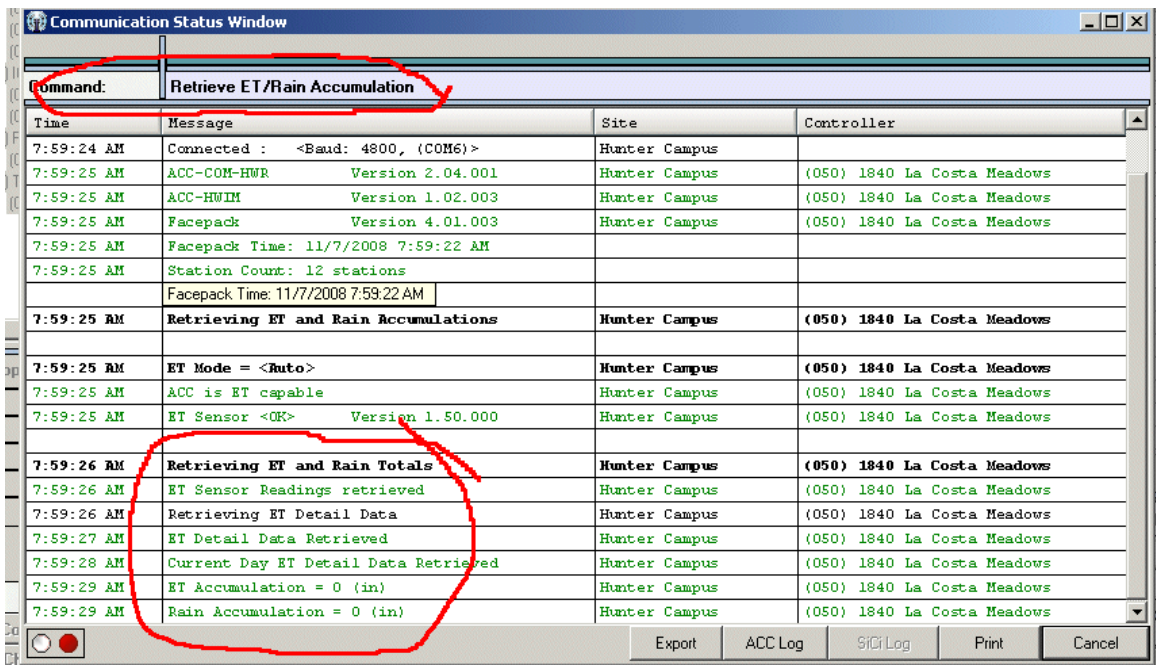

При этом от контроллера будут получены самые актуальные данные эвапотранспирации и добавлены к общим данным, которые отслеживаются программой. При повторном получении данных через час или два контроллер соберет только небольшое количество данных эвапотранспирации.

Эти данные добавляются к общим данным, отображаемым на вкладке «ET Settings».

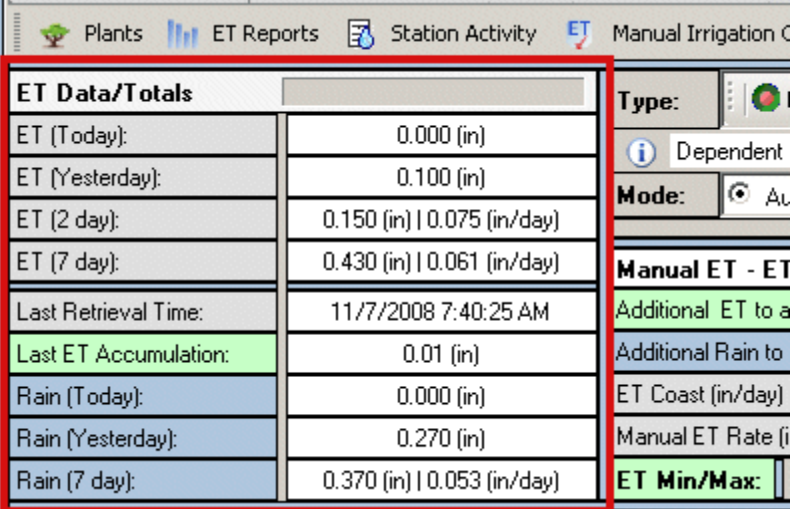

Данные ET за текущий день (Today), вчерашний день (Yesterday), за 2 дня (2 Day) и за 7 дней (7 Day) отображают общие данные, передаваемые датчиком, подключенным к контроллеру.

Данные «Rain» за текущий день (Today), вчерашний день (Yesterday) и за 7 дней (7 Day) отражают общие данные уровня осадков, которые будут добавлены к показателям увлажненности каждой зоны.

В строке «Last ET Accumulation» (Последнее значение объема эвапотранспирации) отображается только количество дополнительной эвапотранспирации на момент последнего обмена данными с контроллером. Это значение уже было добавлено к общим данным и приводится лишь в целях информирования.

Примечание: На дисплее контроллера ACC (контроллер на участке) отображается общее значение эвапотранспирации только за последний день с полуночи. Эти данные отображаются только для информации и не имеют отношения к балансу эвапотранспирации, подробно отслеживаемому в ПО. Данные эвапотранспирации, отображаемые на дисплее контроллера, обнуляются в полночь.

#### **Кнопка «Manual Irrigation Options»**

При нажатии кнопки «Manual Irrigation Options» (Параметры орошения в ручном режиме) можно указать, следует ли учитывать полив вручную при расчете объема необходимого восполнения увлажненности или его следует игнорировать.

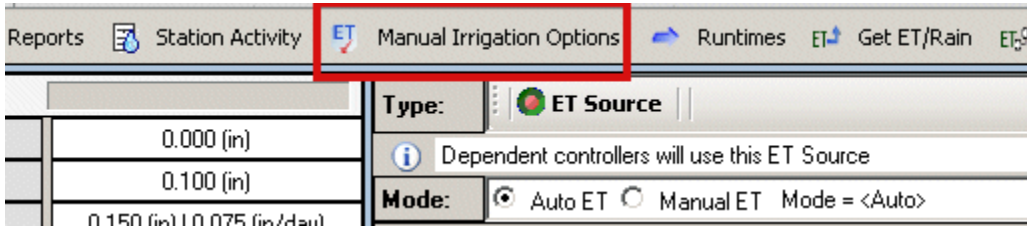

После нажатия этой кнопки откроется окно «Manual Irrigation Options for ET» (Параметры орошения в ручном режиме для ET). В списке в окне перечисляются все способы запуска орошения вручную с помощью ПО. Если флажок установлен, то полив на любой станции, запущенной отмеченным способом (включение вручную с контроллера, включение с помощью пульта дистанционного управления (ДУ) ICR и пр.) приведет к изменению показателя увлажненности почвенного резервуара в ПО и к соответствующим изменениям параметров автоматического полива.

Это полезно для спортивных полей и других случаев, когда большая часть орошения выполняется с помощью пульта ДУ или включения запрограммированного полива вручную.

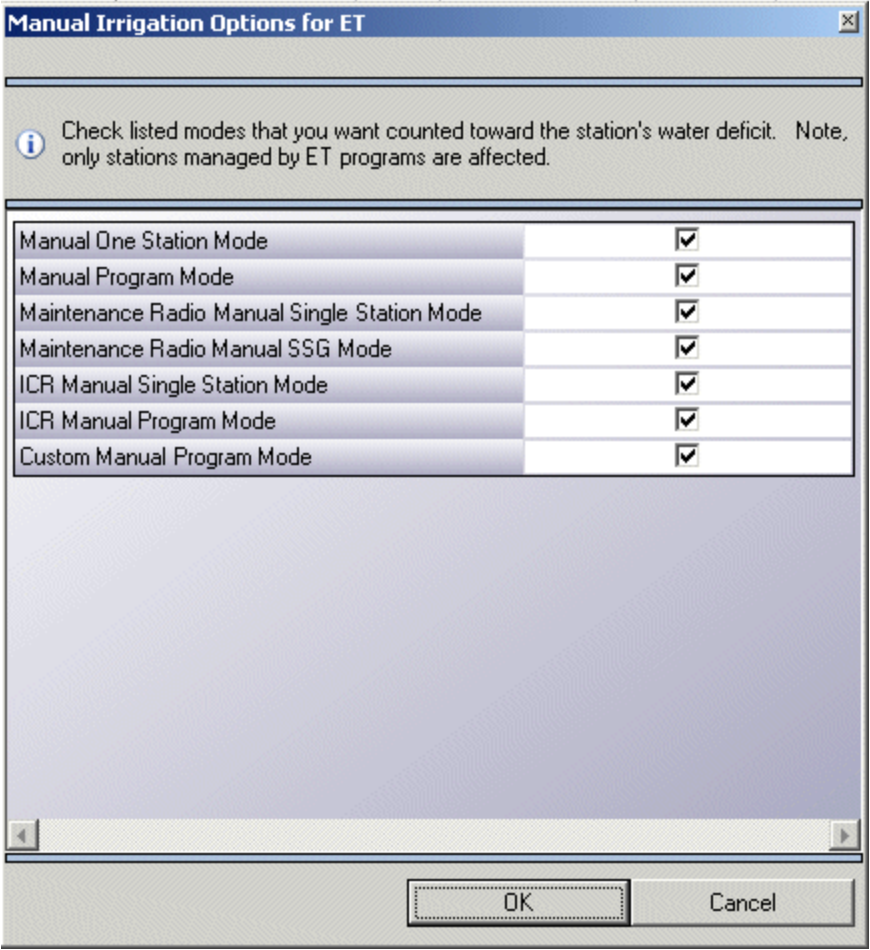

Если же флажок не установлен, то полив на станциях, включаемых соответствующим способом, не будет учитываться при расчете необходимого восполнения увлажненности почвы. Если обычно используется пульт ДУ для охлаждения спортивных газонов в дневное время, то для ICR флажок можно снять и тогда полив не будет учитываться при расчете автоматического орошения.

Контроллер не имеет функции отслеживания полива вручную из шланга или при включении клапанов вручную, даже если будет зарегистрирован расход воды. Даже при контроле расхода контроллер не получает данных о том, какая зона орошалась, если только полив не был запущен электронным способом. В таких случаях полив не учитывается при расчете показателей почвенного резервуара. Но можно вручную изменить показатели дефицита (Deficit) для компенсации полива вручную.

# **Режимы ET (Auto и Manual)**

Контроллер, подключенный к источнику ET может работать в одном из двух режимов: «Auto» (Автоматический) или «Manual» (Ручной).

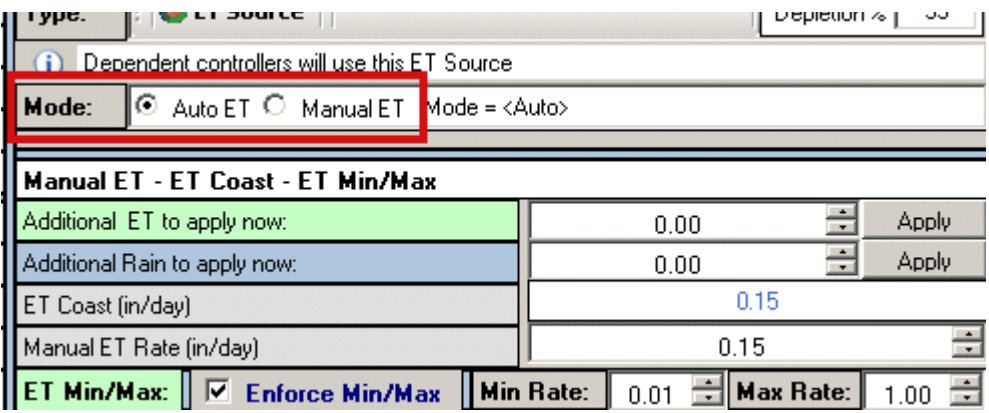

### *Режим «Auto ET»*

В режиме Auto ET общие данные эвапотранспирации и количества осадков получаются от источника ET, назначенного для контроллера. Это нормальный режим работы IMMS-ET.

Если же контроллеру не удается получить общие данные эвапотранспирации по какой-либо причине или данные отсутствуют либо полученные значения искажены, то контроллер параметр ET Coast для расчета объема эвапотранспирации.

### *ET Coast*

«ET Coast» является «аварийным» или вероятным значением общего объема эвапотранспирации в случае потери связи с датчиком ET. Это наиболее надежный способ продолжения орошения с использованием функции ET до момента устранения проблемы с датчиком. Значение «ET Coast» представляет собой показатель *интенсивности* с использованием среднего значения эвапотранспирации за последние 3 дня при текущих вычислениях, если датчик ET недоступен.

Проблемы с датчиком ET заносятся в журнал тревожных сигналов и их необходимо устранять непосредственно на участке как можно скорее, чтобы возобновить реальную работу функции ET.

### *Режим «Manual ET»*

В этом режиме используется параметр «Manual ET Rate», представляющий собой пользовательское значение интенсивности эвапотранспирации для расчета дневного объема эвапотранспирации вместо значения, получаемого от датчиков ET. Этот показатель будет применяться к общему объему эвапотранспирации каждый день при расчете времени работы станций.

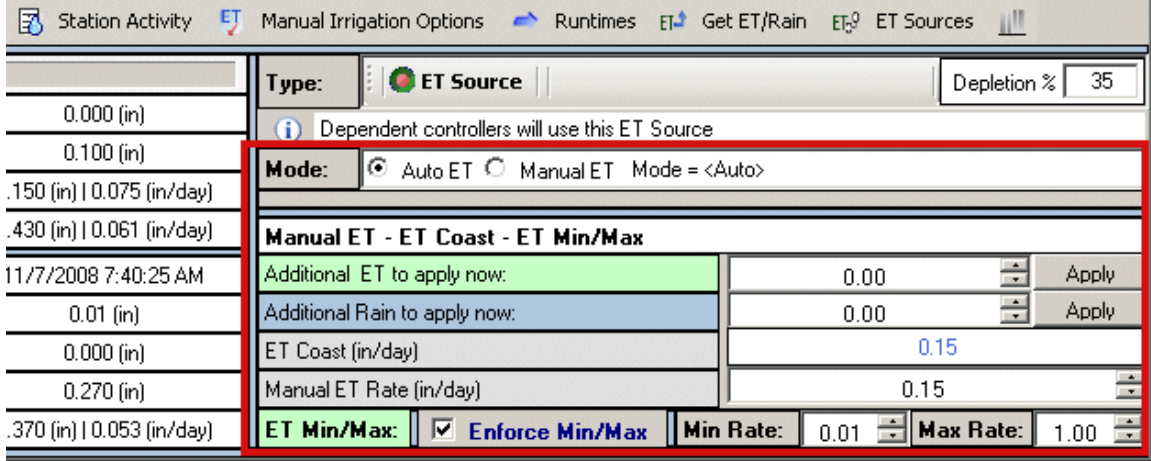

Параметр «Manual ET» является показателем интенсивности, а не общим значением. Это означает, что введенное значение будет применяться при расчете показателей почвенного резервуара каждый день, пока снова не будет включен автоматический режим (Auto ET).

Режим «Manual ET» можно использовать для моделирования внешних условий, когда датчик недоступен.

В строке «Additional ET to Apply Now» (Дополнительный объем ET для применения сейчас) указывается объем эвапотранспирации, который нужно применить к текущему дефициту немедленно. При этом регулируется параметр истощения увлажненности на основании введенного значения. В результате объем следующего полива будет увеличен, но это значение не применяется каждый день.

В строке «Additional Rain to Apply Now» (Дополнительный объем осадков для применения сейчас) указывается значение количество осадков. Дефицит увлажненности будет уменьшен на введенное значение и при этом объем следующего полива будет уменьшен. Эта функция обратная функции дополнительного объема ЕТ. Этот параметр также является одноразовой корректировкой существующих условий увлажнения почвы.

Для немедленной регулировки дефицита нажмите кнопку «Apply» (Применить). Значения в строках обнулятся, но значения дефицита для конкретных зон будет отрегулировано.

#### **Параметр «ET Min/Max»**

Параметр «ET Min/Max» (Минимальное и максимальное значение ET) указывает минимальное и максимальное допустимое общее значение эвапотранспирации каждый день.

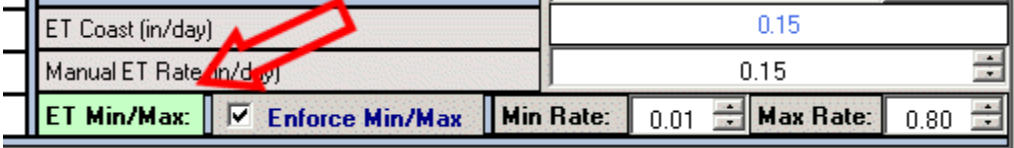

Этот параметр можно использовать для предотвращения недостаточного или чрезмерного полива по любой причине.

Минимальное значение ET всегда будет суммироваться с общим показателем каждый независимо от показателей датчика.

Максимальное значение ET служит максимальным дневным общим значением эвапотранспирации, которое не может превышать указанное число. Использовать его следует с осторожностью для ограничения объема полива станций в жаркую погоду, когда объем потребления воды ограничен.

Максимальное значение ET не ограничивает время работы станций (и продолжительности программ) напрямую. Оно ограничивает общий объем эвапотранспирации, который используется в системе, собственно, и ограничивает время работы станций и продолжительность программ.

Параметры «Min/Max» не устанавливаются, пока не установлен флажок «Enforce Min/Max» (Принудительное изменение мин./макс. значения ET).

### **Кнопка «Runtimes»**

При нажатии кнопки «Runtimes» (Время работы) ко всем станциям, работающим под управлением функции ET будет немедленно применено общее значение ET.

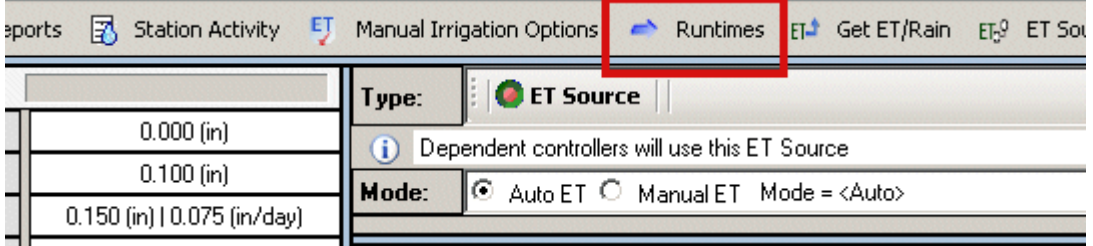

Результаты отобразятся на вкладке «Scheduling» (Расписание), на которой будут указаны новые значения времени работы станций в соответствии со значением ET. Если время работы не отображается, то дефицит увлажнения почвы недостаточен для установки времени работы (см. параметры «Depletion %» и «Deficit»).

Новые значения времени работы не будут переданы на контроллеры до следующей синхронизации.

Рассчитанное таким образом время работы в основном носит информативный характер. Если все еще светлое время дня, то система продолжит сбор данных за оставшееся время и окончательный расчет перед синхронизацией будет более актуальным (в нем будет учтен весь объем эвапотранспирации с момента последней синхронизации).

После выполнения расчета времени работы по нажатию кнопки «Runtimes» значения времени будут обновлены автоматически перед следующей синхронизацией.

Также можно передать новые значения времени работы немедленно, путем выполнения синхронизации.

Не все станции программы обязательно получат новое значение времени работы. Если значение дефицита для этих станций не достаточно, IMMS-ET не запланирует для них времени полива. Для каждой станции необходимо достижение предела допустимого истощения для установки времени работы.

### **Кнопка «Station Activity»**

Справочное

По нажатию кнопки «Station Activity» (Активность станции) будет создан отчет о любой активности станции выбранного контроллера, данные о которой были получены при последней синхронизации.

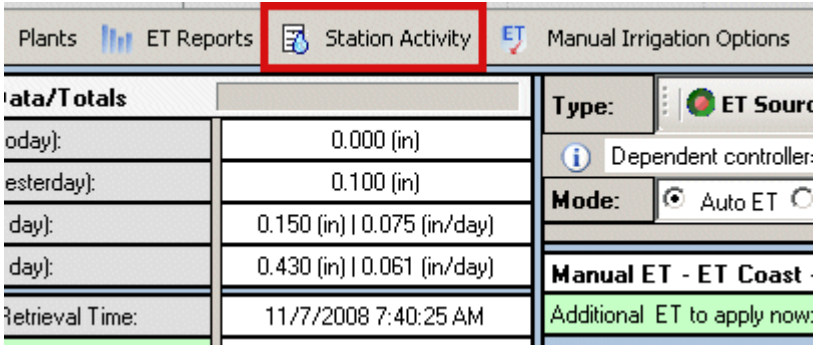

Отчет «Station Activity Report» (отчет активности станции) отобразится на экране.

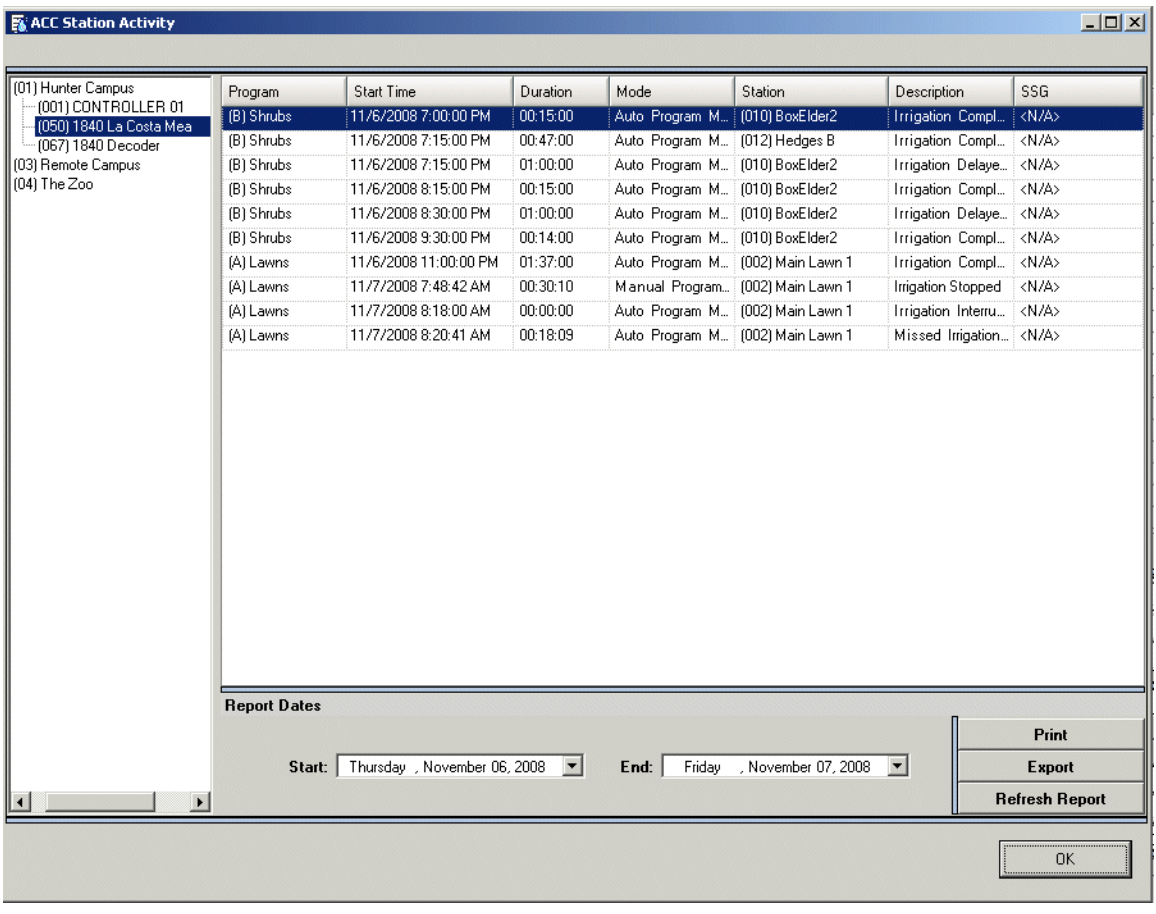

В памяти каждого контроллера ACC ведется журнал активности станции «Station Log», в котором регистрируется любая активность, штатная и нештатная. При выполнении автоматической синхронизации система IMMS-ET получает этот журнал и использует его для проверки выполнения запланированного орошения.

Если какая-либо станция не включилась по какой-либо причине, почвенный резервуар увлажнен не был и IMMS-ET внесет исправления в расчет увлажненности почвы для каждой станции, работа которой была прервана.

Можно просмотреть активность за более длительный период, выбрав соответствующие даты в нижней части отчета. Выберите дату начала и завершения и затем нажмите кнопку «Refresh Report» (Обновить отчет). После этого отобразится вся активность станции за выбранный период.

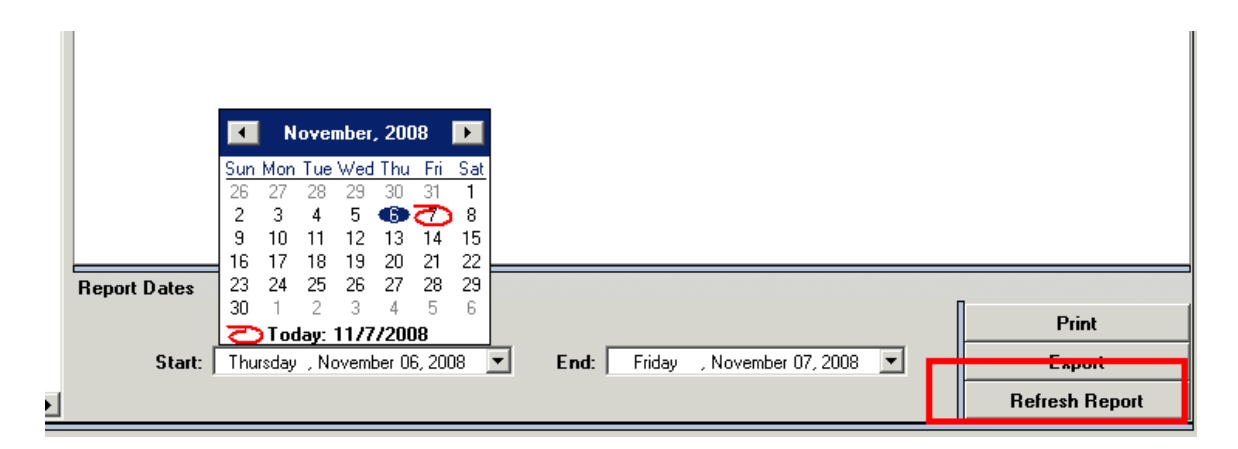

Отчет можно распечатать или экспортировать в формат Microsoft Excel с помощью кнопок «Print» (Печать) и «Export» (Экспорт). Если необходимо выполнить какие-либо функции по отчету и составлению диаграмм, которые отсутствуют в ПО IMMS- ET, экспортируйте данные в таблицу Excel и выполните необходимые действия в этой таблице.

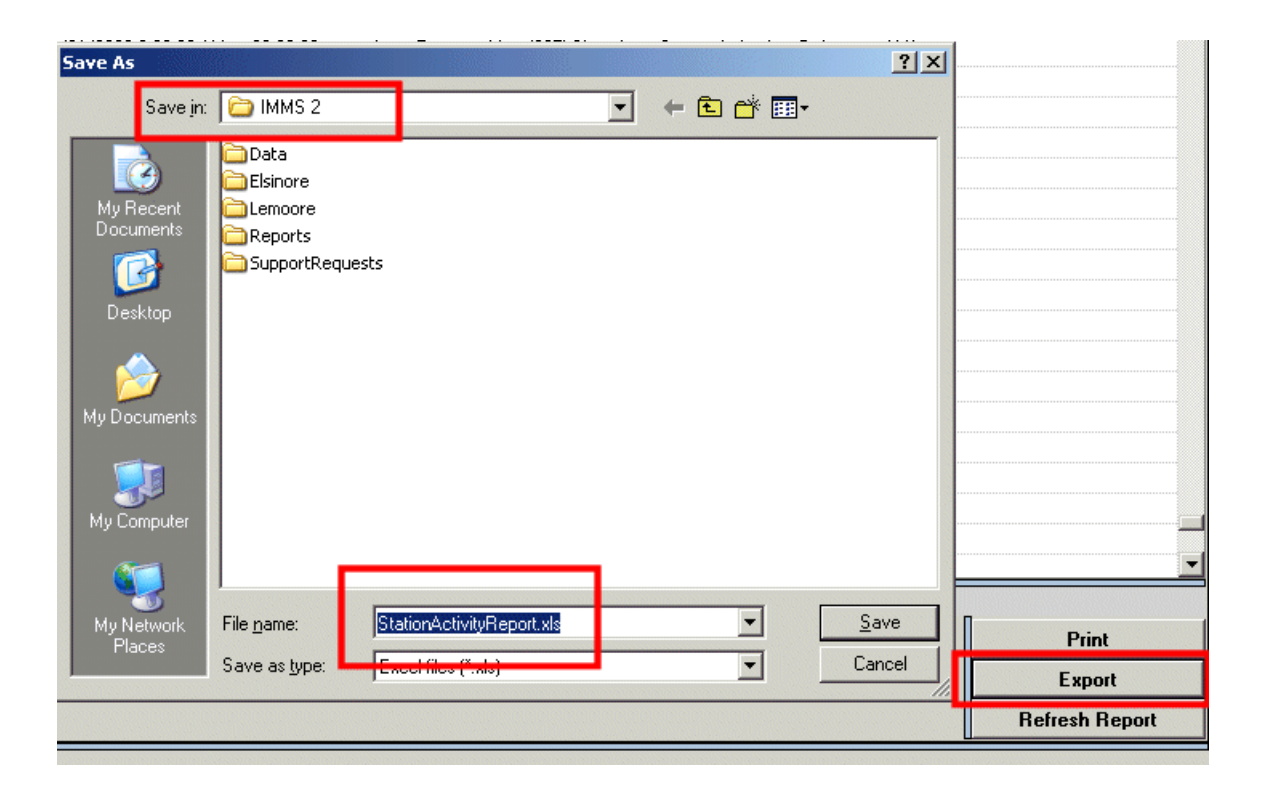

Не каждая задержка, информация о которой отображена в отчете активности станции, является проблемой. Если для станции установлены параметры цикла и впитывания или в программе установлена задержка между временем включения станций, то эти задержки также будут отображены в отчете наряду со временем работы. В записях контроллера отображается любая активность станции, как штатная так и нештатная. Полностью ознакомьтесь с описанием любого указанного в отчете события, чтобы иметь полное представление о событии и не сделать ошибочного вывода о наличии проблемы.

Любой столбец можно растянуть, чтобы прочитать полное описание, щелкнув по разделителю между заголовками столбцов и оттянув его сторону.

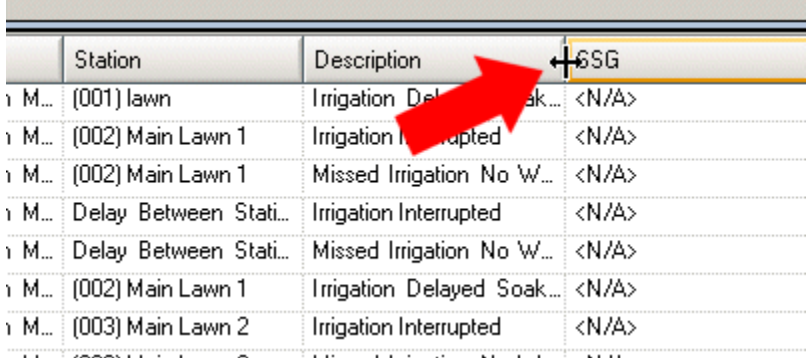

Отчет активности станции можно использовать в диагностических целях либо для проверки работы станции.

Пример: Выполнение программы прервано датчиком Сlik.

Данные о станции, пропустивший полив вследствие отключения датчиком, записаны в журнал активности (Activity Log).

После следующей синхронизации система IMMS-ET возвращает значение дефицита для этих станций снова на уровень, который был указан до начала орошения. При следующей синхронизации будет рассчитано более продолжительное время работы для восполнения разницы увлажнения, образовавшиеся в результате пропуска орошения.

## **Кнопка «ET Reports»**

Нажмите кнопку «ET Reports» (Отчеты ET), чтобы просмотреть данные ET или показания отдельных датчиков (Rain (Дождь), Solar (Количество солнечного света), Air (Атмосфера) Temperature (Температура), Humidity (Влажность) или Wind (Ветер)) за определенный период времени.

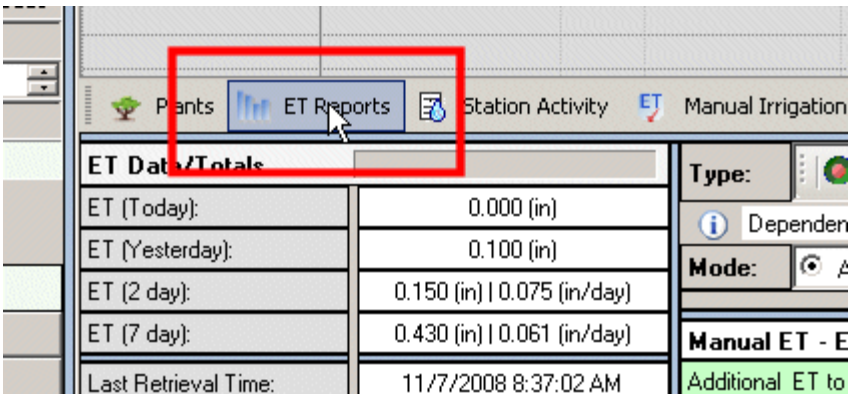

В отчете эти данные будут отображаться как в виде графиков, так и в виде таблиц. Текущий день в отчете будет отображаться по умолчанию, но можно выбрать необходимый период и просмотреть историю показаний датчика за более длительный срок.

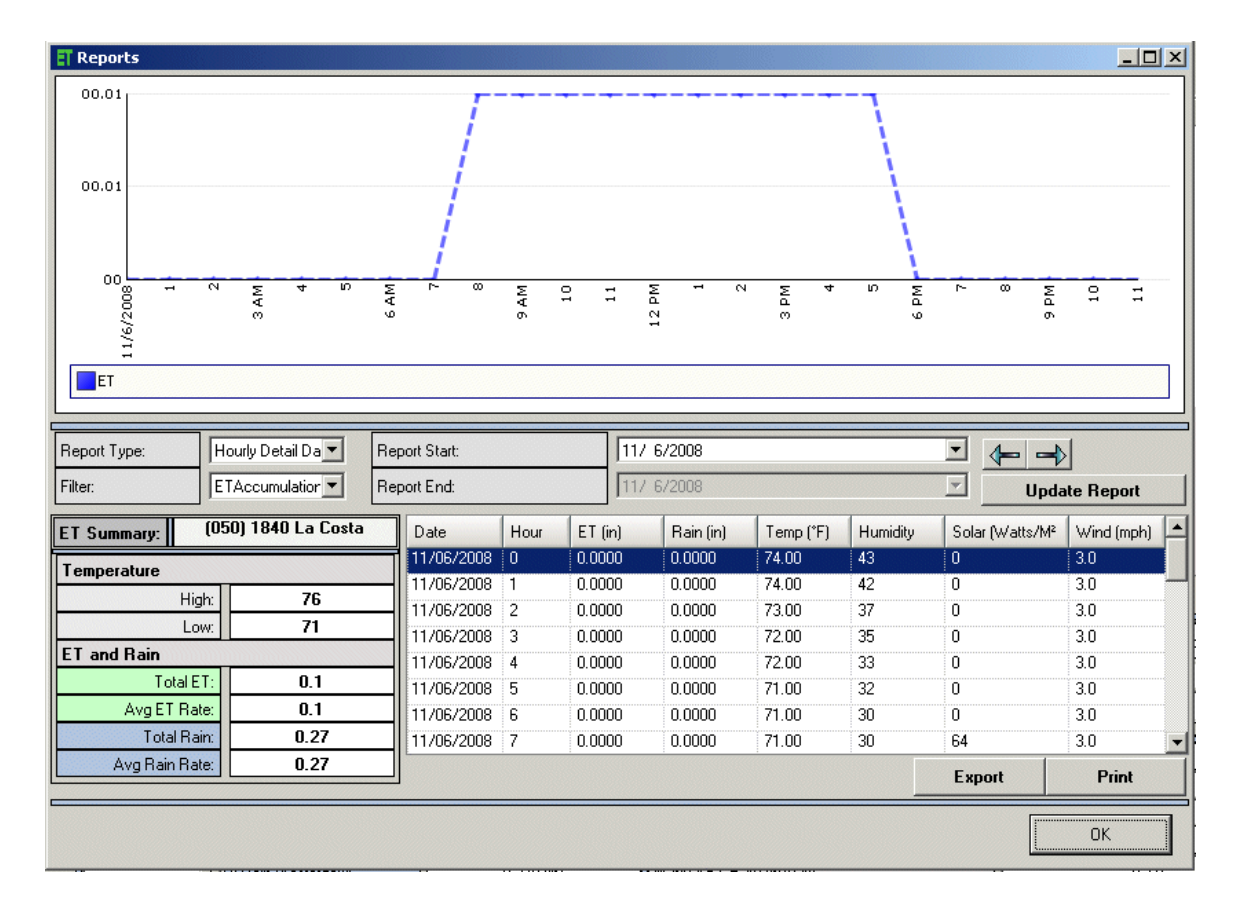

В полях «Report Type» (Тип отчета) и «Filter» (Фильтр) определяется, данные какого датчика будут отображены. Окно отчета откроется с подробными данными по часам (Hourly Detail Data) за указанный день. Можно выбрать сводку данных за день (Daily Summary Data) за более продолжительный период.

В поле Report Type можно выбрать 3 типа периодов.

Hourly Summaries (Почасовая сводка) для просмотра показаний по часам за любой указанный день. В этом отчете отображается история датчиков ET и отдельных датчиков в различное время в течение 24 часов.

В поле Filter указывается, данные какого датчика отображаются в режиме почасовой сводки. В отчете автоматически отобразится общее значение «ET Accumulation», но фильтр можно использовать для выбора любого конкретного датчика. В режиме дневной сводки фильтр недоступен.

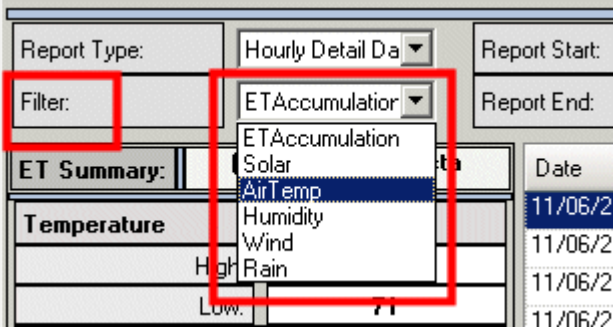

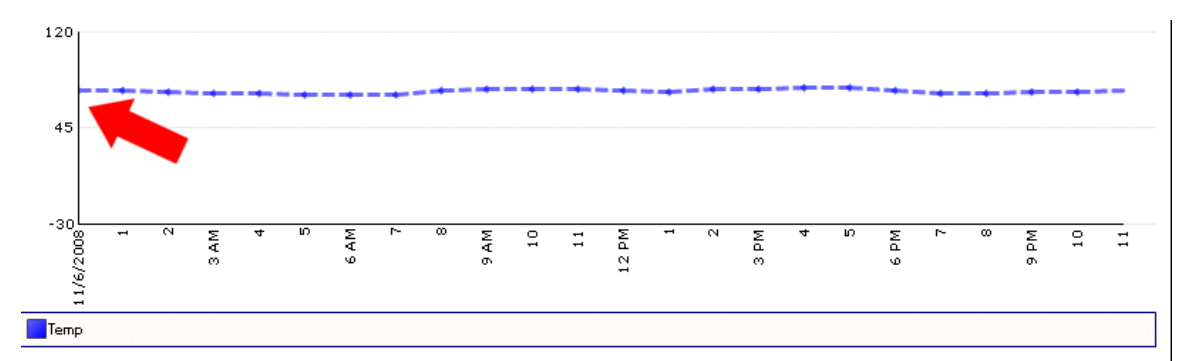

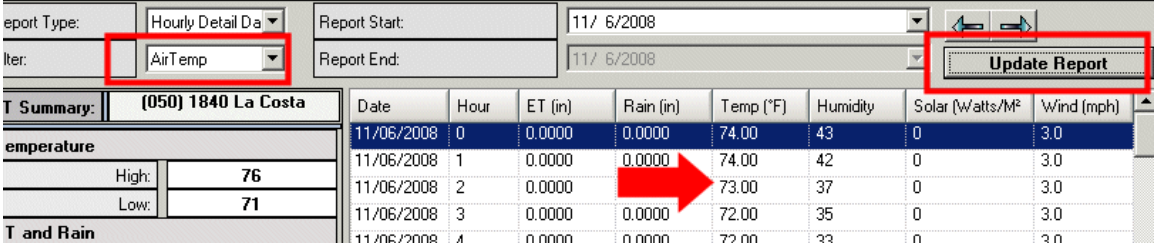

Daily Summaries (Дневная сводка) отображает общее значение ET и осадков за выбранный период. Щелкните кнопку раскрывающегося меню возле полей дат начала и окончания, чтобы выбрать соответствующий период в календаре, затем нажмите кнопку «Update Report» (Обновить отчет) для отображения графиков за выбранный период.

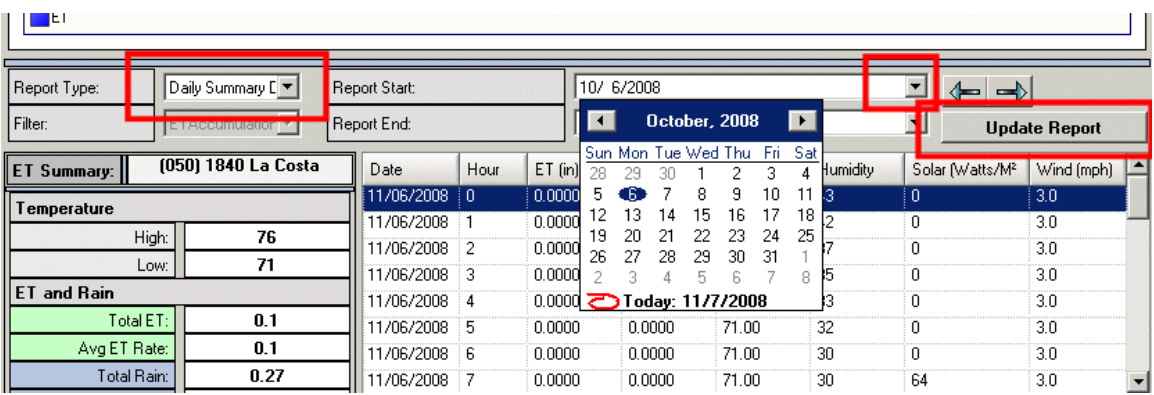

В отчете «Retrieval Times» (Время получения) отображаются общие значения, которые были получены во время конкретных обменов данными. Отчет «Retrieval Times» отображает общие значения на момент обмена соответствующими данными и, в основном, служит для целей диагностики.

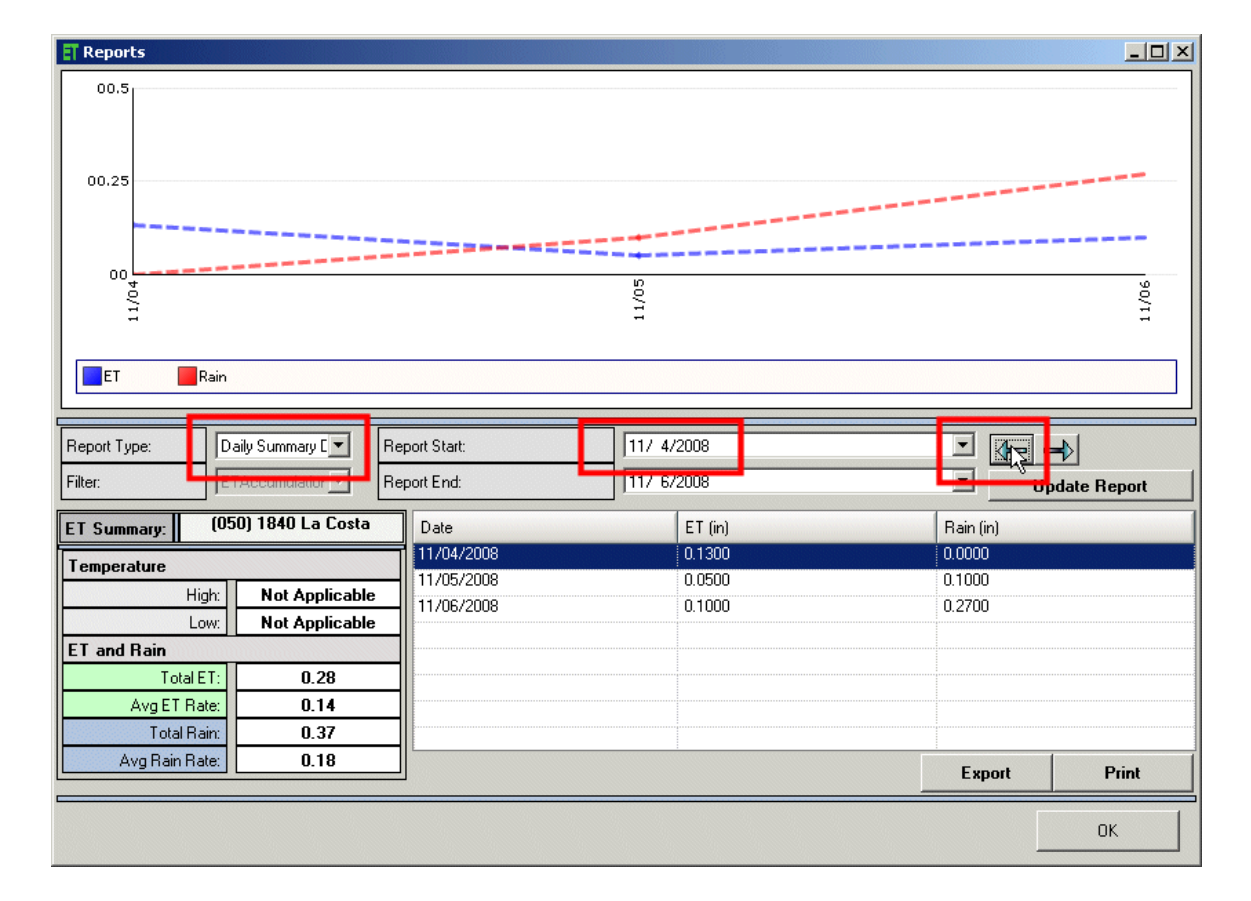

Стрелками влево и вправо можно изменять даты отчетов.

Экспорт: Большинство отчетов в IMMS можно экспортировать в формат Microsoft Excel и некоторые другие. Данные, отображаемые в графиках и таблицах отчетов, можно экспортировать в Excel, нажав кнопку Export (Экспорт). Выберите местоположение и имя файла отчета, после чего нажмите «Save» (Сохранить).

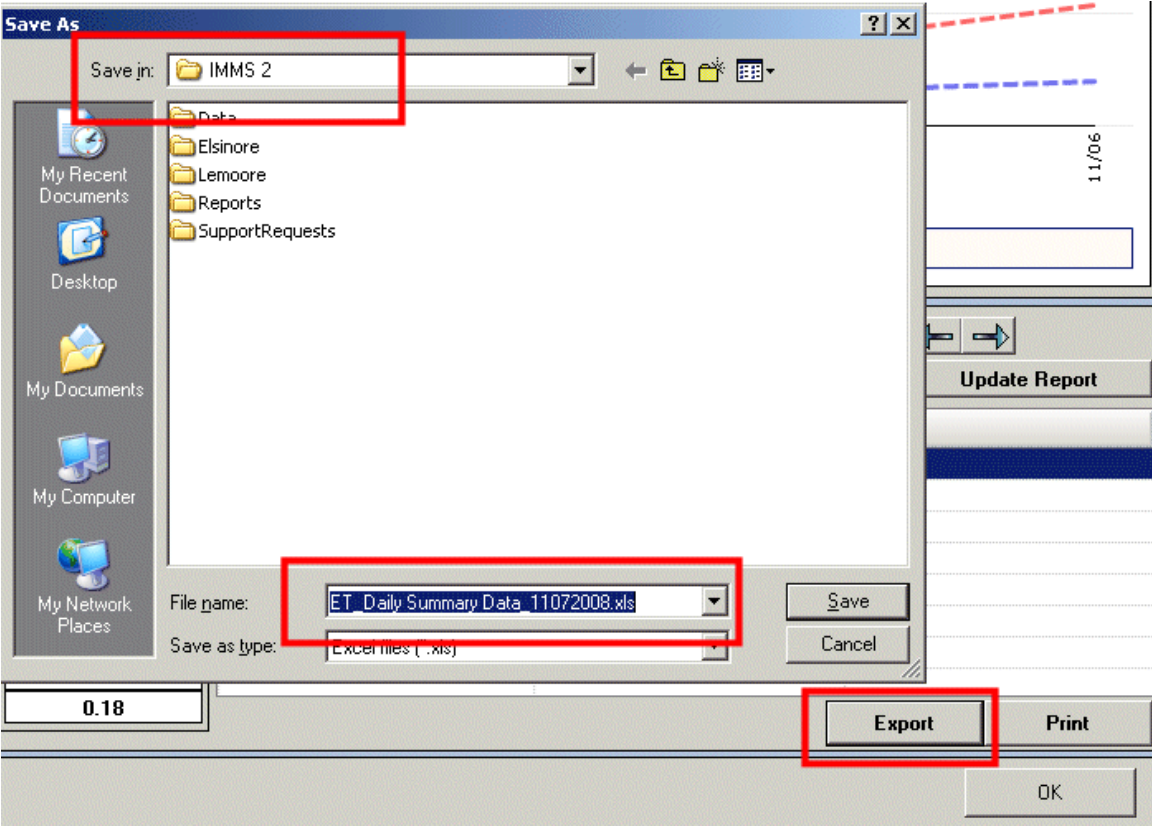

### **Поле «Depletion %»**

В поле «Depletion %» (% истощения) указывается допустимый уровень истощения, установленный для контроллера. Обычно он составляет 30-35 %.

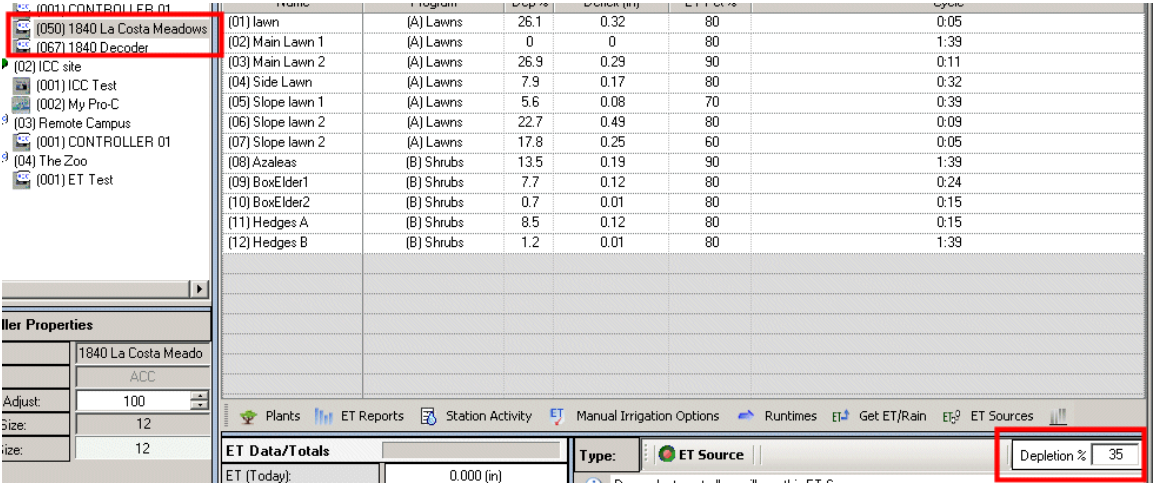

Это означает, что орошение не будет запланировано для станции, пока уровень увлажнения почвы не опустится ниже 35 % удерживающей способности почвы.

Этот показатель можно изменить, если нужен больший объем полива или меньшая частота полива контроллера и его станций. Этот параметр не влияет на расход воды. Он влияет на запланированную частоту полива.

При повышении значения допустимого истощения частота орошения снижается. Например, при значении 50 % почва зоны сможет потерять объем воды, равный 50 % своей удерживающей способности. Только после этого будет запланирован полив и будет выполнено орошение зоны до нулевого уровня истощения (полное насыщение почвы).

При понижении значения допустимого истощения частота орошения повышается.

Фактически, параметр «Depletion %» определяет, какой уровень сухости почвы приемлем для системы перед определением расписания полива. В общем, показатель 35 % является наилучшим общим значением для большинства ландшафтов.

## **Источники данных ET**

При нажатии кнопки «ET Sources» (Источники ET) на вкладке «ET Settings» открывается окно просмотра источников ET, в котором имеется возможность интерактивного просмотра источников ET и путей получения данных ET зависимыми контроллерами.

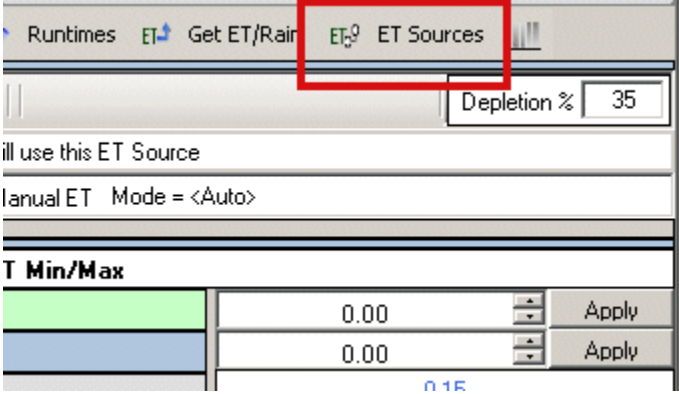

Контроллер, к которому подключен датчик ET, является источником ET. Щелкните знак + рядом с источниками, чтобы просмотреть зависимые контроллеры.

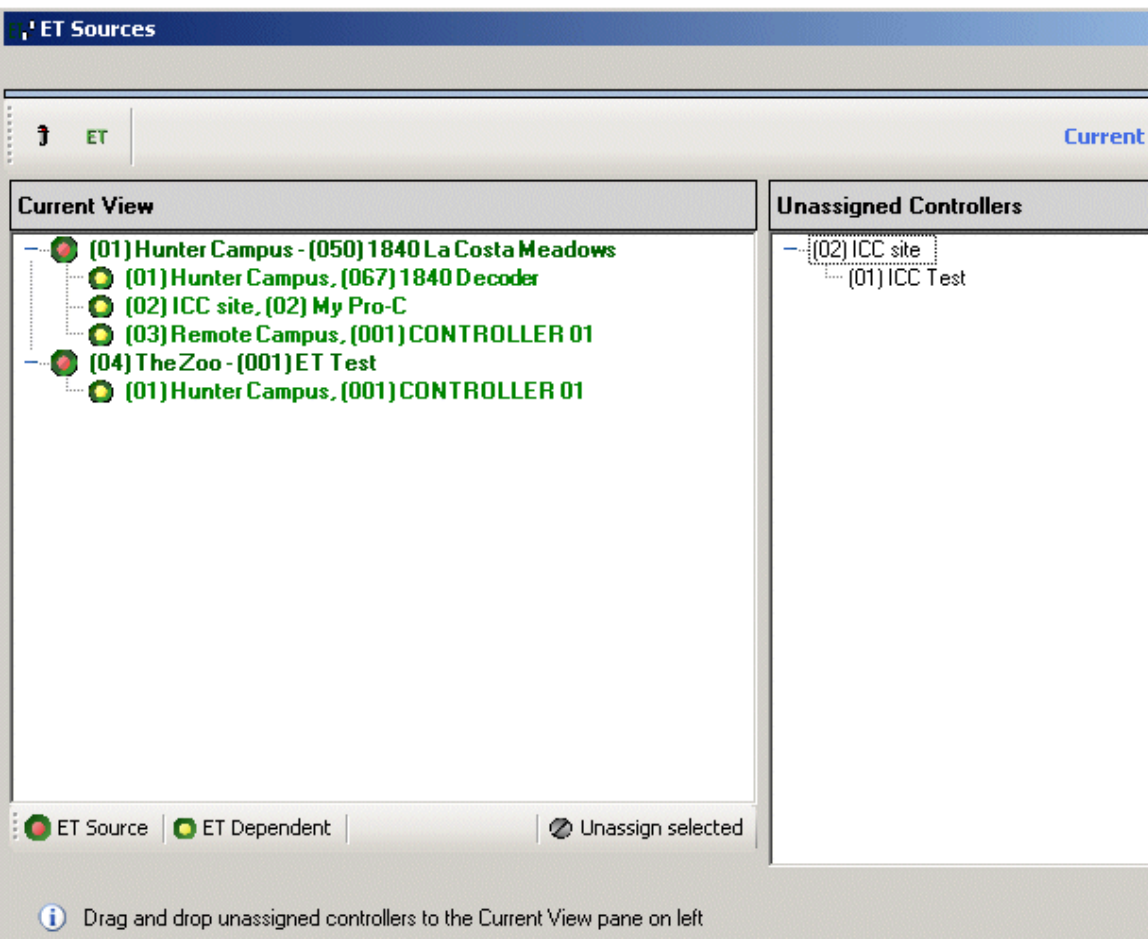

Контроллер, использующий данные датчика ET, подключенного к другому контроллеру, называется ET-зависимым.

В системе IMMS-ET любому контроллеру разрешается использовать датчик ET, подключенный к любому другому контроллеру системы (независимо от объекта). Таким образом небольшое количество датчиков ET может обеспечивать данные для большого количества контроллеров.

Теоретически вся система может использовать данные только от одного источника. В более крупных системах обычной практикой является использование нескольких источников, установленных в различных географических условиях или в различном микроклимате.

Контроллеры необходимо подключать к источнику, находящемуся в климатических условиях, наиболее точно отражающих условия зависимого контроллера.

При нажатии кнопки ET Sources система отобразит взаимосвязь всех контроллеров и всех источников ET системы. Также, эти средства можно использовать для изменения взаимозависимостей ET (между контроллерами и источниками) в любое время.

При удалении источника (по нажатию кнопки «Unassign» (Отменить назначение)) во всплывающем окне отобразится предупреждение, что все взаимосвязи ET и значения времени работы будут очищены.

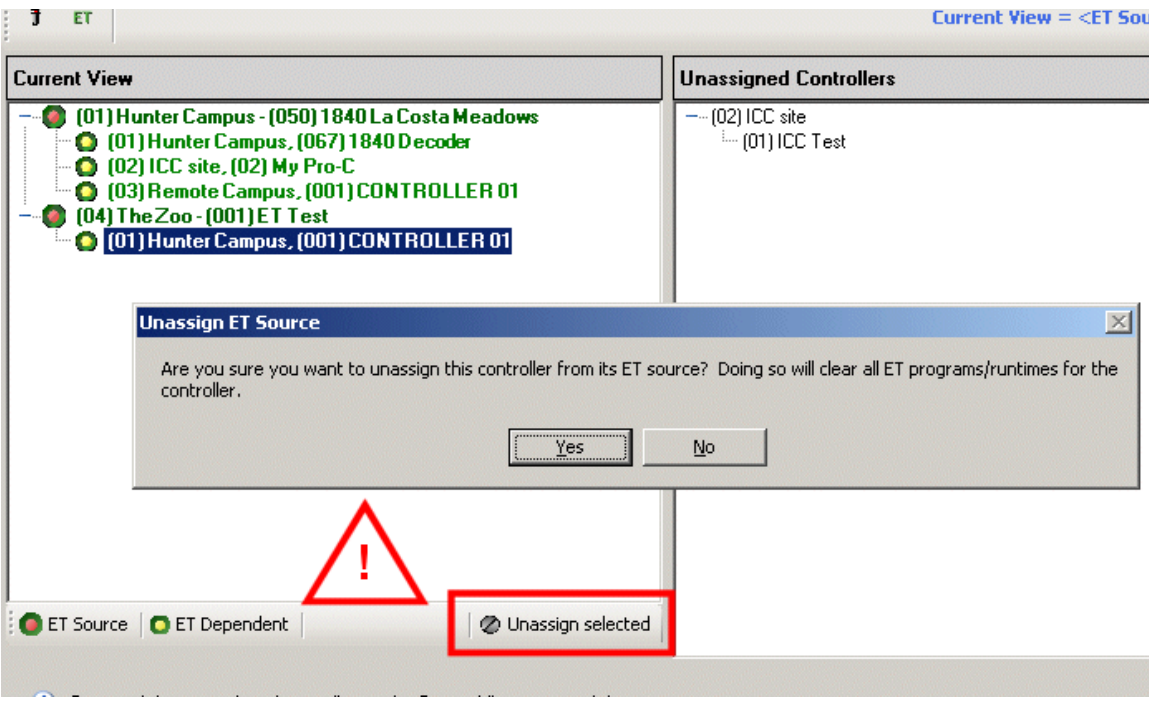

Не отменяйте взаимосвязи ET контроллера и источника, если утрата всех параметров контроллера, основанных на данных ET, недопустима.

При необходимости изменение источника зависимого контроллера на другой источник ET можно выполнить более простым способом на вкладке «Controller Hardware» зависимого контроллера.

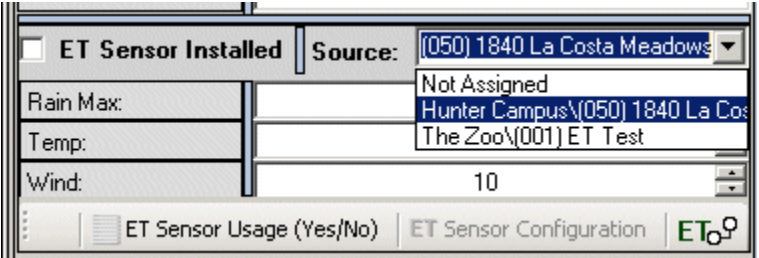

# **Отчет контроллера (печать расписания)**

Распечатывать вкладку «Scheduling» (Расписания) для каждого контроллера непосредственно не практично. Вместо этого используйте элемент меню «Controller Report» (Отчет контролера). При этом будет выполнено форматирование той же информации для архивирования и печати.

Для каждого контроллера будет создан отдельный файл с именем контроллера в имени файла. Файл будет отформатирован должным образом независимо от количества станций, а также будет включать параметры станции, группы SSG и базу данных ET, если установлены соответствующие флажки.

Щелкните правой кнопкой мыши по имени любого контроллера в дереве в левой части экрана, чтобы отобразить раскрывающееся меню. Функция «Controller Report» (Отчет контроллера) находится внизу меню.

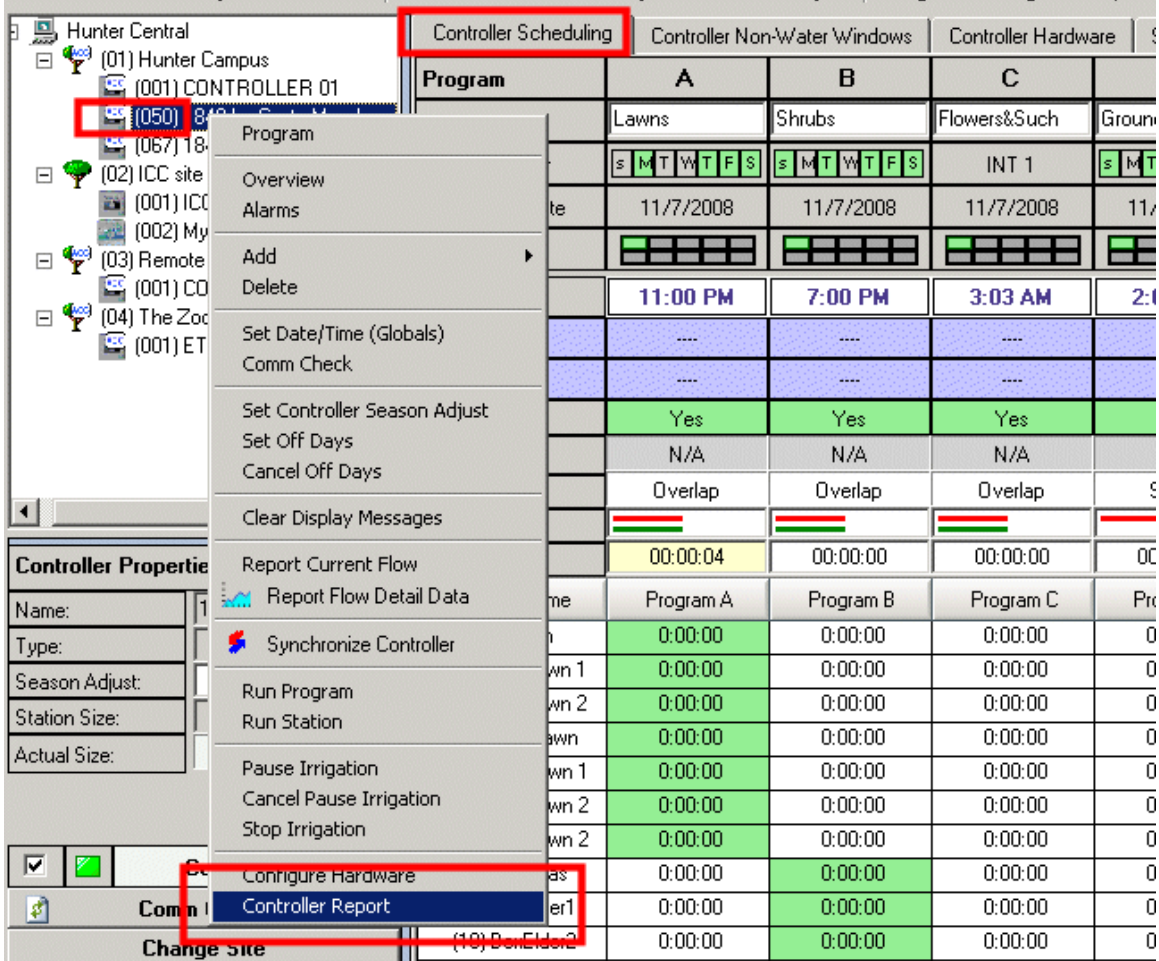

После этого отобразится мастер отчетов, в котором можно настроить отчет контролера.

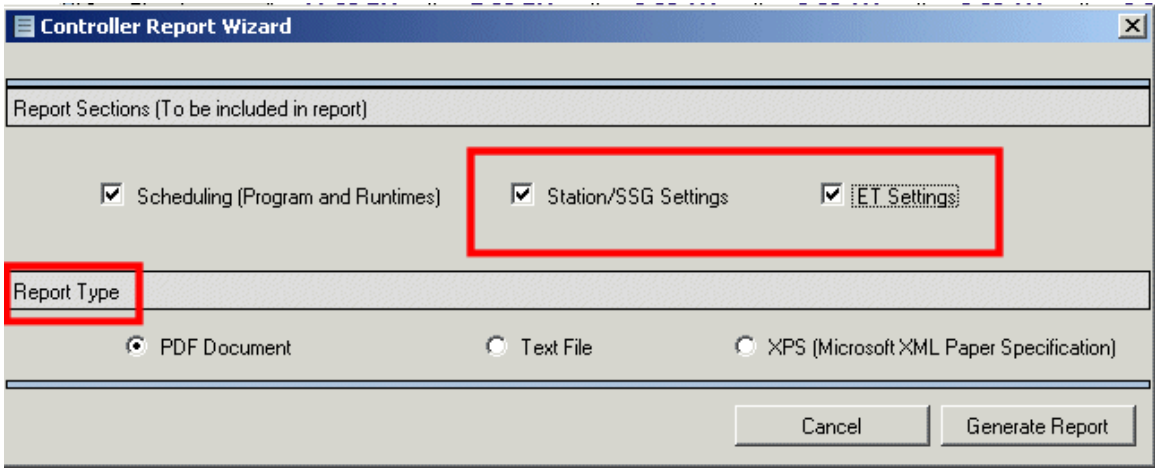

Установите необходимые флажки, данные которых необходимо включить в отчет, например, группы SSG или параметры ET. В отчете в формате Adobe Acrobat PDF данные будут расположены удобным образом, пригодным для печати всех параметров контроллера независимо от количества станций

Будет создан файл, который можно будет сохранить в необходимом местоположении. Адрес контроллера и дата будут включены в имя файла по умолчанию. Имя файла можно изменить, также файл можно сохранить в любом другом месте.

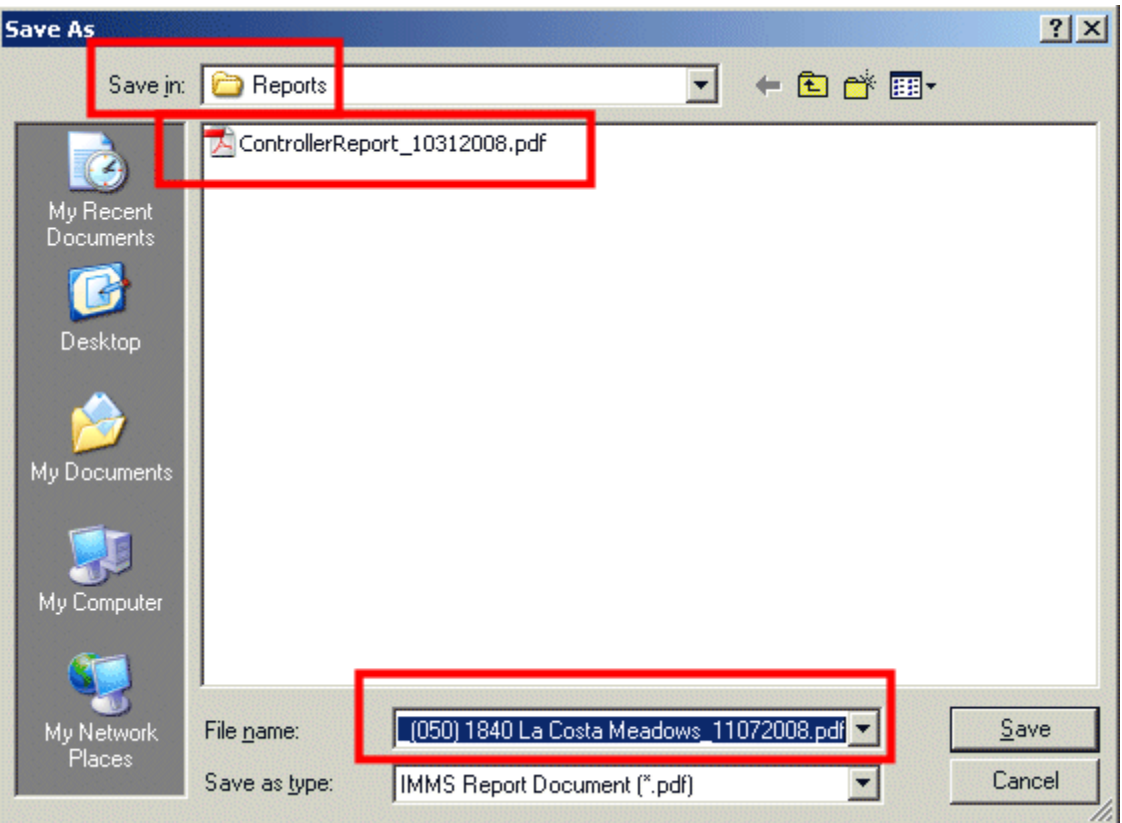

Файлы формата PDF можно открыть с помощью приложения Adobe Acrobat Reader, а также эти файлы можно отправлять на печать. Контроллер с большим числом станций, с группами SSG и параметрами ET могут потребовать для отчета нескольких страниц.

Таким образом, если контроллер имеет слишком большой объем параметров для размещения на одном экране или странице, эти данные можно упорядоченно расположить в полном отчете.
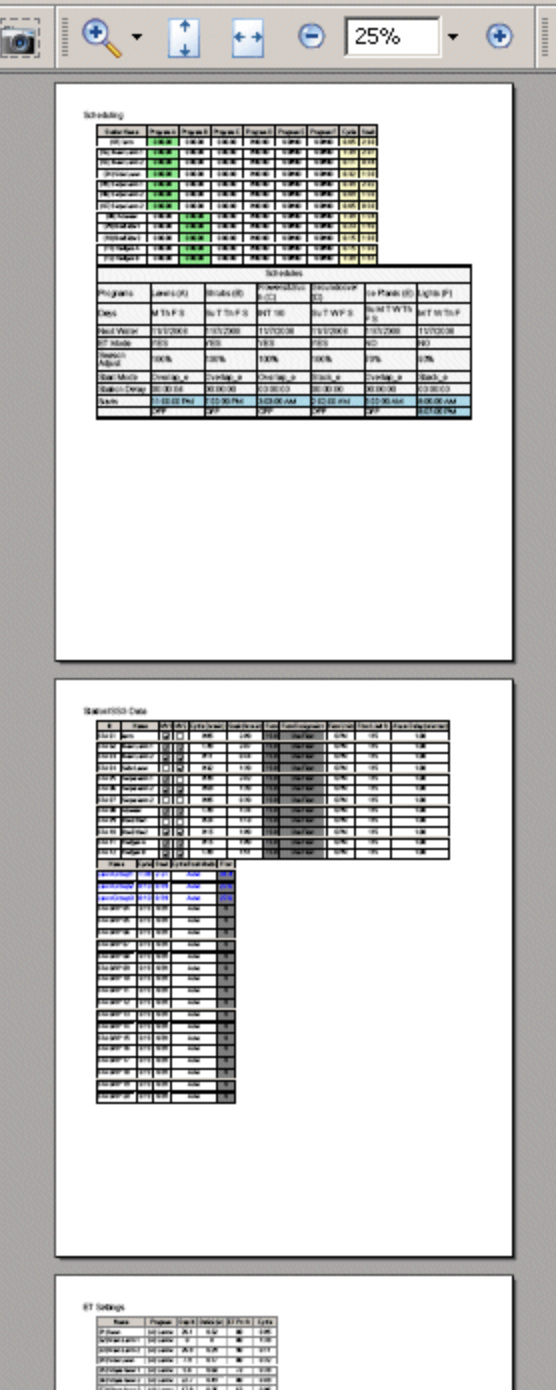

## **Запрос в службу поддержки Hunter**

В пункт «Help» (Cправка) в главной строке меню IMMS, был добавлен дополнительный элемент, позволяющий автоматически создавать запросы в службу поддержки Hunter.

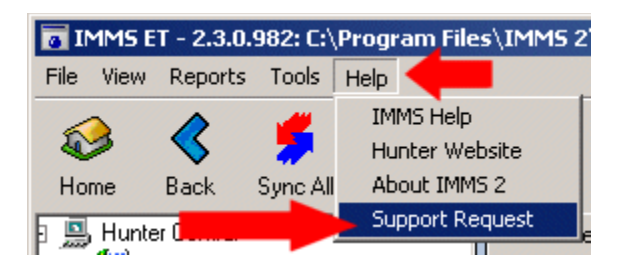

После этого откроется служебная программа для создания запроса в службу поддержки. При этом в стандартный zip-файл будут собраны и сжаты все файлы, необходимые для предоставления технической поддержки.

Заполните контактные данные, чтобы предоставить специалистам Hunter предоставить вам ответ.

Флажок «Automatically include Database Backup» (Вложить резервную копию базы данных автоматически) оставьте без изменений.

Нажмите кнопку «Create Support Zip file» (Создать zip-файл запроса). Для создания файла может потребоваться 1-2 минуты в зависимости от размера базы данных. На индикаторе выполнения будет отображаться состояние создания резервной копии и затем сжатия файла.

## файла.

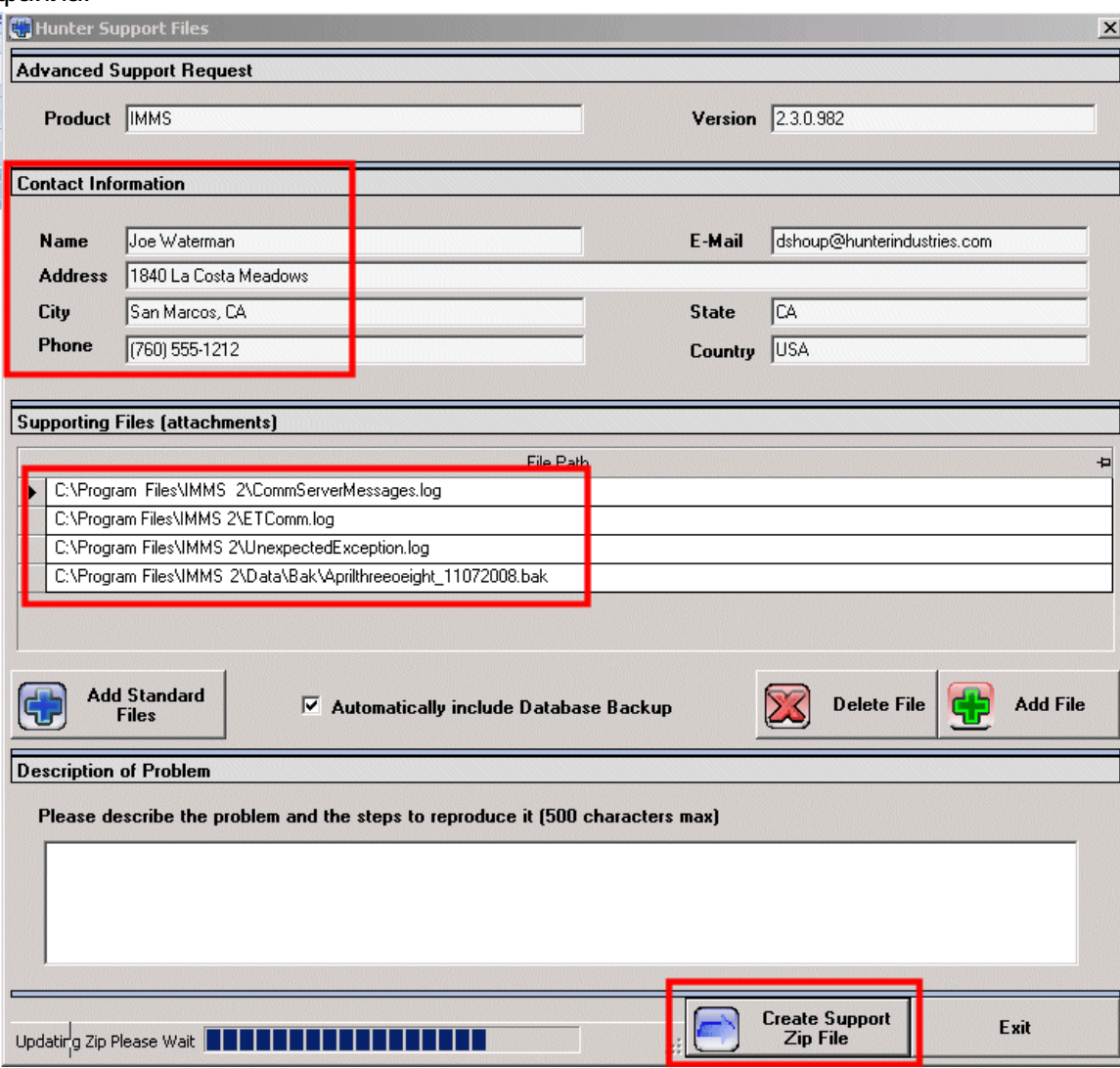

Zip-файл с именем в соответствии с текущим днем будет сохранен в папке «Support Requests» (Запросы поддержки) в каталоге IMMS2

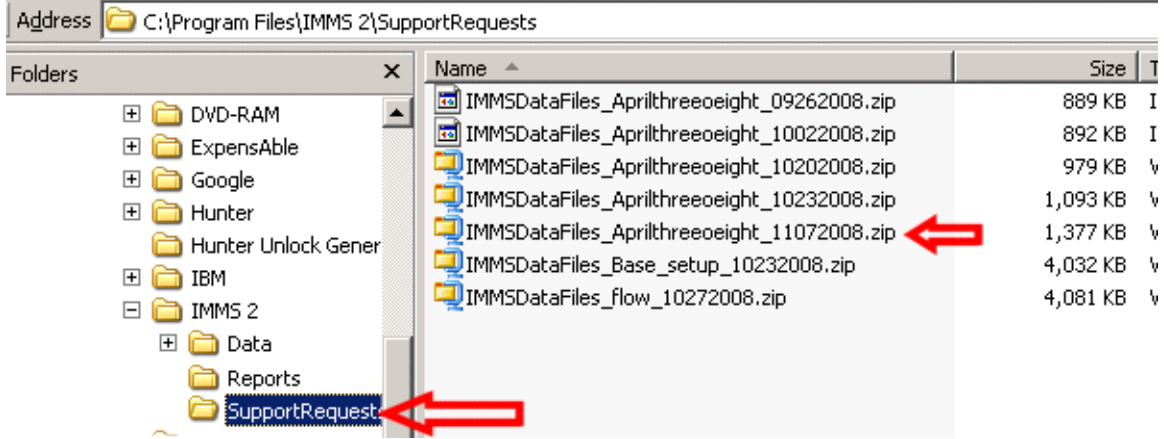

После этого zip-файл можно отправить в службу технической поддержки в качестве вложения в электронном письме либо скопировать на флеш-накопитель, если отправка по электронной почте не требуется.

## **Алфавитный**

## **указатель**

ACC, 1, 3, 4, 5, 7, 9, 12, 13, 14, 15, 33, 38, 51, 52, 53, 58, 64 Add New Plant (Добавление новых  $P_{\text{A}}$  Резервная копия базы<br>растений), 22, 24 данных, 77 регулировка, 4, 6, 8, 10, 12, 35, 38, 40, 55, 61 Дата/Время, 11 Adobe Acrobat, 75 Плевное расписание, 3 сигнализация, 54 дни полива, 18 Сигнализация, 1, 10, 54, 60 дефицит, 35, 36, 37, 44, 47, тревожные сигналы, 11 Allowable Depletion, 34, 70 Clik, 14, 65 **Зависимый**, 12, 71 климат, 3, 4, 5, 6, 9 истощение, 5, 36, 61, 71 климатический, 3, 15, 51 Depletion, 3, 6, 18, 34, 36, обеспечение, 4 COM-порт, 9 обмен данными, 4, 7, 8, 9, 11, 16, 57, 60, 68 галлон, 11 Настройка оборудования, 9 распределения, 48 график, 66, 68 Отчет контроллера, 3, 73, 74 Трава, 26, 27, 30, 41 коэффициент культуры, 28, 29 Коэффициент культуры, 28, 29 Принявшийся, 31, 41, 42 Коэффициент культуры, 2, 19, 24, 26, 28 Коэффициенты культуры, 32 Пользовательский, 29, 30, 44 46, 47 Цикл, 2, 21, 33, 38, 39, 40, 42, 44, 55, 65 цикл и впитывание, 18, 43 49, 51, 52 Кс, 2, 19, 24, 26, 27, 28, 29 38, 39, 40, 42, 44, 55, 65 Режим цикла и впитывания, 2, 21, 38, 39

Daily, 10, 67, 68 Датчик ET, 1, 4, 5, 7, 12, 13, база данных, 4, 5, 6, 7, 16, 22, 31, 73, 77 Датчики ET, 12, 72 48, 49, 50, 61, 62, 66 Excel, 64, 69 Deficit, 2, 5, 18, 21, 34, 35, 36, 37, 43, 59, 62 51, 62, 63, 70, 71 частота, 6 глубина, 6, 30, 31, 34, 36, 37, 47 Равномерность загрузка, 4, 9, 50, 51 эффективность, 47, 48, 49 Эффективность, 2, 46, 47, 48, 49 Скрыть/Отобразить столбцы, 2, ET %, 2, 20, 37, 38, 42 ET Accumulation, 57, 67 ET Coast, 60 ET-зависимый, 72 Режим ET, 3, 16, 17, 34, Цикл и впитывание, 2, 33, или программа ET, 13, 18, 34 или журнал, 54, 64 Отчет ET, 66 вручную, 37, 58, 59

14, 15, 60, 71, 72

Вкладка «ET Settings», 16, 19,<br>20, 22, 32, 55, 56, 57, 71

эвапотранспирация, 36

эвапотранспирация, 3, 21

эвапотранспирация, 5

Export, 64, 69

передняя панель, 4

Влагоемкость, 34, 51

встроенное программное

Full ET, 20, 21, 22

Оборудование, 9

20 ICC, 4, 12, 38, 52

ICR, 58, 59

скорость просачивания, 43, Installation ID, 7, 8

Интервал, 10

Вручную, 1, 3, 38, 39, 44, 58, 59, 60, 61 ручном режиме, 3, 58 главный модуль, 4 Возраст, 2, 33, 40, 41, 42 выбор нескольких ячеек, 33, 3, 42 40, 44, 47 Выбор нескольких ячеек, Имя, 19, 23, 32 Период без полива, 53, 54, 55 Периоды без полива, 3, 53, 55 Периоды без полива, 55 форсунка, 48 66 Перекрывание, 18, 50, 52, 53 PDF, 24, 75 Интенсивность, 2, 6, 32, скорость просачивания, 45, 46, 47, 48 Интенсивность полива, 20 почвенный резервуар, 5, программа, 11, 13, 16, 17, 18, 19, 34, 35, 36, 39, 42, 49, 51, 52, 53, 54, 55, 62, 65, 72 дождь, 5, 15, 57

Дождь, 1, 3, 14, 36, 56, 57, 60, 61, 66, 68 Параметры орошения в 53 соадки, 5, 11, 32, 36, 61 б3 красная подсветка ячеек, 36 Станция, 2, 3, 7, 18, 32, 33, Обновить, 64 пульт ДУ, 58 миллиметры, 5, 34, 45, 47 Курнал станции, 65 резервуары, 54 мин./макс., 3, 61, 62 солнечный свет, 15, 29, 45 Сброс, 28, 29, 30 Модем, 9 Солнечный свет, 2, 6, 33, 44, Солнечный свет, 2, 6, 33, 44, Модем, 9 глубина корневой системы, 5, 45 множитель, 29 6, 29, 30, 31 Запрос поддержки, 3, 76, 77 стекание воды с почвы, время включения, 3, 5, 16, 10, 50, 54, 62, 63, 64, 66 17, 18, 19, 21, 32, 36, 37, 45, 47, 48, 49, 50, 51, 52, 53, 54, 55, 60, 62, 65, 66, 72 45, 46 Герция в Николавин (д. 47, 48, 49, 50, 51, 52, 53, 54, Сливническая поддержка, 79 время работы, 13, 36 Расписание, 3, 16, 34, 48, Корректировка на сезон, 51, 52 Тип, 2, 6, 19, 21, 23, 24, 25, история показаний датчика, датчики, 3, 5, 8, 12, 14, 55 единицы измерения, 11 SI/CI, 9 коды разблокировки, 7 Объекты, 7 Сорт, 2, 19, 23, 24, 26, 27, Пенмана-Монтейта, 5 28, 29 Уклон, 2, 33, 38, 42, 44 Типы растений, 2, 16, 19, 22, 40 Сорт / Потребление воды, Впитывание, 2, 21, 38, 39 2, 19, 23, 24, 26, 27, 28 38, 46, 47, 48 Почва, 2, 6, 33, 38, 43 водоудерживающая способность увлажнение почвы, 34, 48, 61, 62, 70 период полива, 11 21, 29, 49, 51, 58, 59, 64 Печать, 3, 64, 73 Ветер, 1, 14, 66 Источник, 1, 3, 7, 12, 13, 14, 15, 16, 17, 50, 56, 59, Pro-C, 4, 12, 52 WUCOLS, 23, 24, 25, 27, 60, 71, 72, 73 таблица, 64 zip, 77, 78, 79 Разбрызгиватель, 2, 20, 32, 33, 45, 46, 47, 48, 49 SRC, 4, 12, 52

SSG, 33, 49, 50, 73, 75

Последовательно, 18, 50, 52, Время включения, 3, 50, 53

37, 39, 49, 55, 63, 64, 65, 73

Синхронизация, 1, 7, 8, 9,

Техническая поддержка, 7

Температура, 1, 14

Тест, 9

26, 27, 28, 29, 30, 31, 33, 40, 41, 67

почвы, 43, 44, 70, 71

периоды полива, 43, 55

28, 29, 31, 32

зоны, 4, 6, 20, 22, 32, 36, 40, 41, 59